# **EW-7301APg/EW-7302APg User Manual**

*Version 1.00*

# **Table of Contents**

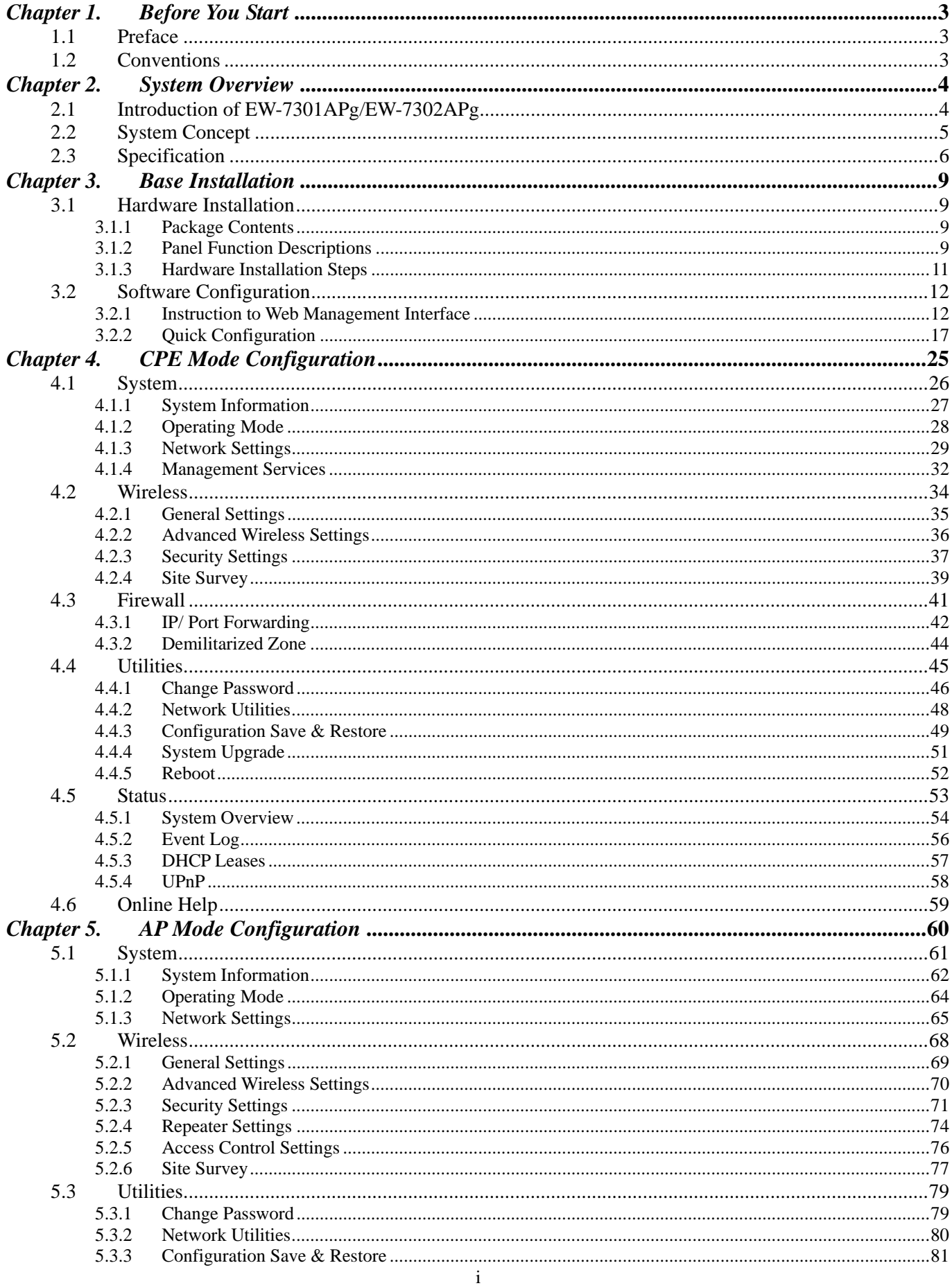

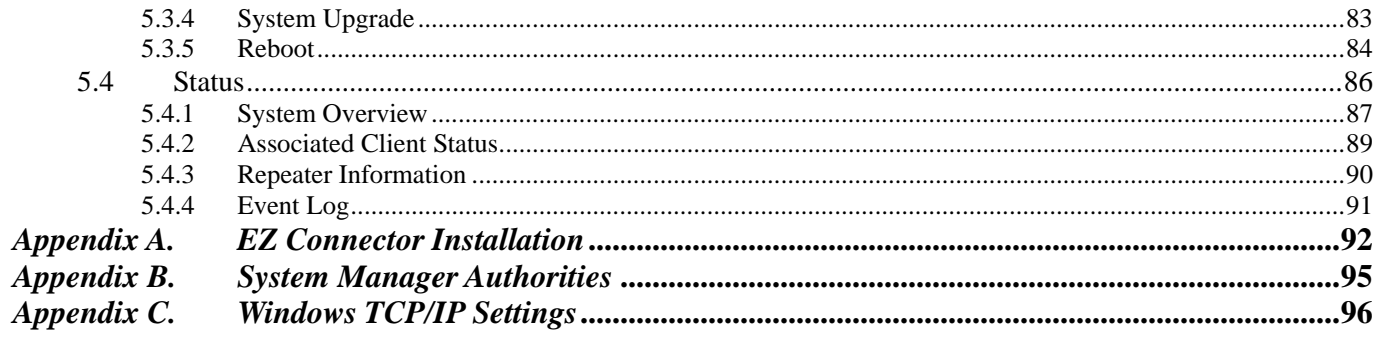

# *Chapter 1. Before You Start*

# **Preface**

EW-7301APg/EW-7302APg is a high performance outdoor Customer-Premise Equipment, CPE, with IP67 compliant (dust resistant and waterproof). It is a specially designed dual-mode system for the Wireless Internet Service Provider, WISP, where it can be configured as a wireless gateway or an Access Point, AP; for example, it can be deployed at environments such as a Multi Dwelling Unit/ Multi Tenant Unit (MDU/ MTU) complex, and serve as a last-mile alternative to traditional DSL depending on the deployment needs.

This manual provides step-by-step instructions with pictorial aid to guide the administrator through installing and configuring EW-7301APg/EW-7302APg for both CPE mode and AP mode; users with basic network knowledge can easily install the system via a web-based management interface.

# **Conventions**

- Conventions used in the system are:
	- <sup>></sup> **1**<sup>Home</sup>: Return to System Homepage by clicking this button.
	- > **Logout** : Logout the system by clicking on this button.
	- > **Help**: Enter Online Help page by clicking this button.
	- **EXECUTE:** Save settings entered by clicking this button.
	- → **EXTERNAL EXTERNAL EXTERNAL EXTERNAL EXTERNAL EXTERNAL EXTERNAL EXTERNAL EXTERNAL EXTERNAL EXTERNAL EXTERNAL EXTERN**
	- $\triangleright$  **ELEAR** : Clear settings entered by clicking this button.
	- $\triangleright$   $*$  : Indicate information in the related field is required.
- Conventions used in this manual:
	- ¾ *Warning*: Indicate there is caution or warning message to inform something which might damage the system.
	- **Note:** Indicate information that the user shall pay attention to.

# *Chapter 2. System Overview*

## **Introduction of EW-7301APg/EW-7302APg**

The 802.11 b/g compliant EW-7301APg/EW-7302APg is an outdoor wireless device that can be used for dual purposes. Either it can be deployed as a traditional fixed wireless Access Point, AP or it can be used as a Customer Premises Equipment, CPE, that connects to Wireless Internet Service Provider's, WISP's, wireless outdoor network.

The metal sealed EW-7301APg/EW-7302APg is compact in size and weatherproof. Come with a mounting kit, it can be mounted on a pole or wall. It is suitable for both indoor and outdoor usage with its 200mW output power, which is higher than a typical indoor AP (100mW), and lower than a typical WISP's outdoor AP (500mW).

# **System Concept**

The EW-7301APg/EW-7302APg is designed with WISP's deployment needs in mind, especially the management capability and permission control with respect to management roles. The EW-7301APg/EW-7302APg can be used in many applications such as examples as follows:

- Wireless CPE for Multi Dwelling Unit, MDU, /Multi Tenant Unit, MTU complexes, such as apartments, dormitories, and office complexes.
- Outdoor access point for school campuses, enterprise campuses, or manufacture plants.
- Indoor access point for hotels, factories, or warehouses where metal industrial grade devices are preferred.
- Public hotspot operation for café, parks, convention centers, shopping malls, or airports.
- Wireless coverage for both indoor and outdoor grounds for private resorts, acre estate/home's yards, or gulf course communities.

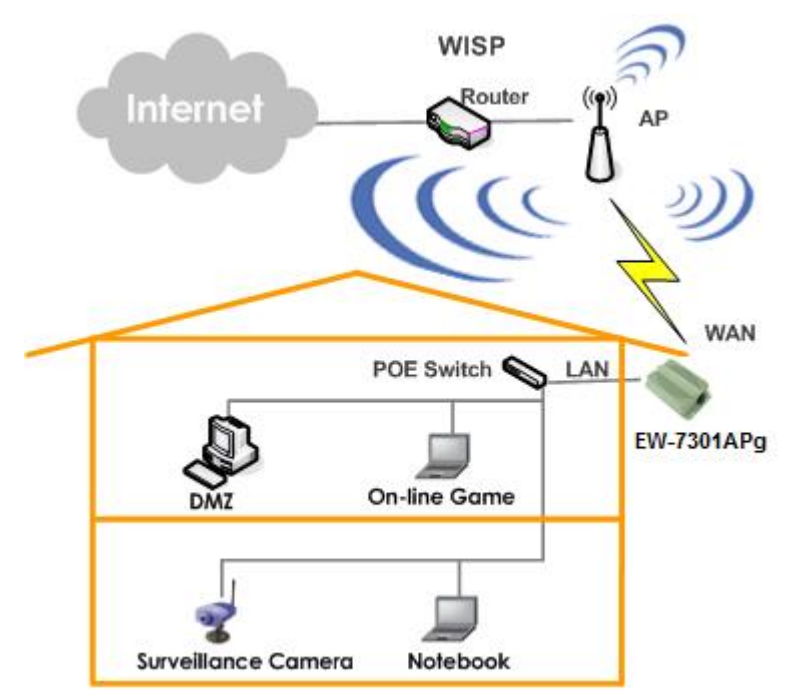

# **Specification**

- **Wireless and Wired Interface Standard** 
	- $\triangleright$  Wireless:
		- (1) IEEE 802.11g (up to 54Mbps) and Turbo mode
		- (2) IEEE 802.11b (up to 11Mbps)
	- $\blacktriangleright$  Ethernet: 1x IEEE 802.3 and IEEE 802.3u

#### • **Wireless Radio**

- $\blacktriangleright$  Frequency band: 2.4 GHz
- $\blacktriangleright$  Modulations:
	- (1) 802.11b: DSSS (CCK, DQPSK, DBPSK)
	- (2) 802.11g: OFDM (64QAM, 16QAM, QPSK, BPSK)
- $\blacktriangleright$  Channels:
	- (1) USA (Channel 1~11)
	- (2) Japan (Channel 1~14)
	- (3) Europe (Channel 1~13)
- $\blacktriangleright$  Data rate with auto fallback: 54, 48, 36, 24, 18, 12, 11, 9, 6, 5.5, 2, and 1 Mbps
- $\blacktriangleright$  Receiver sensitivity:
	- (1) 802.11b: 11Mbps@-83dBm
	- (2) 802.11g: 54Mbps@-68dBm
- ▶ RF transmission power: 23dBm / 200mW
- ▶ EW-7301APG provides a N-Female connector.
- h EW-7302APg built-in 10dBi at 2.4GHz Sector Directional Antenna ( Horizontal : 110 degree , Vertical : 60 degree )

#### • **General Access Point Features**

- > Number of ESSID: 1
- $\blacktriangleright$  Number of associated clients per AP: 64
- ▶ Dual mode: Access Point Mode and CPE mode
- h WDS repeater: to extend wireless coverage by connecting wirelessly to another WDS capable AP. Support up to 8 WDS links
- $\blacktriangleright$  Universal repeater: to extend wireless coverage by having the device to act as AP and STA client simultaneously.
- $\blacktriangleright$  Beacon interval: adjustable to best adapt to the deployment environment.
- $\blacktriangleright$  Auto fallback: data rate for long distance communication in noisy environments.
- h IAPP: to facilitate faster roaming for the stations among different APs nearby.
- $\geq$  802.11g protection: to let the transmission rate of the associated 802.11g stations not to be affected with surrounding existence of 802.11b stations.
- **EXECTS** and fragmentation control
- $\blacktriangleright$  ACK timeout support
- $\blacktriangleright$  Adjustable transmission power: 5 levels
- $\blacktriangleright$  Wireless site survey: for scanning the surrounding access points for connection.

#### • **Gateway Features in the CPE Mode**

- **►** Built-in NAT mode: to support IP sharing on the LAN side for multiple users (subscribers) to get access to the Internet.
- $\blacktriangleright$  Built-in DHCP server for issuing local IP addresses.
- **A** Built-in DDNS/DNS client
- $\blacktriangleright$  Bandwidth management: to limit the uplink and downlink throughput of the system.
- **Example 1** Client connection control: for WISP's operator to remotely suspend or resume the service for subscribers at the CPE.
- $\blacktriangleright$  IP/port forwarding and DMZ

#### • **Security**

- > Data encryption: WEP (64/128-bit), WPA/WPA2 with TKIP or AES-CCMP
- ▶ User Authentication: WEP, IEEE 802.1X, WPA-PSK, WPA-RADIUS, MAC ACL, and MAC authentication using RADIUS
- $\blacktriangleright$  Built-in 802.1X Authenticator
- $\triangleright$  Setting for TKIP / CCMP / AES key's refreshing period
- $\blacktriangleright$  Support IEEE 802.11 mixed mode; open and shared key authentication.
- $\blacktriangleright$  Hidden ESSID: broadcast SSID option can be turned off to prevent SSID broadcast to the public.
- $\blacktriangleright$  Station Isolation setting: when enabled, all stations associated with this AP can not communicate with each other.
- $\triangleright$  Support data encryption over WDS link.

#### • **Administration**

- $\blacktriangleright$  Web-based management interface
- $\blacktriangleright$  Remote configuration and management
- $\blacktriangleright$  Remote firmware upgradeable
- $\triangleright$  Software one-button-click to reset back to factory defaults
- $\blacktriangleright$  Utilities for system configuration backup and restoration
- $\triangleright$  Two administration accounts in CPE mode:
	- (1) "root" for WISP's administrator, who can change all settings including bandwidth limit
	- (2) "admin" for the local administrator, who can view all settings and change only some preferences
- $\triangleright$  SNMP MIBII support (v1/v2c)
- $\triangleright$  NTP time synchronization
- $\blacktriangleright$  Watch dog: auto recovery while detecting fault in the system
- $\triangleright$  Syslog client
- > Support Event Log
- $\triangleright$  Support RADIUS accounting and accounting update

 $\blacktriangleright$  Support statistics on total transmission encountered and transmitting error occurred

#### • **Hardware Specifications**

- $\blacktriangleright$  Metal case: weather proof, compliant with IP67 standard
- $\triangleright$  On board surge protection
- ▶ LED Indication: Power x 1; Ethernet x 1; Wireless x 1

#### • **Physical and Power**

- $\blacktriangleright$  PoE: DC 48V/0.4A
- > Form factor: Wall or Pole Mountable
- $\triangleright$  Dimensions (W x D x H): 6.5" x 3.8" x 1.9" (165 x 96 x 48 mm)
- $\blacktriangleright$  Weight: 15.9 lbs (7.2 kg)

#### • **Environment**

- $\triangleright$  Operation temperature: -20 ~ +70 °C
- $\blacktriangleright$  Storage temperature: -30 ~ +85 °C
- **EXECUTE:** Operation humidity: 100% maximum (Non-condensing)
- $\triangleright$  Storage humidity: 100% (Non-condensing)

#### • **Standard Pack Accessories**

- **EXE: Power Sourcing Equipment x1**
- $\triangleright$  AC Cable x 1
- $\blacktriangleright$  Mounting Kit x 1

# *Chapter 3. Base Installation*

# **Hardware Installation**

### **Package Contents**

The standard package contents of EW-7301APg/EW-7302APg:

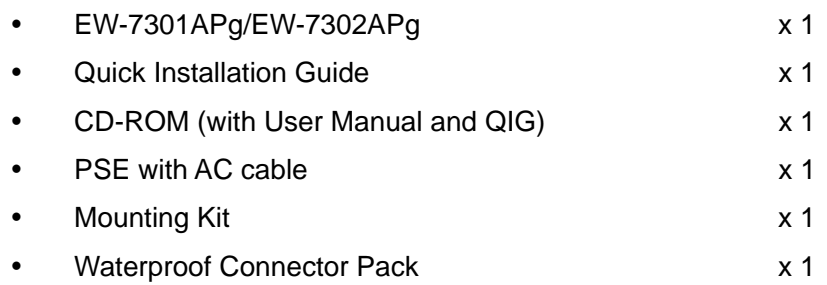

*Warning: It is highly recommended to use all the supplied components other than any substitute to ensure best performance of the system.* 

### **Panel Function Descriptions**

#### *EW-7301APg Front Panel*

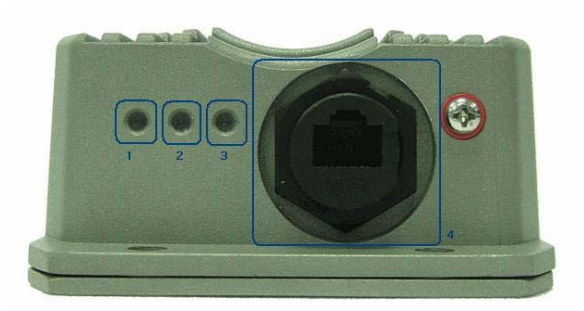

**1.** Power: Green LED ON indicates power on, and OFF indicates power off.

*2.* WLAN: Green LED ON indicates system ready.

- 3. Ethernet: Green LED ON indicates connection, OFF indicates no connection, and BLINKING indicates transmitting data.
- 4. PoE Connector: For connection to PSE.

#### *EW-7301APg Rear Panel*

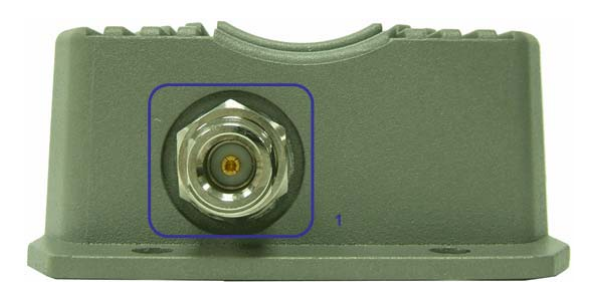

*1.* N-type Connector: For connection to antenna.

#### *EW-7302APg Front Panel*

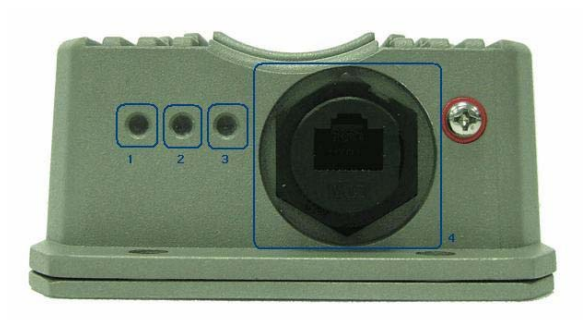

- **1**. Power: Green LED ON indicates power on, and OFF indicates power off.
- *2.* WLAN: Green LED ON indicates system ready.
- 3. Ethernet: Green LED ON indicates connection, OFF indicates no connection, and BLINKING indicates transmitting data.
- 4. PoE Connector: For connection to PSE.

*EW-7302APg Rear Panel* 

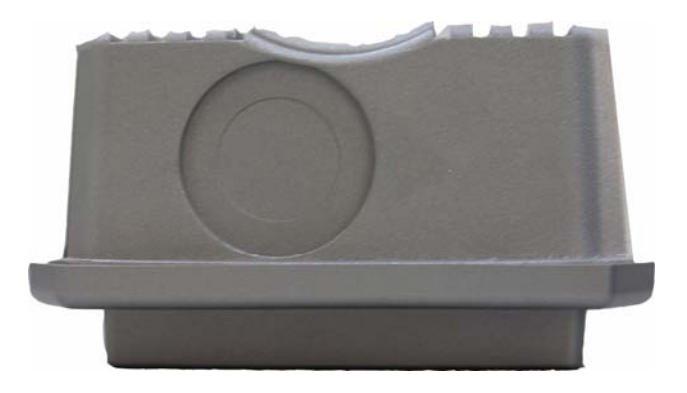

### **Hardware Installation Steps**

Please follow the steps mentioned below to install the hardware of EW-7301APg/EW-7302APg:

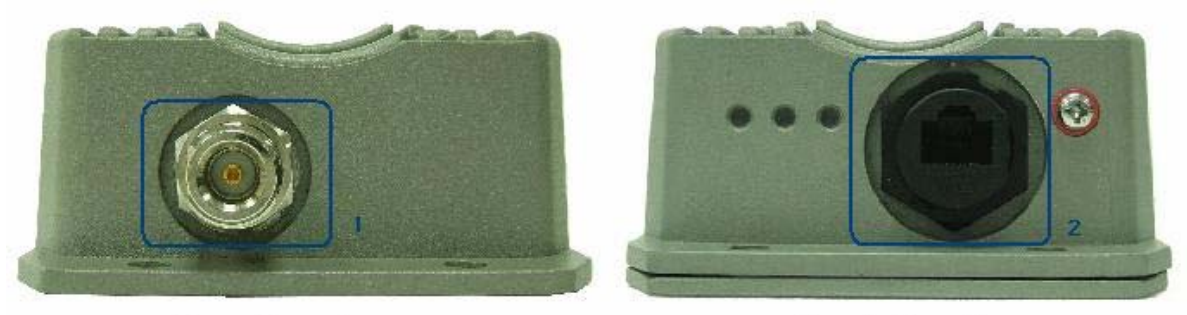

**Rear Panel** 

**Front Panel** 

- *1.* Connect N-type antenna to the N-type connector on the rear panel.
- *2.* Connect PSE to the PoE connector on the front panel.
- *3.* Connect an Ethernet cable to the PSE and the other end to a computer.
- *4.* Power on the PSE in order to supply power to EW-7301APG

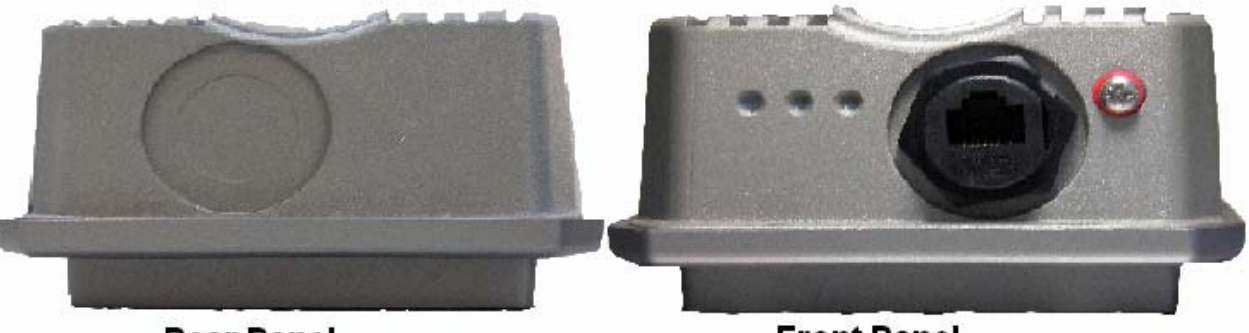

#### **Rear Panel**

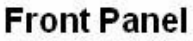

- 1. Connect PSE to the PoE connector on the front panel.
- 2. Connect an Ethernet cable to the PSE and the other end to a computer.
- 3. Power on the PSE in order to supply power to EW-7302APg

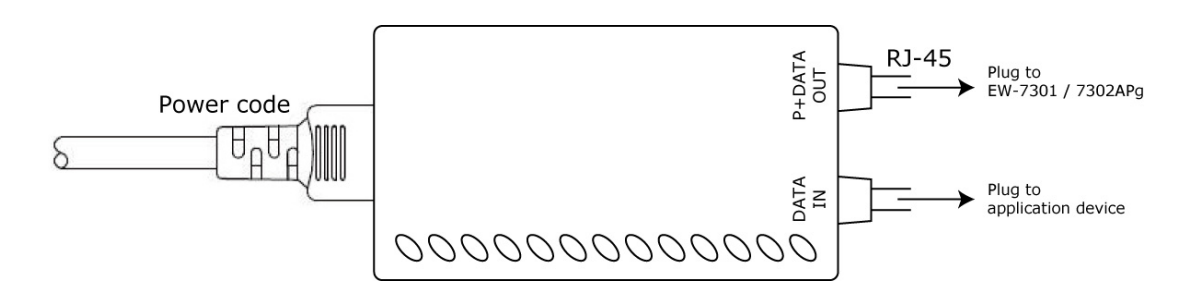

Please follow the steps mentioned above to install the hardware of EW-7301APg/EW-7302APg:

*Note: An EZ connector package is also provided for connect the PSE on the front panel. For more information on the EZ connector, please refer to Appendix A. EZ connector Installation.* 

# **Software Configuration**

### **Instruction to Web Management Interface**

EW-7301APg/EW-7302APg provides a user friendly web management interface for configuration. As the EW-7301APg/EW-7302APg is a dual mode system which can be configured into either a gateway or access point as desired, it is recommended the system manager follows the respected installation procedures of the desired mode in order to properly setting up the system.

#### • **Default IP Address:**

The default IP address and Subnet Mask for the CPE mode and AP mode are as follows:

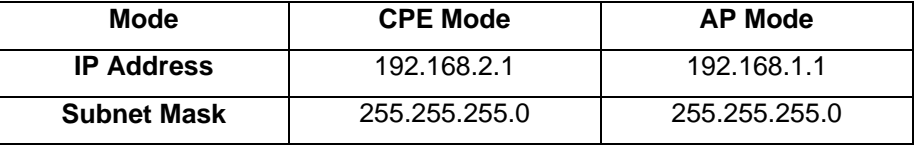

Furthermore, there are two system management accounts for maintaining the system, root and admin, and each of which will have different levels of management capabilities. The root manager account is empowered with full privilege while the admin manager is with partial; for more information on the privileges of these two accounts, please refer to *Appendix B. System Manager Privileges*.

#### • **Default User Name and Password:**

The default **User name** and **Password** for both root manager account and admin manager account are as follows:

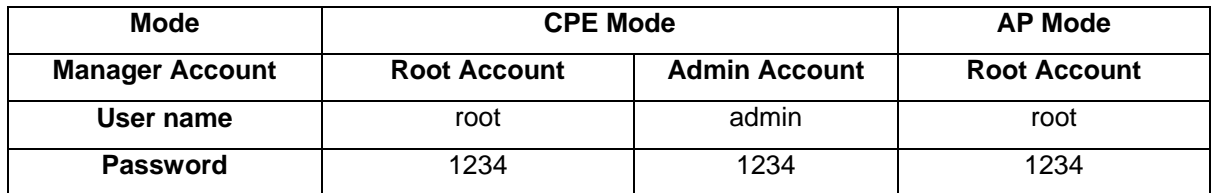

#### **3.2.1.1. CPE Mode**

#### **Step 1: Launch Web Browser**

Launch a web browser to access the web management interface of CPE mode by entering the default IP address, *http://192.168.2.1*, in the URL field, and then press *Enter*.

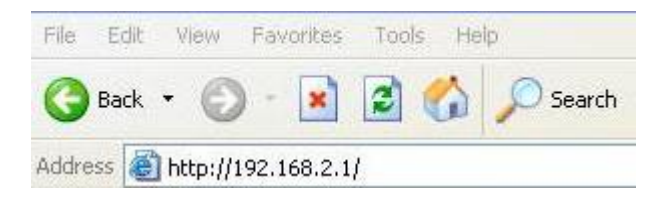

*Note: The default IP addresses for CPE mode and AP mode are different. Using an incorrect default IP address will result in no Login Page shown in web browser. Please make sure correct IP address is used for the desired mode; refer to Section 3.2.1-Instruction to Web Management Interface for detailed default IP addresses.* 

#### **Step 2: System Login**

The system manager Login Page then appears.

Enter "*root*" as **User name** and "*1234*" as **Password**, and then click *OK* to login to the system; the root manager account is used as an example here.

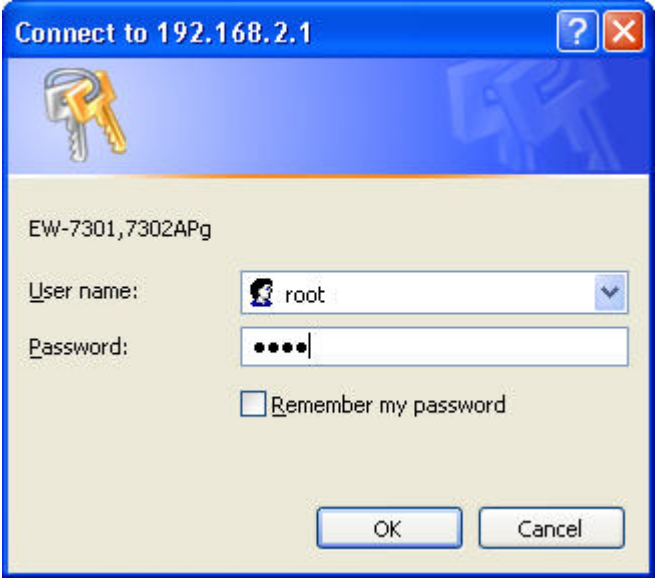

*Note: For more information on default User name and Password for both root manager account and admin manager account, please refer to Section 3.2.1-Instruction to Web Management Interface.*

#### **Step 3: Login Success**

**System Overview** page will appear after successful login.

To logout, simply click on the Logout button on the top right hand corner of the management interface.

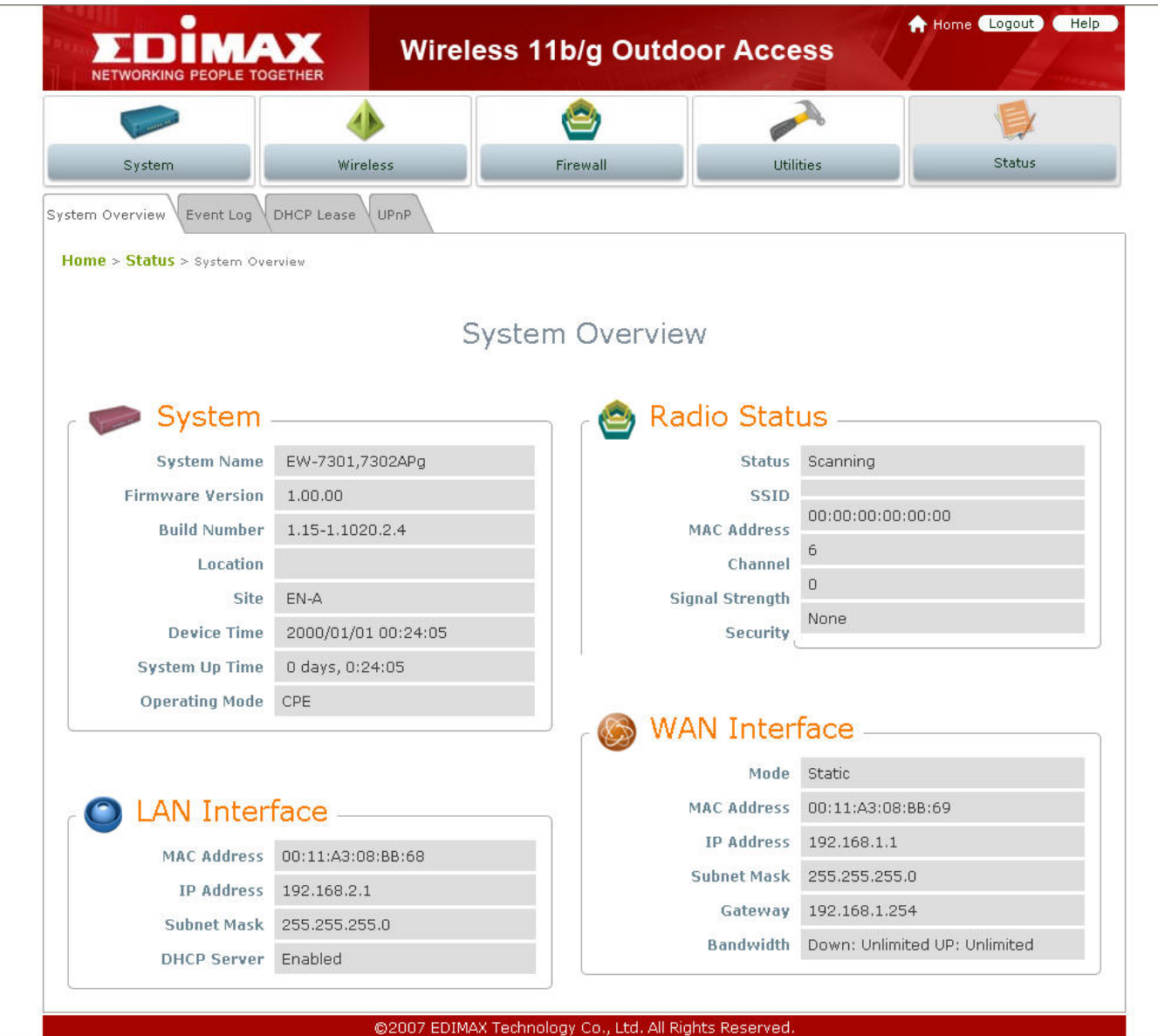

*Note: By default, CPE mode is enabled. Thus, system manager must login to the system via the CPE mode login page at the first time login to the system. The system manager is then able to switch between modes afterwards. For information on switching between modes, please refer to Section 4.1.2-Operating Mode or Section 5.1.2-Operating Mode.*

#### **3.2.1.2. AP Mode**

#### **Step 1: IP Segment Set-up for Administrator's PC**

Set the IP segment of the administrator's computer to be in the same range as EW-7301APg/EW-7302APg for accessing the system. Do not duplicate the IP address used here with IP address of EW-7301APg/EW-7302APg or any other device within the network.

#### **Example of IP Segment:**

The value for underlined area can be changed as desired; the valid range is  $1 \sim 254$ . However, 1 shall be avoided as it is already used by EW-7301APg/EW-7302APg; use 100 as an example here.

- IP Address: 192.168.1.100
- Subnet Mask: 255.255.255.0.

#### *Note:*

*1. For more information on default IP addresses, please refer to Section 3.2.1-Instruction to Web Management Interface.* 

*2. For more information on setting IP address of the administrator's computer, pleas refer to Appendix C-Windows TCP/ IP Setting.* 

#### **Step 2: Launch Web Browser**

Launch a web browser to access the web management interface of AP mode by entering the default IP address, *http://192.168.1.1*, in the URL field, and then press *Enter*.

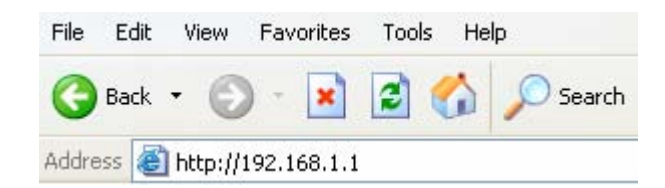

*Note: The default IP addresses for CPE mode and AP mode are different. Using an incorrect default IP address will result in no Login Page shown in web browser. Please make sure correct IP address is used for the desired mode; refer to Section 3.2.1-Instruction to Web Management Interface for detailed default IP addresses.* 

#### **Step 3: System Login**

The system manager Login Page then appears.

Enter "*root*" as **User name** and "*1234*" as **Password**, and then click *OK* to login to the system.

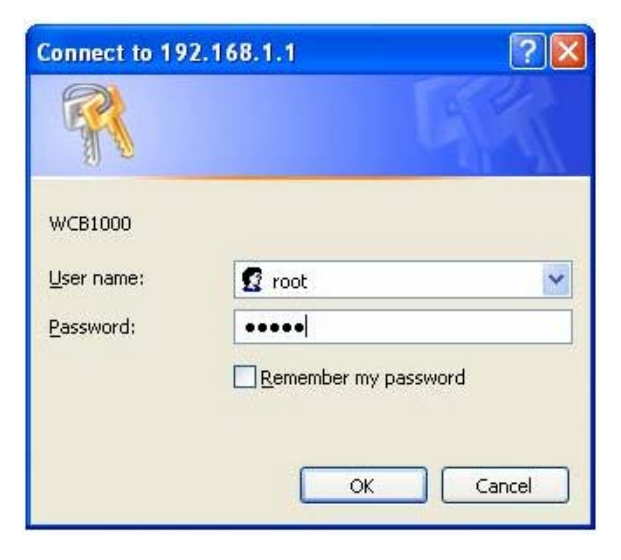

*Note: There is only one system manager account in AP mode, i.e. the root account.* 

#### **Step 4: Login Success**

**System Overview** page will appear after successful login.

To logout, simply click on the Logout button on the top right hand corner of the management interface.

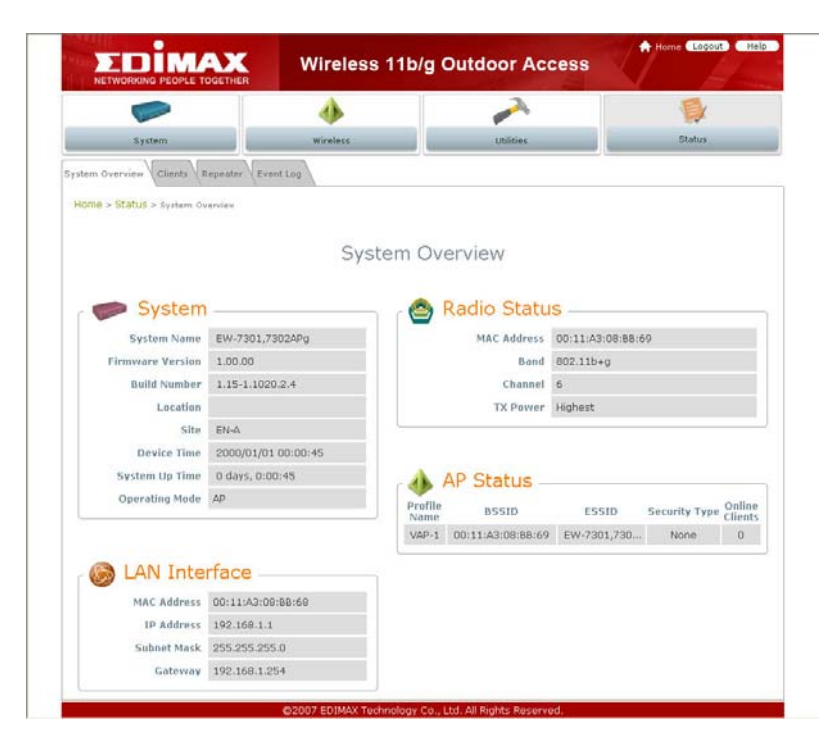

### **Quick Configuration**

EW-7301APg/EW-7302APg is a dual mode system which can be configured either as a gateway or an access point as desired. This section provides a step-by-step configuration procedure for basic installation on both CPE mode and AP mode.

#### **3.2.2.1. CPE Mode**

#### **Step 1: Mode Confirmation**

Ensure the Operating Mode is currently at CPE mode; the web management UI can be viewed at the **Status** section under the **System Overview** page.

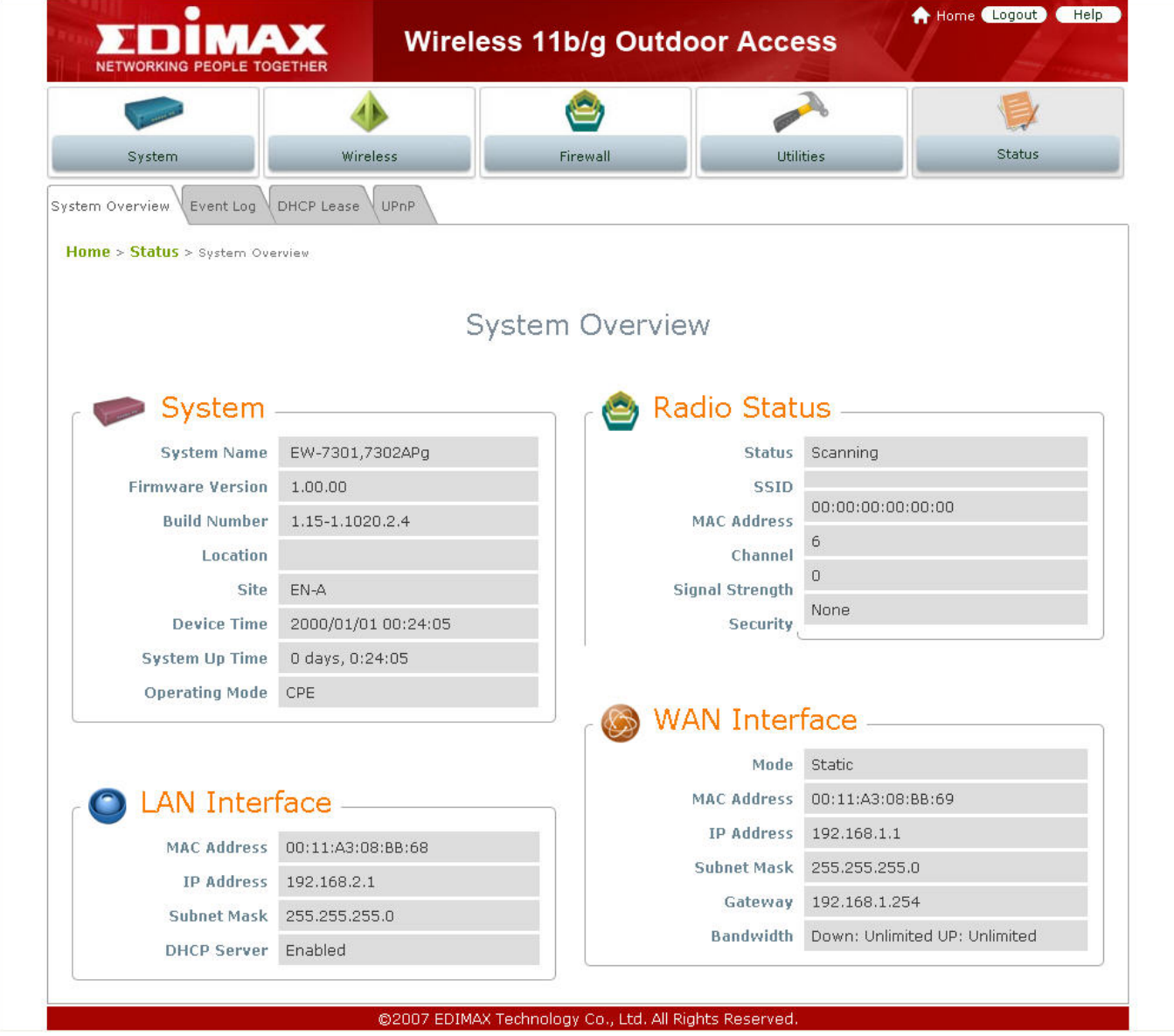

*Note: For more information in switching to CPE mode, if it is not currently active, please refer to Section 5.1.2 – Operating Mode.* 

#### **Step 2: Change Password**

Click on the **Utilities** button and then select the **Change Password** tab.

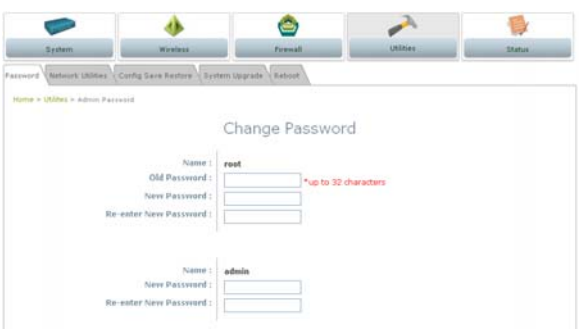

#### • **Change Root Account Password**

Enter the old password in the **Old Password** field; default password is *1234*. Enter a new password, and verify it again in the **New Password** field and **Re-enter New Password** field respectively.

#### • **Change Admin Account Password**

Enter a new password, and verify it again in the **New Password** field and **Re-enter New Password** field respectively.

Click *Save*, and proceed with steps followed.

*Note: For more information on change password, please refer to Section 4.1.1 – Change Password.* 

#### **Step 3: Site Survey**

Click on the **Wireless** button and then select the **Site Survey** tab.

The system will automatically scan and display the results on all AP existing near by the system.

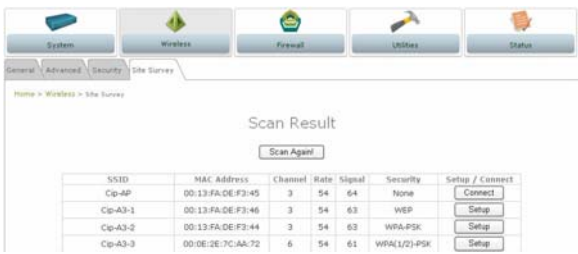

Click *Scan Again* if the AP to be associated with were not found on the list.

*Note: The scan result displayed here is an example only.* 

#### **Step 4: Select AP to be Associated**

Search for the AP to be associated with from the scan list provided in **Step 3**; use **Cip-A3-1** as an example here where the AP is encrypted via WEP security type.

#### **Step 5: Security Settings**

Click *Setup* of the **Cip-A3-1**, and a related encryption configuration box will appear.

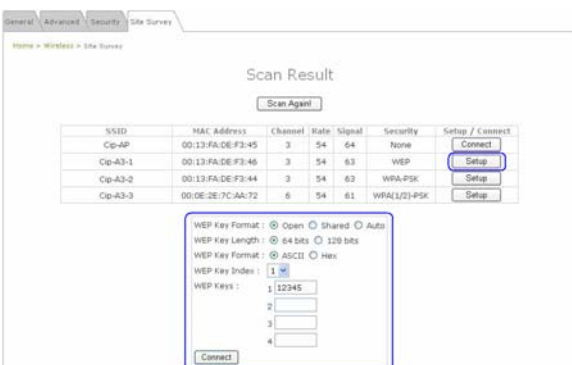

Enter the information required in the configuration box. Information to be entered shall be exactly the same as configured in the **Cip-A3-1 AP**.

Click *Save* to save the settings.

*Note: For more information on security settings, please refer to Section 4.2.3 – Security Settings.* 

#### **Step 6: WAN Configuration**

Click on the **System** button and then select **Network** tab.

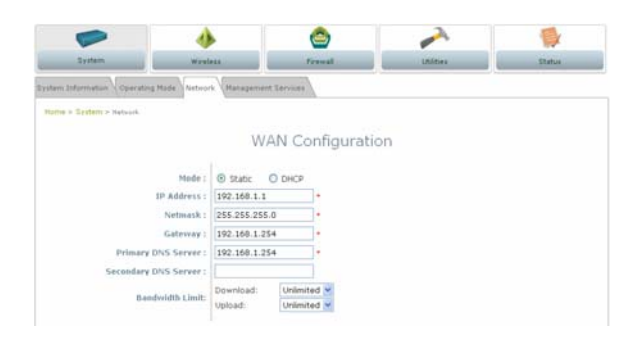

Enable Static, and then enter the related information in the field marked with red asterisks. Click *Save* to save the settings.

#### *Note:*

*1. Values entered in fields marked with red asterisks are samples only. The actual values shall depend on the actual network deployment.* 

*2. For more information on security settings, please refer to Section 4.1.3 – Network Settings.*

#### **Step 7: LAN Configuration**

Click on the **System** button and then select **Network** tab. The **LAN Configuration** page is on the same page as **WAN Configuration**. Enter the IP address and Netmask of the LAN port.

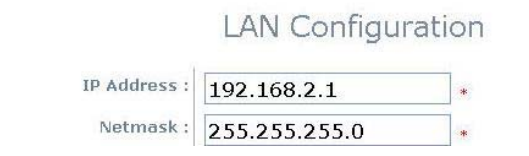

Click *Apply* to activate all settings configured so far.

*Note: For more information on LAN Configuration, please refer to Section 4.1.3 – Network Settings.*

### *Congratulation!*

The CPE mode is now successfully configured.

#### **3.2.2.2. AP Mode:**

#### **Step 1: Mode Confirmation**

Ensure the Operating Mode is currently at AP mode; the web management UI can be viewed at the **Status** section under the **System Overview** page.

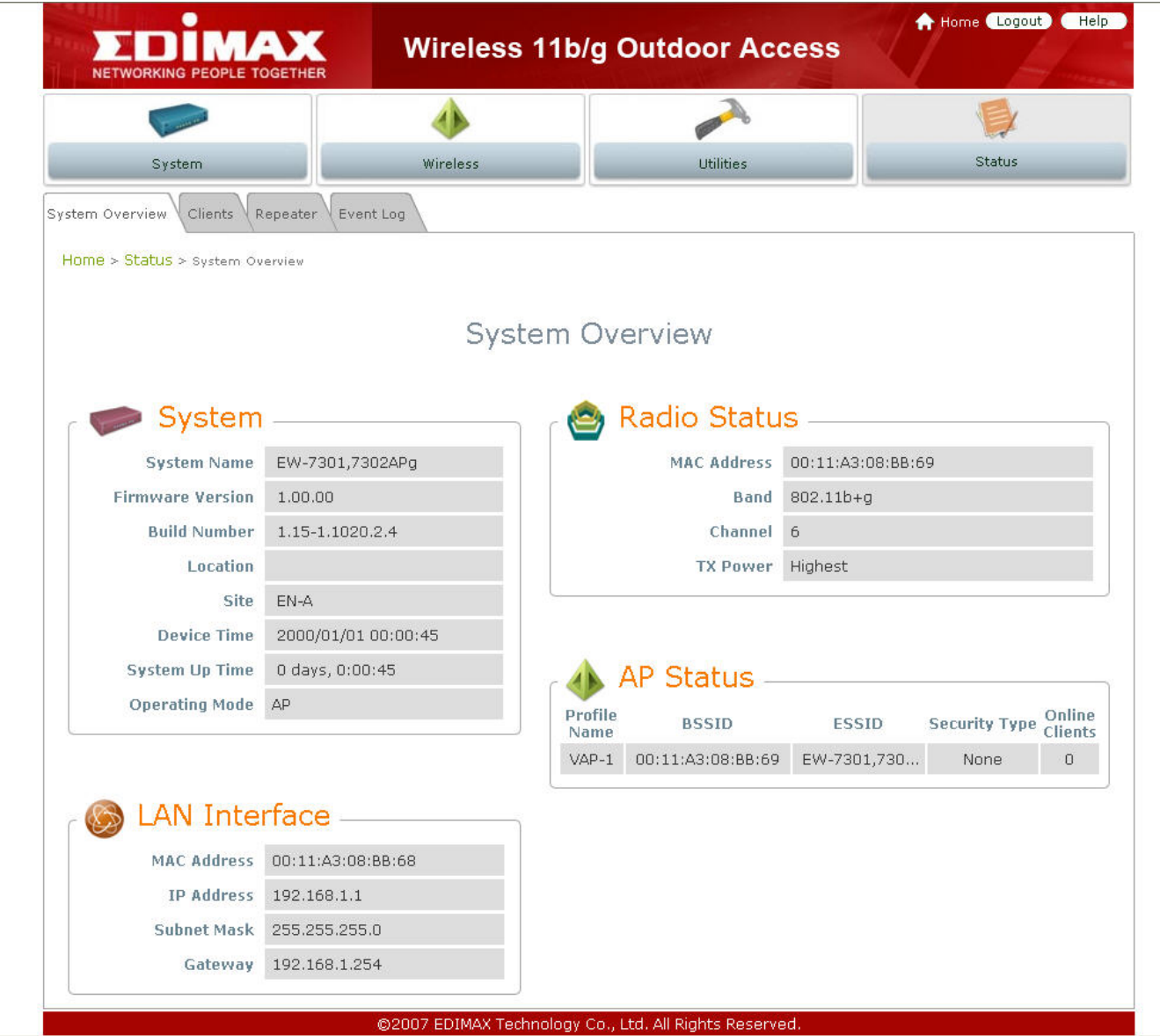

*Note: For more information in switching to AP mode, if it is not currently active, please refer to Section 4.1.2 – Operating Mode.* 

#### **Step 2: Change Password**

Click on the **Utilities** button and then select the **Change Password** tab.

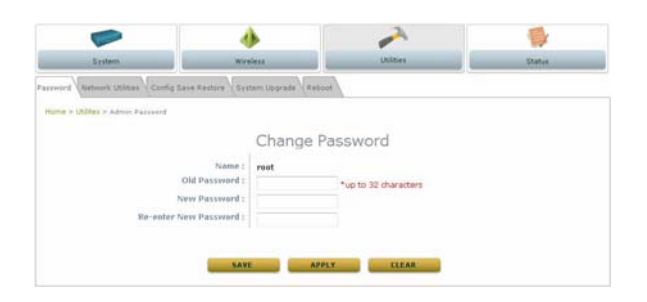

Enter a new password, and verify it again in the **New Password** field and **Re-enter New Password** field respectively.

Click *Save*, and proceed with steps followed.

*Note: For more information to change password, please refer to Section 5.3.1 – Change Password.* 

#### **Step 3: Network Settings**

Click on the **System** button and then select the **Network** tab.

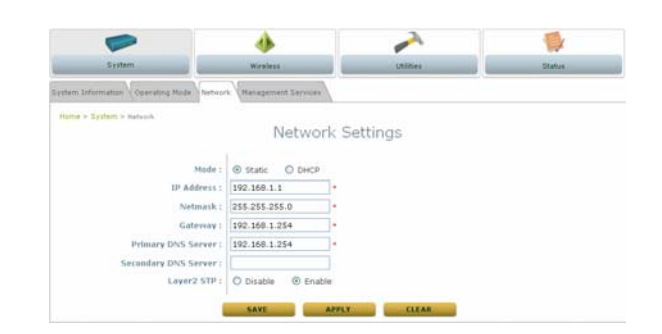

Enable Static, and then enter the related information in the field marked with red asterisks. Click *Save* to save the settings.

*Note: For more information on network settings, please refer to Section 5.1.3 – Network Setting.* 

#### **Step 4: SSID Settings**

Click on the **Wireless** button and then select the **General** tab.

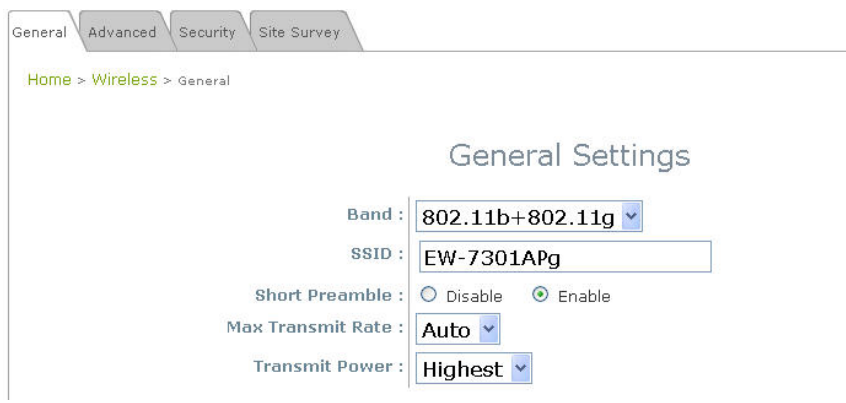

Set up the broadcasting SSID for easily identifying the system when device is trying to associate the service. Enter the following information required in the blank field, and others are optional.

- *1.* **Band:** Select appropriate band where the system is located from drop down list.
- 2. **SSID:** Use the default IP address or specify as desired.

Click *Save* and go to next step.

#### **Step 5: Security Settings**

Click on the **Wireless** button and then select the **Security** tab.

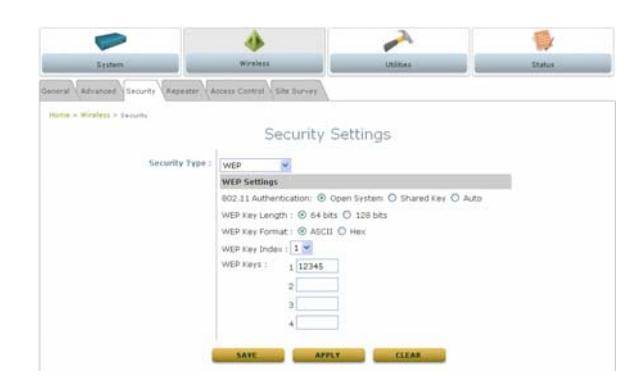

Select *WEP* from the drop down list as an example here. Enter the information required in the blank field, and the same information will also be used to set up devices which will then be using EW-7301APg/EW-7302APg's services.

Click *Apply* to activate all settings configured so far.

*Note: For more information on security settings, please refer to Section 5.2.3 – Security Settings.*

### *Congratulation!*

The AP mode is now successfully configured.

# *Chapter 4. CPE Mode Configuration*

When CPE mode is active, the system acts as a gateway where it connects to the WAN wirelessly, and provides Ethernet connection to users via wired LAN. This section will guide you through setting up the CPE mode with graphical illustrations. EW-7301APg/EW-7302APg provides functions as stated below where they can be configured via a user-friendly web-based interface.

| <b>OPTION</b>   | <b>System</b>                 | <b>Wireless</b>                      | <b>Firewall</b>       | <b>Utilities</b>                   | <b>Status</b>          |
|-----------------|-------------------------------|--------------------------------------|-----------------------|------------------------------------|------------------------|
| <b>FUNCTION</b> | System<br>Information         | <b>General Settings</b>              | IP/Port<br>Forwarding | Change<br>Password                 | <b>System Overview</b> |
|                 | <b>Operating Mode</b>         | Advanced<br><b>Wireless Settings</b> | Demilitarized<br>Zone | <b>Network</b><br><b>Utilities</b> | Event Log              |
|                 | <b>Network Settings</b>       | <b>Security Settings</b>             |                       | Configuration<br>Save / Restore    | <b>DHCP Lease</b>      |
|                 | Management<br><b>Services</b> | <b>Site Survey</b>                   |                       | System<br>Upgrade                  | <b>UPnP Status</b>     |
|                 |                               |                                      |                       | Reboot                             |                        |

*Table 4-1: CPE Mode Functions* 

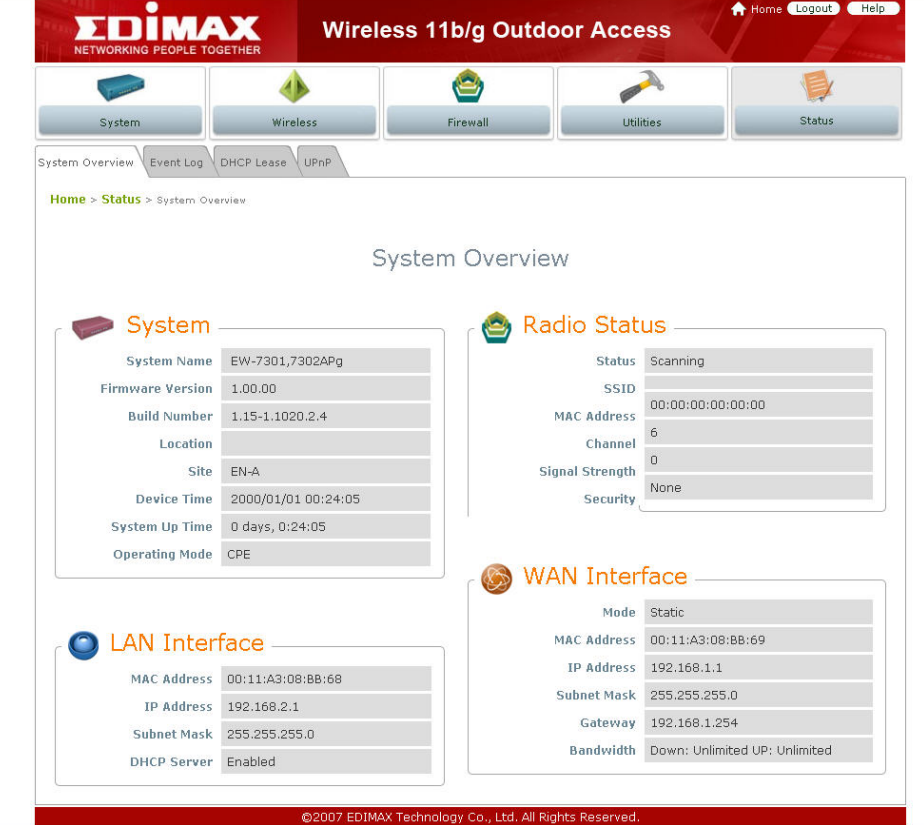

*Figure 4-1: CPE Mode Main Page*

### **System**

This section provides information in configuring the following functions: **System Information**, **Operating Mode**, **Network Settings**, and **Management Services**.

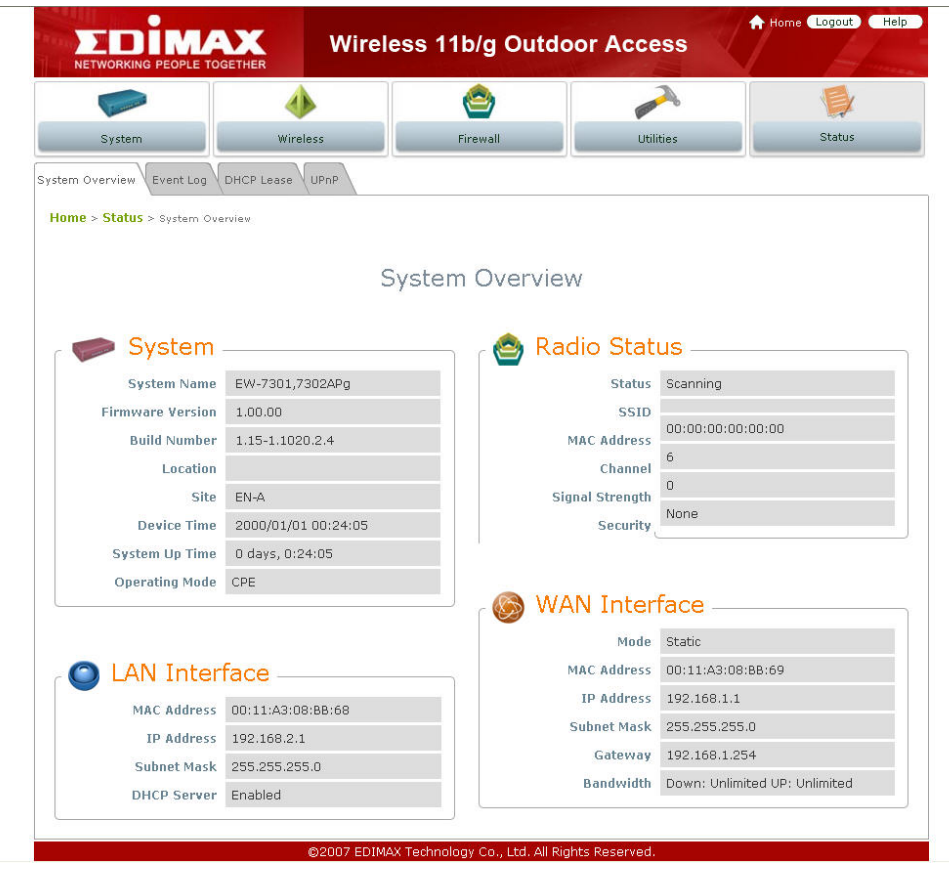

*Note:* System restart is required when a reminding message appears after clicking **APPLY** button; all settings *entered and saved will take effect only after the system restart.* 

### **System Information**

The administrator can later obtain the geographical location of the system via the information configured here. System time can also be configured via this page where manual setting and NTP server configuration are both supported.

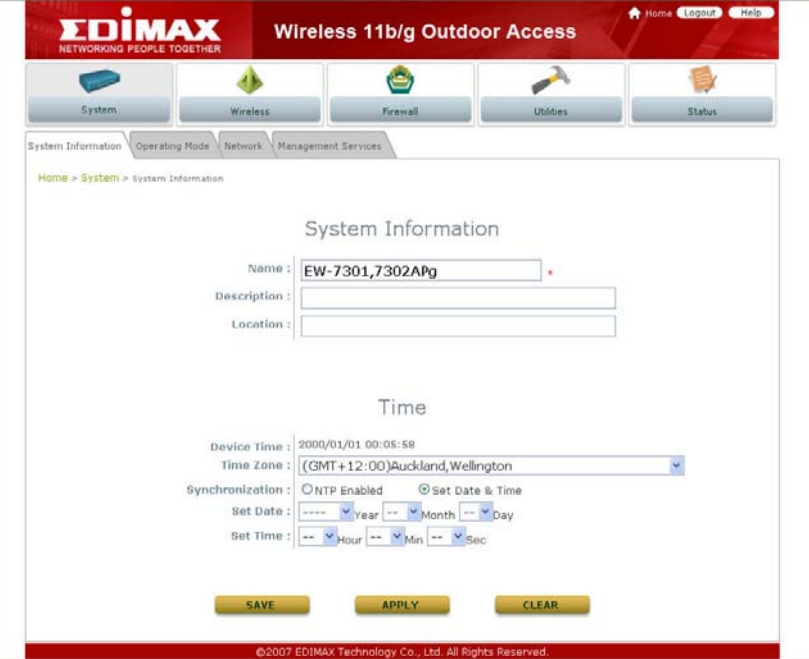

- System Information: For maintenance purpose, it is recommended to have the following information stated as clear as possible.
	- ¾ **Name:** Enter a desired name or use the default provided.
	- ¾ **Description:** Denote further information of the system.
	- ¾ **Location**: Enter related geographical location information of the system; administrator/ manager will be able to locate the system easily.
- y **Time:** 
	- ¾ **Device Time:** Display the current time of the system.
	- ¾ **Time Zone:** Select an appropriate time zone from the drop down list.
	- ¾ **Synchronization:** Set the system time either via synchronization with a NTP server or manual configuration.
		- o **NTP Enabled:** Enable Network Time Protocol, NTP, to synchronize the system time with NTP server. Enter IP address or domain name of the NTP server to be synced with; at least one NTP server's information must be provided.

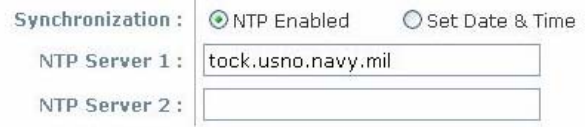

o **Set Date & Time:** Enable Set Date & Time; the system time can be configured manually.

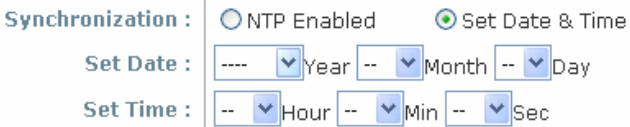

- Set Date: Select the appropriate *Year*, *Month*, and *Day* from the drop down list.
- Set Time: Select the appropriate *Hour*, *Min*, and Sec from the drop down list.

### **Operating Mode**

EW-7301APg/EW-7302APg supports two operation modes: CPE mode and AP mode. The administrator can set the desired mode via this page, and then configure the system according to their deployment needs.

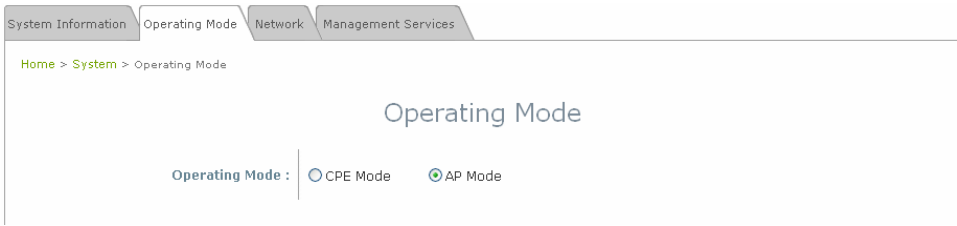

- **CPE Mode:** Check *CPE Mode* button to enable CPE mode, and then click *Apply* to activate the setting.
- **AP Mode:** Check *AP Mode* button to enable AP Mode, and then click *Apply* to activate the setting.

*Note:* The system immediately asks for a reboot right after clicking **Apply** in order to activate the mode selected. *However, the system does not ask for a reboot right after clicking Save; the mode selected will take effect upon next reboot or power cycle to the system.* 

### **Network Settings**

WAN and LAN settings can be configured via this page.

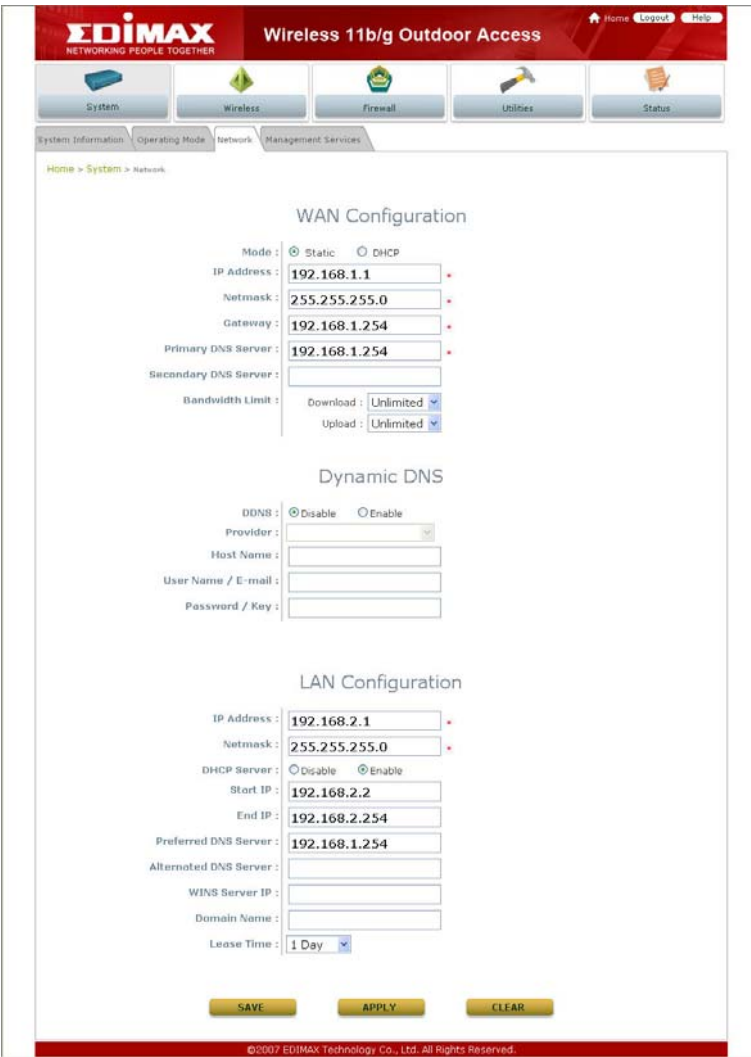

• **WAN Configuration:** Information entered here shall follow the network setting as the AP to be associated with. Otherwise, the WAN connection cannot be set up.

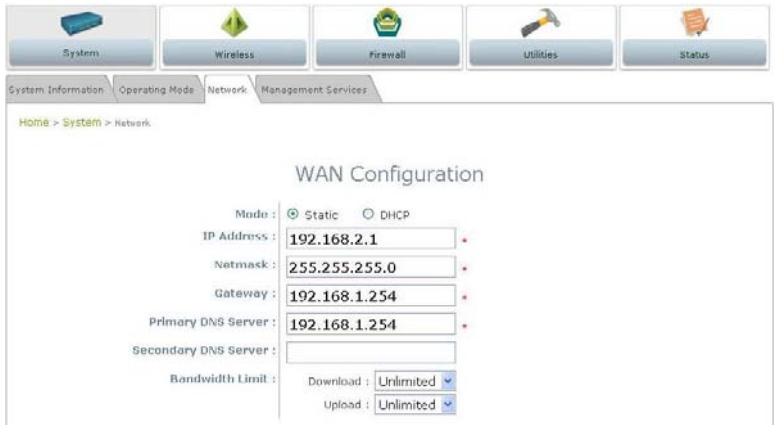

¾ **Mode:** Check either Static or DHCP button as desired for setting up the IP of WAN port.

o **Static:** The administrator can manually set up the WAN IP address if static IP is available/ preferred.

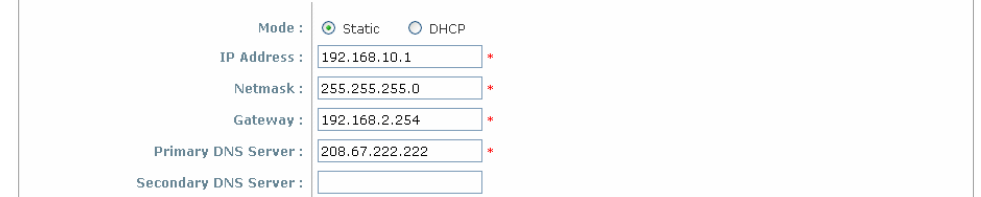

- ▬ **IP Address:** The IP address of the WAN port.
- **Netmask:** The Subnet mask of the WAN port.
- Gateway: The Gateway IP address of the WAN port.
- **Primary DNS Server:** The IP address of the primary Domain Name System, DNS, server.
- **Secondary DNS Server:** The IP address of the substitute DNS server.
- o **DHCP:** This connection type is applicable when the EW-7301APg/EW-7302APg is connected to a network with the presence of a DHCP server; all related IP information required will be provided by the DHCP server automatically.

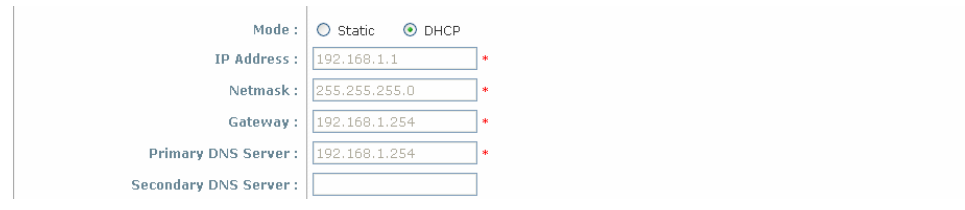

¾ **Bandwidth Limit:**

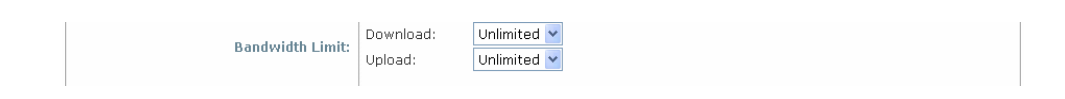

- o **Download:** The maximum download bandwidth of WAN interface to be shared by clients.
- o **Upload:** The maximum upload bandwidth of the WAN interface to be shared by clients.
- **Dynamic DNS:** The option can be enabled to bind FQDN-compliant **Host Name** with this device. If enabled, the service **Provider** must be chosen from the drop-down list with provided **Host Name**, U**ser Name/E-mail**, and **Password/Key**. When DDNS is enabled, the system can be identified on the Internet by its FQDN assigned by registered DDNS service provider.

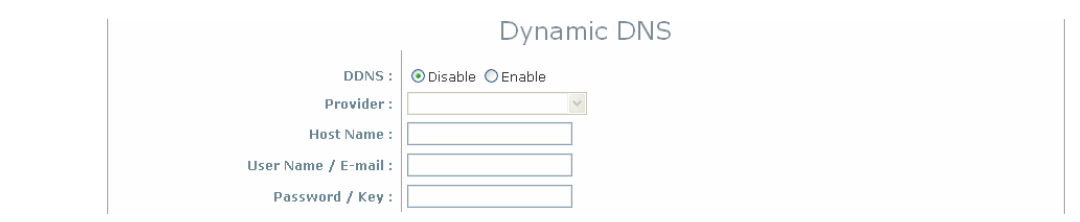

- ¾ **DDNS:** Check *Enable* button to activate this function or *Disable* to deactivate this function.
- ¾ **Provider:** The name of the DDNS provider the system is registered with. Select appropriate provider from the drop down list.
- ¾ **Host Name:** The FQDN name registered with the above service provider.
- ¾ **User name/ E-mail:** The account ID, user name or e-mail, registered with the DDNS provider.
- ¾ **Password/ Key:** The password of the account with the DDNS provider.
- **LAN Configuration:** Configuration on LAN and DHCP settings can be performed via this page.

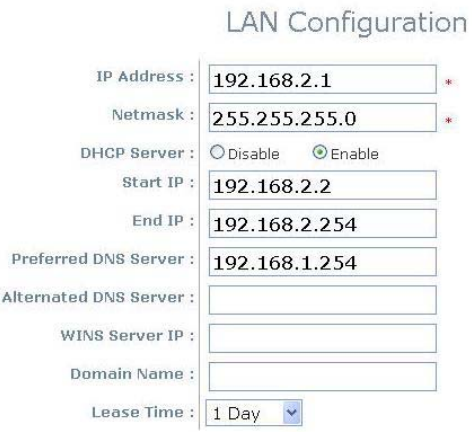

- ¾ **IP Address:** The IP address of the LAN interface. Enter the IP address to be used for LAN port.
- ¾ **Netmask:** The Subnet mask of the LAN interface. Enter the Subnet mask to be used for the LAN port.
- ¾ **DHCP Server:** Devices connected to the system can obtain an IP address automatically when this service is enabled.

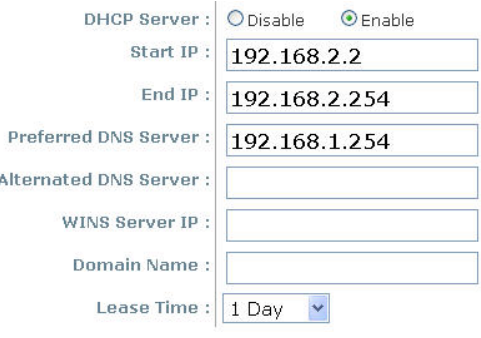

o **Enable/ Disable:** Check *Enable* button to activate this function or *Disable* to deactivate this service.

- o **Start IP / End IP:** Specify the range of IP addresses to be used by the DHCP server when assigning IP address to clients.
- o **Preferred DNS Server**: Enter IP address of the preferred DNS server; this field is required.
- o **Alternate DNS Server:** Enter IP address of the second DNS server; this is optional.
- o **WINS Server IP:** Enter IP address of the Windows Internet Name Service, WINS, server; this is optional.
- o **Domain Name**: Enter the domain name for this network.
- o **Lease Time:** Time period of the IP address assigned by the DHCP server will remain valid.

### **Management Services**

The system supports **SNMP**, **Syslog**, **UPnP,** and **Auto Reboot** functions for easy management. The system manager can configure the respected function via this page.

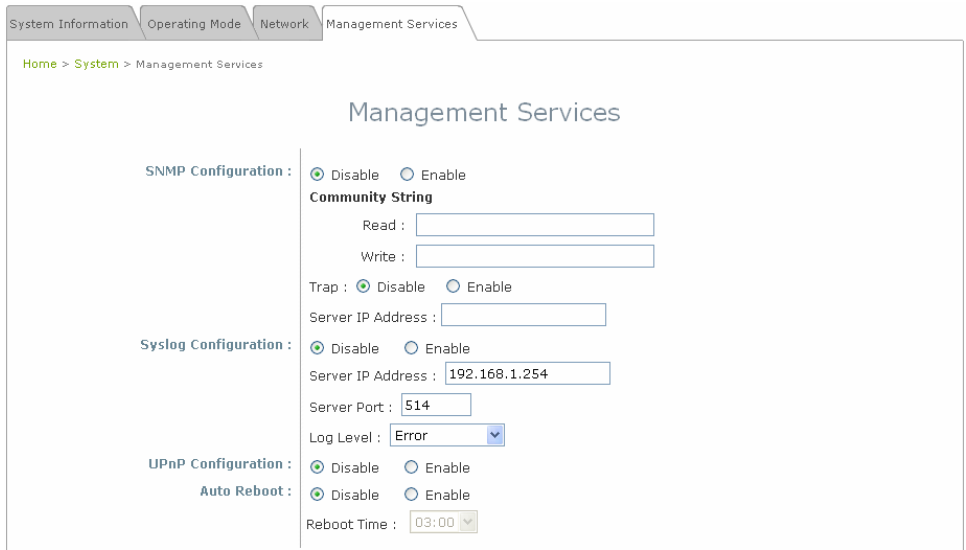

**SNMP Configuration:** By enabling SNMP function, the administrator can obtain the system information remotely.

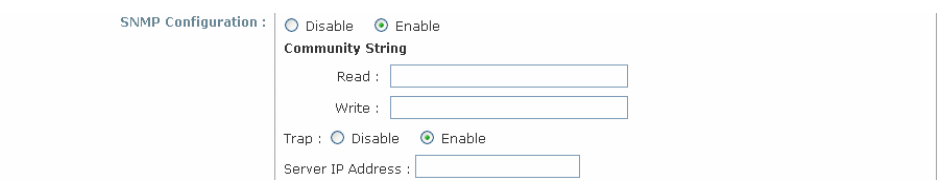

- ¾ **Enable/ Disable:** Check *Enable* button to activate this function or *Disable* to deactivate this function.
- ¾ **Community String:** The community string is required when accessing the Management Information Base, MIB.
	- o **Read:** Enter the community string for accessing the MIB with Read privilege.
	- o **Write:** Enter the community string for accessing the MIB with Write privilege.
- ¾ **Trap:** Events on cold start, interface up & down, and association & disassociation can be reported via this function to an assigned server.
- o **Enable/ Disable:** Check *Enable* button to activate this function or *Disable* to deactivate this function.
- o **Server IP Address:** Enter the IP address of the assigned server for receiving the trap report.
- **Syslog Configuration:** Event can be exported to an external server for record keeping and management via this function.

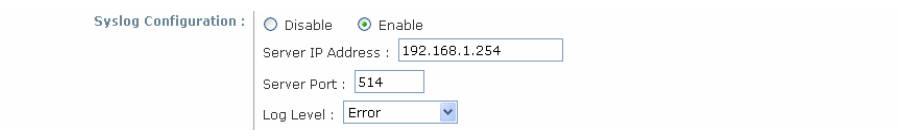

- ¾ **Enable/ Disable:** Check *Enable* button to activate this function or *Disable* to deactivate this function.
- ¾ **Server IP:** The IP address of the Syslog server for receiving the reported events.
- ¾ **Server Port:** The port number of the Syslog server.
- ¾ **Log Level:** Assign the type of the severity level on the events that will be reported to an external Syslog server. Select the desired type from the drop down list.
- **Auto Reboot:** The system can be functioning in a healthier state when this service is enabled.
	- ¾ **Enable/ Disable:** Check *Enable* button to activate this function or *Disable* to deactivate this function.
	- ¾ **Reboot Time:** Select an appropriate time from the drop down list. It is suggested to have the time set at an off-peak period when reboot has minimum impacts to online users since all users in the network will be disconnected during reboot.

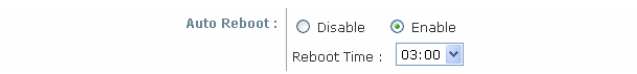

### **Wireless**

This section will guide users through wireless setting for EW-7301APg/EW-7302APg to associate with its uplink AP.

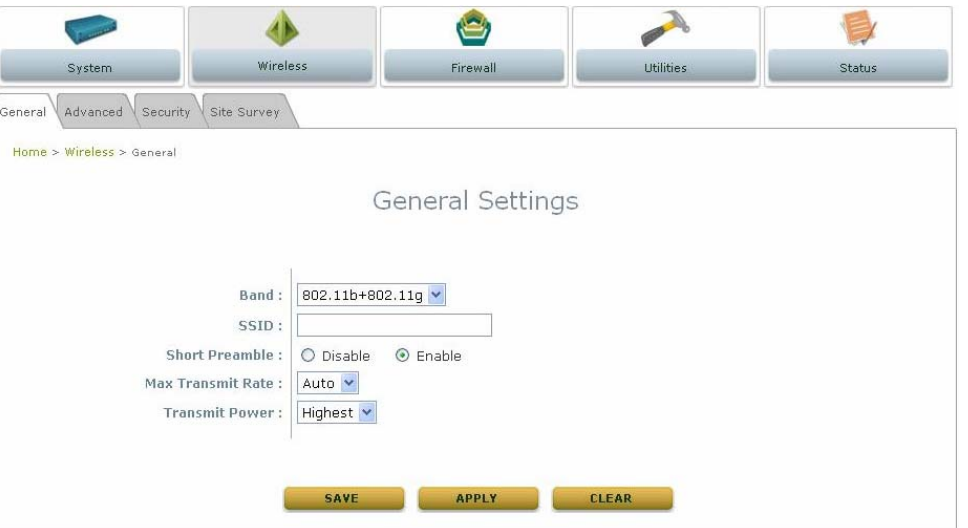

### **General Settings**

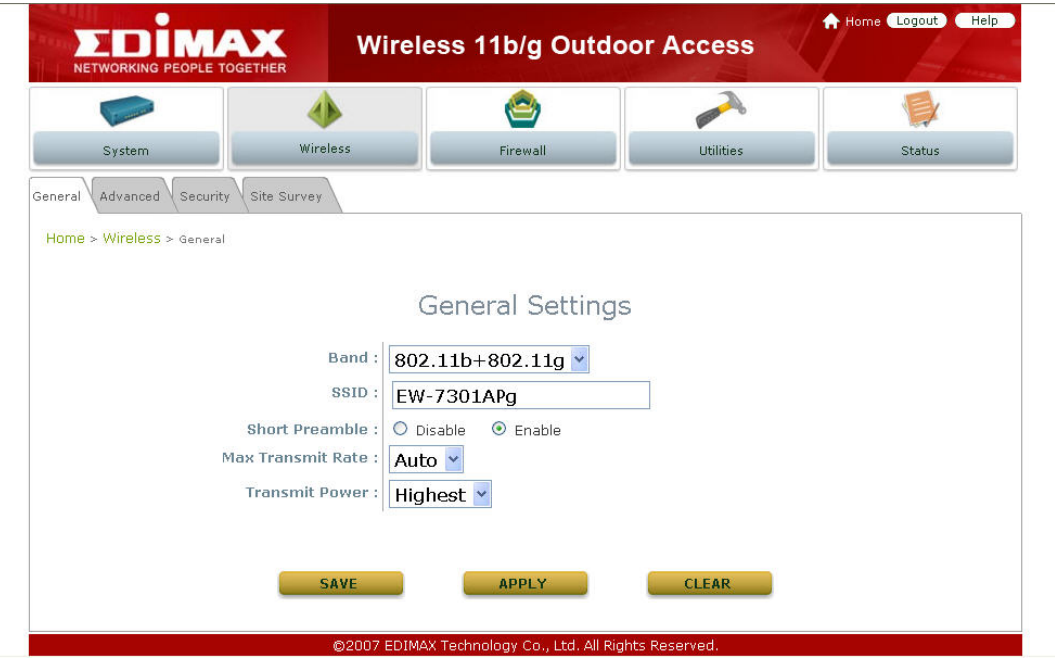

- **Band:** Select an appropriate wireless band, or disable if the service is not required; bands available are 802.11b, 802.11g and 802.11b+802.11g.
- **SSID:** Assign Service Set ID for the wireless system to be associated with.
- **Short Preamble:** The short preamble provides 56-bit Synchronization field to improve WLAN transmission efficiency. Check *Enable* button for using Short Preamble, and *Disable* for using the Long Preamble, 128-bit Synchronization field, option.
- **Max Transmit Rate:** The maximum wireless transmitting rate. Select the desired rate from the drop down list; the options are auto, or value ranging from 1 to 54Mbps for 802.11g and 802.11 b/g modes, or 1 to 11Mbps for 802.11b mode. The AP uses the highest possible rate when **Auto** is selected.
- **Transmit Power:** The wireless transmitting power of the system. Select among *Auto*, *Lowest*, *Low*, *Medium*, *High,* and *Highest* from the drop down list.
### **Advanced Wireless Settings**

The administrator can set the RTS threshold, and fragmentation threshold via this page.

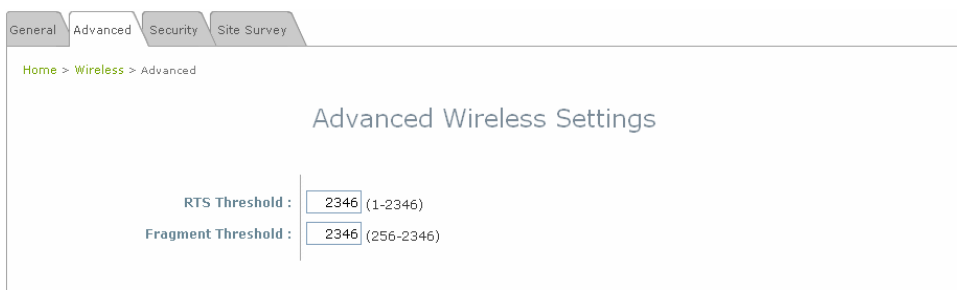

- **RTS Threshold:** Tuning the Request to Send, RTS, threshold will help the system control its access to medium and alleviate the hidden node problem. Enter a value ranging from 1 to 2346.
- **Fragmentation Threshold:** The value specifies the maximum size of packet allowed before data is fragmented into multiple packets. Please use this value to tune the wireless connection if lots of retransmission happens. Enter a value ranging from 256 to 2346.

#### **Security Settings**

The system supports two encryption types, WEP and WPA-PSK. The administrator can configure the encryption settings via this page, or disregard the encryption by selecting *None* from the drop down list.

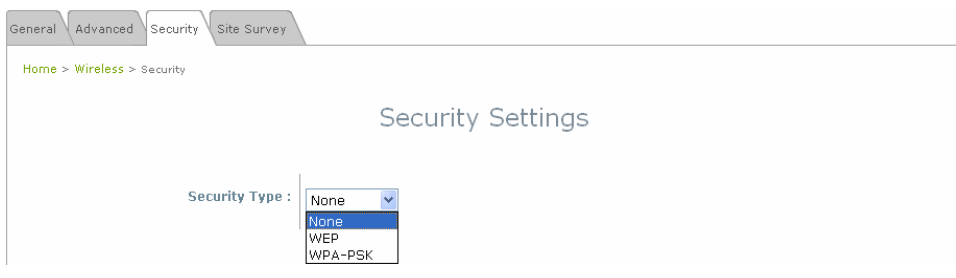

- **None:** Data are unencrypted during transmission when this option is selected.
- **WEP:** WEP, Wired Equivalent Privacy, is a data encryption mechanism based on a 64-bit or 128-bit shared key algorithm. Select *WEP* as the security type from the drop down list as desired. The WEP key configured here must be exactly the same as the key on the access point or repeater that this system is associated with.

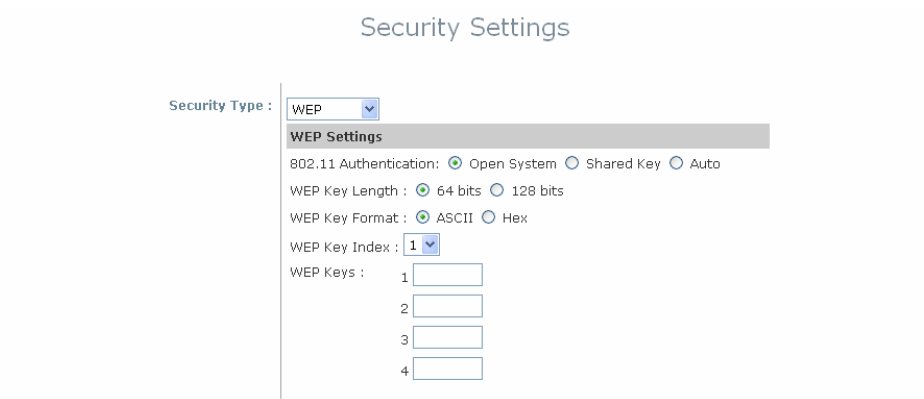

- ¾ **802.11 Authentication:** Enable the desire option among *Open System, Shared Key,* or *Auto*.
- ¾ **WEP Key Length:** Check on the respected button to enable either *64-bit* or *128-bit* key length.
- ¾ **WEP Key Format:** Check on the respected button to enable either *ASCII* or *Hex* format for the WEP key.
- ¾ **WEP Key Index:** The key index selected is used to designate the WEP key during data transmission. Select the desired key index from the drop down list.
- ¾ **WEP Key:** Provide WEP key value; the system supports up to 4 sets of WEP keys.
- **WPA-PSK:** WPA-PSK, WI-Fi Protected Access Pre-shared Key, allows the system in accessing the network by using the WPA-PSK protected access.

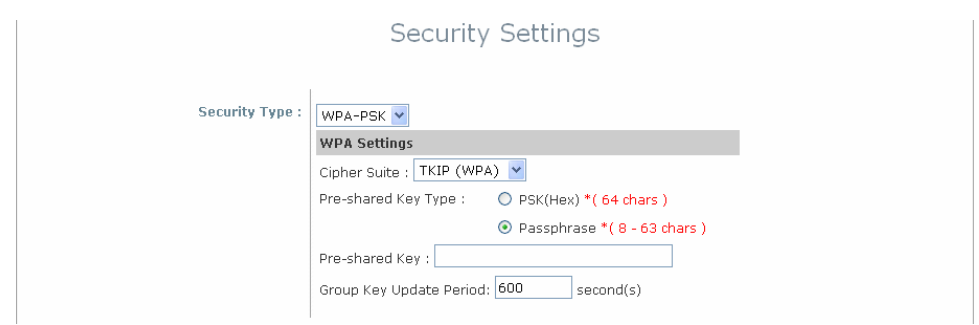

¾ **Cipher Suite:** Select an encryption method to be used from the drop down list, i.e. *TKIP*, *AES* (*WPA2*), or *Mixed*.

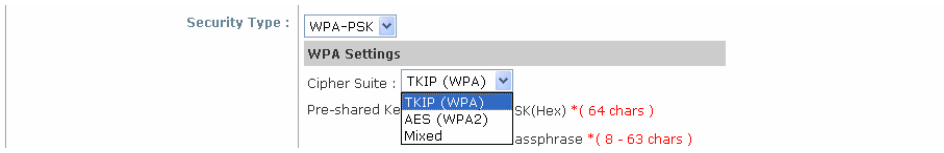

- ¾ **Pre-shared Key Type:** Check on the respected button to enable Pre-shared key type, either PSK (Hex) or Passphrase.
- ¾ **Pre-shared Key:** Enter the information for pre-shared key; the format of the information shall according to the key type selected.
- ¾ **Group Key Update Period:** The time interval for the Group Key to be renewed. Enter the time-length required; the unit is in second.

#### **Site Survey**

Access points located around the system can be found via the scan function. The administrator can then select a desired AP to be associated with via this page.

| General | Security<br>Site Survey<br>Advanced |                    |                            |      |        |          |                 |
|---------|-------------------------------------|--------------------|----------------------------|------|--------|----------|-----------------|
|         | Home > Wireless > Site Survey       |                    |                            |      |        |          |                 |
| $\sim$  |                                     |                    | Scan Result<br>Scan Again! |      |        |          |                 |
|         |                                     |                    |                            |      |        |          |                 |
|         | <b>SSID</b>                         | <b>MAC Address</b> | Channel                    | Rate | Signal | Security | Setup / Connect |
|         | Cip-AP                              | 00:13:FA:DE:F3:45  | $\ensuremath{\mathsf{3}}$  | 54   | 64     | None     | Connect         |
|         | $Cip-A3-1$                          | 00:13:FA:DE:F3:46  | $_{\rm 3}$                 | 54   | 63     | WEP      | Setup           |
|         | $Cip-43-2$                          | 00:13:FA:DE:F3:44  | 3                          | 54   | 63     | WPA-PSK  | Setup           |

*Figure 4-2-4-1: AP Scan Result* 

- **SSID:** Service Set ID of the AP or repeater found around the system.
- **MAC Address:** MAC address of the respected AP or repeater.
- **Channel:** The channel number currently used by the respective AP or repeater.
- **Rate:** The transmitting rate of the respected AP or repeater.
- **Signal:** The signal strength of the respected AP or repeater.
- **Security:** Security type enabled by the respected AP or repeater.
- **Setup/ Connect:** 
	- ¾ **Connect:** Click *Connect* to associate with the respected AP directly; no further configuration is required.

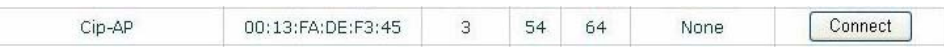

- ¾ **Setup:** Click *Setup* to configure settings for associating with the respected AP or repeater.
	- o **WEP:** Click *Setup* to configure the WEP setting required by to-be-associated target AP.

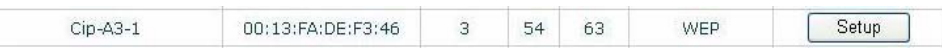

The following interface appears at the bottom of the screen. For more information on the WEP security settings, please refer to *Section 4.2.3- Security Settings*.

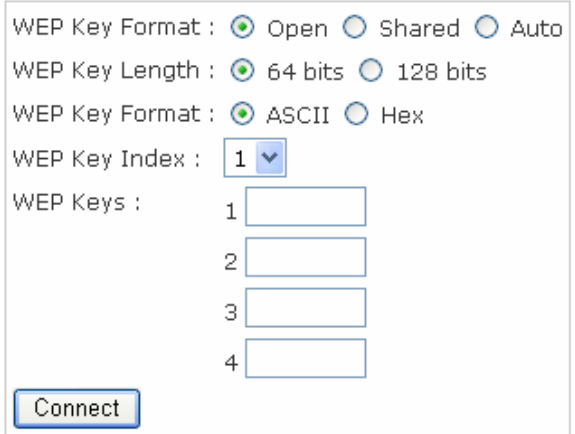

o **WPA-PSK:** Click *Setup* to configure the WPA-PSK setting required by to-be-associated target AP.

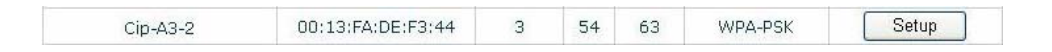

The following interface appears at the bottom of the screen. For more information on the WPA-PSK security settings, please refer to *Section 4.2.3- Security Settings*.

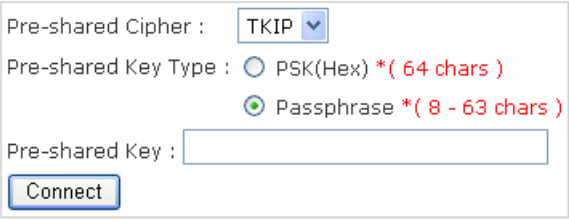

*Note: The detailed information of AP displayed in Figure 4-2-4-1 is for example only. Actual data of APs available to the system shall depend on the actual networking environment where the system is in operation.*

## **Firewall**

Current firewall functions supported are IP/ Port forwarding and DMZ, Demilitarized Zone. The administrator can open a certain area in the network to the Internet for limited and controlled access for special purpose such as gaming server or conferencing center.

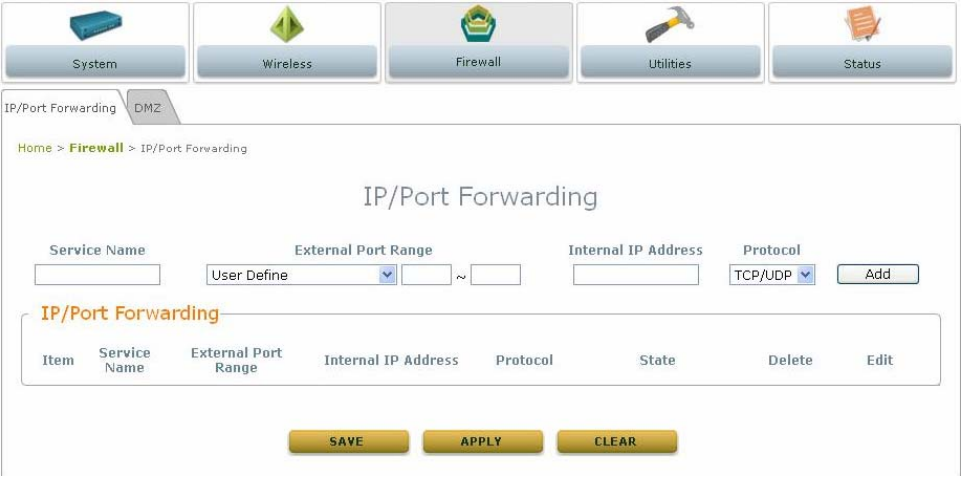

#### **IP/ Port Forwarding**

A certain area in the network can be exposed to the Internet in a limited and controlled way for on-line game or video conferencing via this page. Please ensure the internal port to be used is not occupied by other applications.

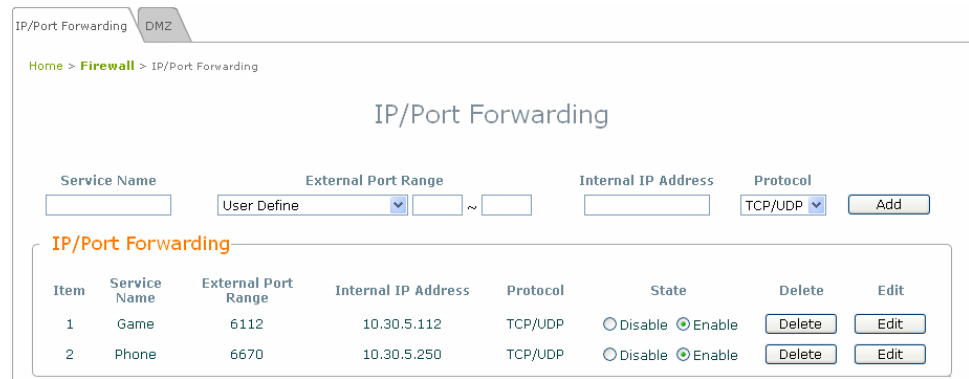

- **Service Name:** Name of the IP/ Port Forwarding service to be added. Enter an appropriate name, i.e. Game for gaming service or Phone for voice call service.
- **External Port Range:** The range of the external port used for the respected service. Select an appropriate range form the drop down list or select *User Define* to set the range manually.

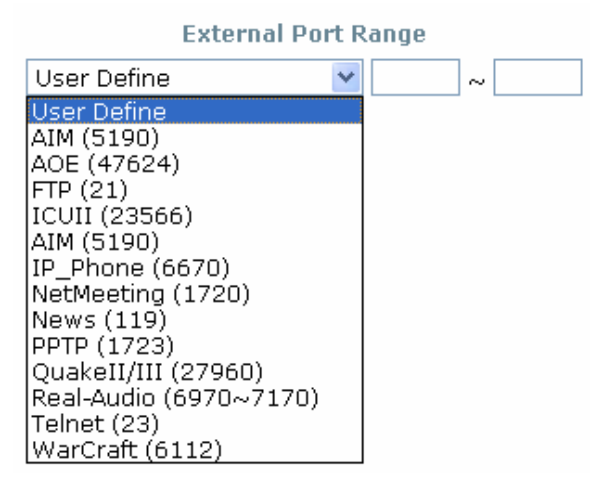

- **Internal IP Address:** The corresponding IP address of the LAN host used for the respected service. Enter the LAN IP address of the assigned host.
- **Protocol:** The communication protocol of session. Select an appropriate protocol type from the drop down list, either *TCP/ UCP*, *TCP* or *UDP* protocol.
- Add: Click *Add* to activate the new creation.

• **IP/ Port Forwarding:** The information of the current service available.

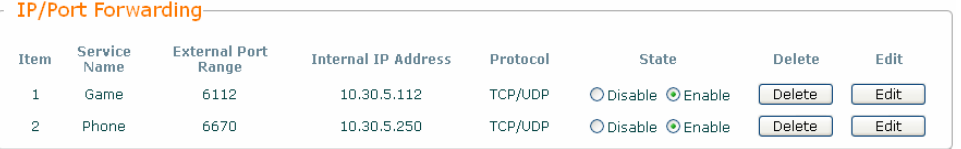

- **External Port Range:** The port range of the external port used for the respected service.
- **Internal IP Address:** The corresponding IP of the internal host used for the respected service.
- **Delete:** Click *Delete* to remove the respected service.
- **Edit:** Click *Edit* to alter the current setting.

#### **Demilitarized Zone**

The Demilitarized Zone, DMZ, allows a computer or server to be exposed to the Internet for special purpose, i.e. a web server, where external users can access the location without authentication.

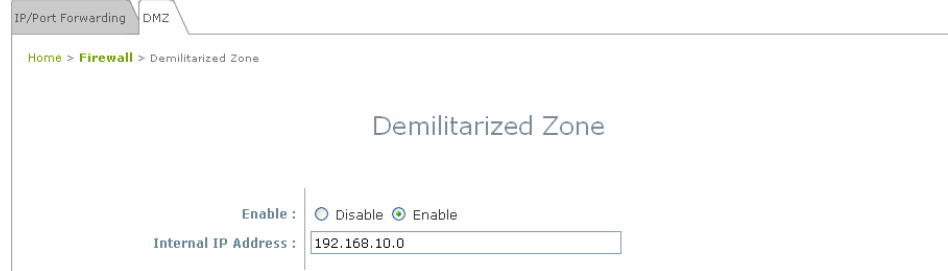

- **Enable:** Check *Enable* button to activate this function, and *Disable* to deactivate.
- **Internal IP Address:** Enter the IP address of the computer or server to be used as DMZ host; only one DMZ host can be activated at any time period.

## **Utilities**

The administrator can maintain the system via this page; **Change Password**, **Network Utilities**, **Configuration Save / Restore**, **System Upgrade**, and **Reboot**.

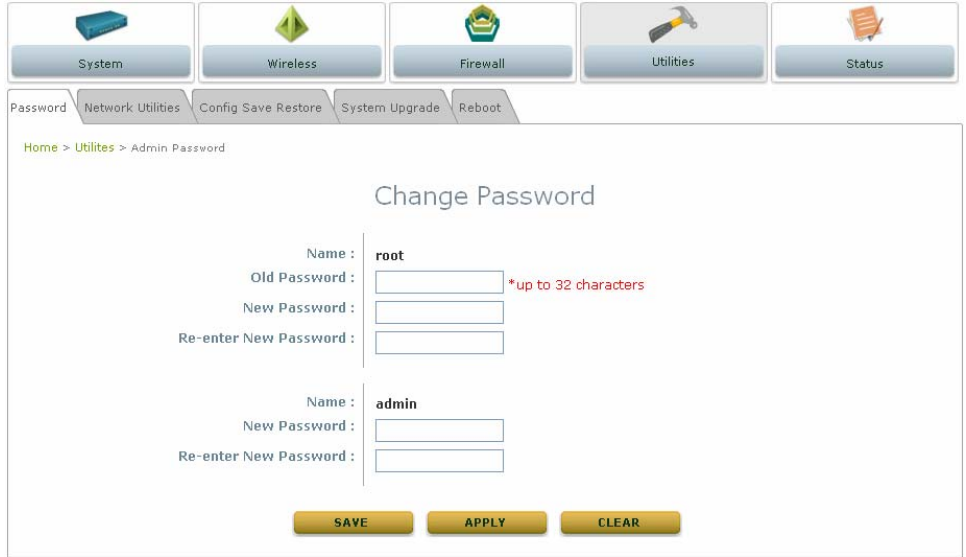

#### **Change Password**

The system supports two management accounts, root and admin. The system manager is assigned with full administrative privileges when logging in with the **root** account where the root manager can manage the system in any respect. However, when the system manager logs in via the **admin** account, only basic maintenance can be performed. Therefore, manager with different accounts will have different levels of privileges such as changing passwords; root manager can change passwords for both root account and admin account, however, admin manager can only maintain its own password. For more information on the respective privileges of these two management accounts, please refer to *Appendix B. System Manager Privileges*.

• **Root account manager:** The root administrator is entitled to change passwords for both root account and admin account.

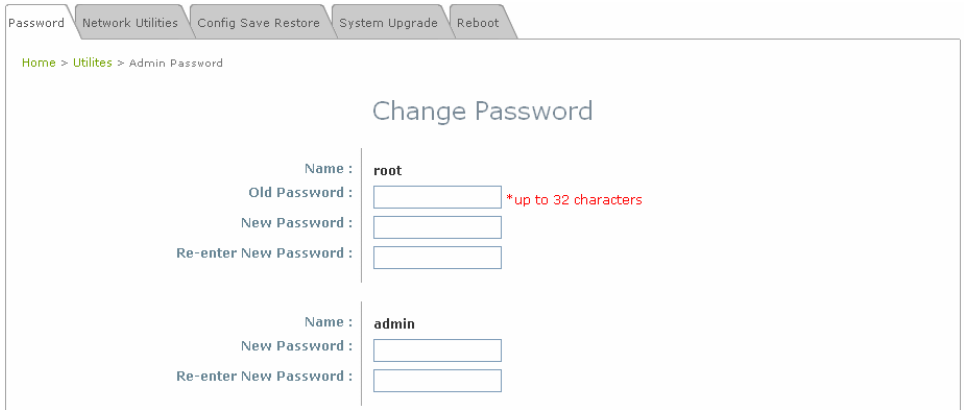

¾ **Root Account:** Enter the original password and new password, and then verify the new password in the **Re-enter Password** field. Click *Apply* to activate the new password.

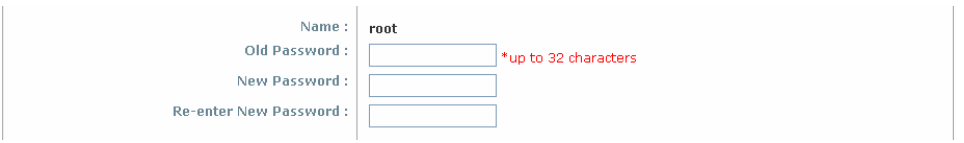

¾ **Admin Account:** Enter new password, and then verify the new password in the **Re-enter Password** field. Root manager is acting as a superintendent here; thus, entering the old password is not required. Click *Apply* to activate the new password.

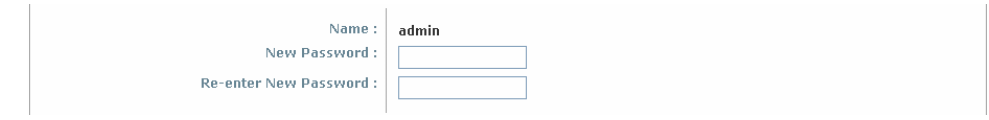

• **Admin Account Manager:** The admin manager can change its respected password. Enter the original password and new password, and then verify the new password in the **Re-enter Password** field. Click *Apply* to activate the new password.

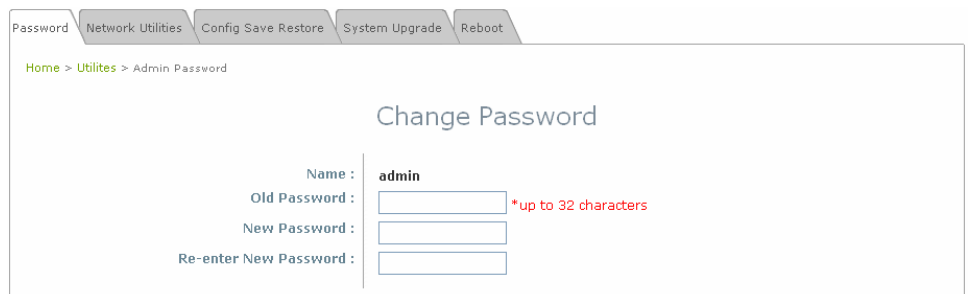

#### **Network Utilities**

The administrator can diagnose the WAN and LAN connectivity via this function.

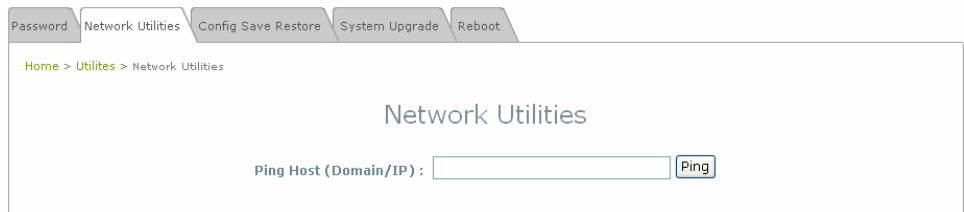

• **Ping Host (Domain/ IP):** Enter the desired domain name or IP address of the target device for diagnosis purpose, i.e. www.google.com, and click *Ping* to proceed. The ping result will be shown in the **Result** field.

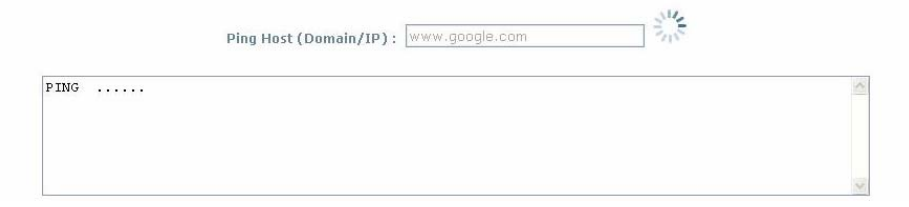

#### **Configuration Save / Restore**

Current settings on the system can be backed up, or previous backed up settings can be restored as well as resetting the system to factory default can be performed via this page.

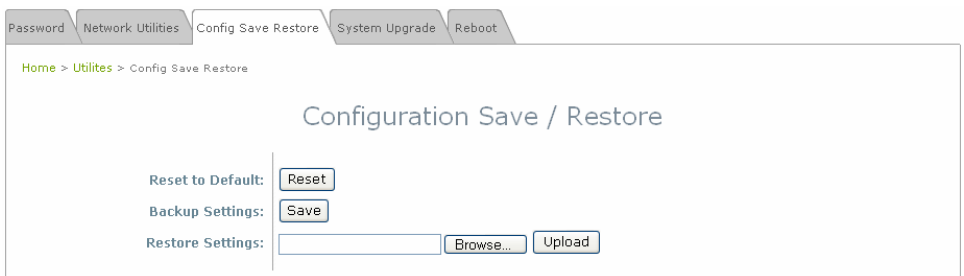

• **Reset to Default:** Click *Reset* to load the factory default settings of EW-7301APg/EW-7302APg. A pop-up screen will appear to reconfirm the request to restart the system. Click *OK* to proceed, or click *Cancel* to cancel the restart request.

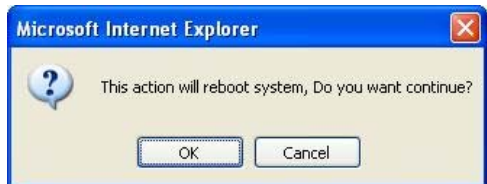

A warning message as displayed below appears during the rebooting period. If turning off the power is necessary, please allow the restart process to be completed before turning off the system.

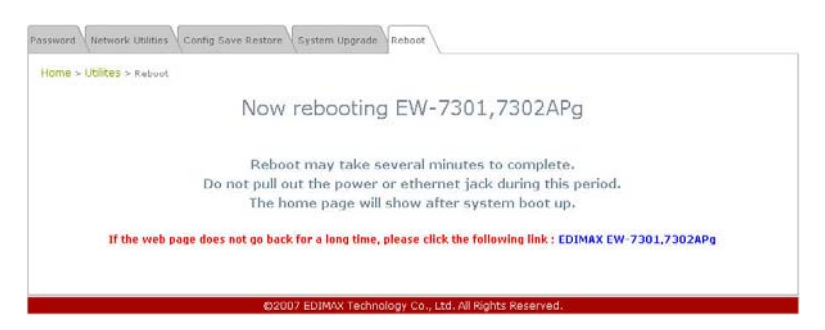

The **System Overview** page appears upon the completion of reboot.

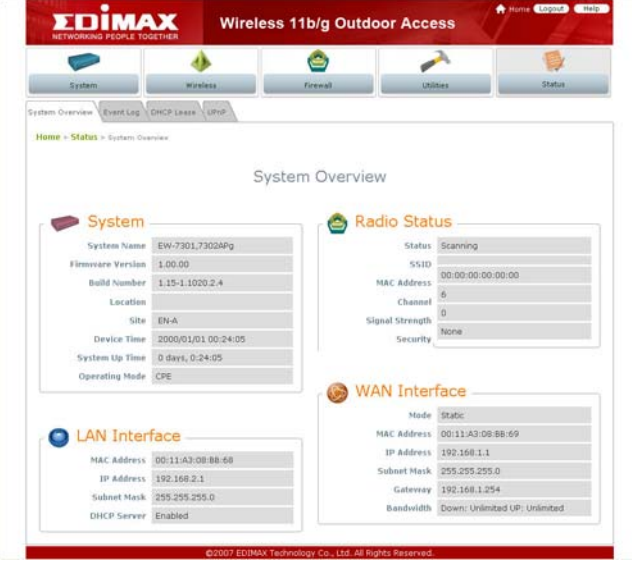

- y **Backup Settings:** Click *Save* to save the current system settings to a local disk, i.e. the HDD of a local computer or Compact Disc.
- y **Restore Settings:** Click *Browse* to search for a previously saved backup file, and then click *Upload* to restore the settings; the system will be configured to the same settings as specified in the backup file.

### **System Upgrade**

To upgrade the system firmware, click *Browse* to search for the new firmware file, and then click *Apply* to execute the upgrade process.

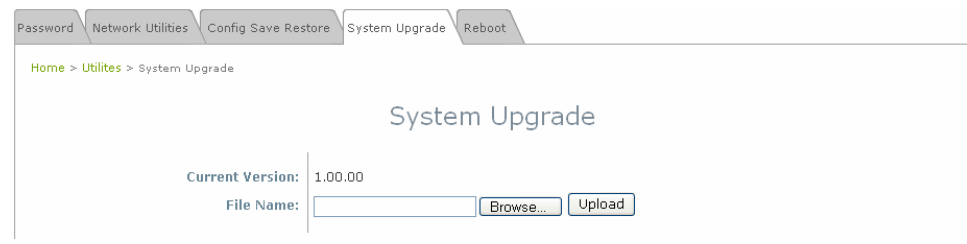

*Note:* 

*1. To prevent data loss during firmware upgrade, please back up the current settings before proceeding to firmware upgrade.* 

*2. Please restart the system after the upgrade. Do not interrupt the system, i.e. power on/off, during the upgrading process or the restarting process as this may damage the system.* 

#### **Reboot**

This function allows the administrator to safely restart the EW-7301APg/EW-7302APg. Click *Reboot* to restart the system immediately, and the whole process will take about three minutes to complete.

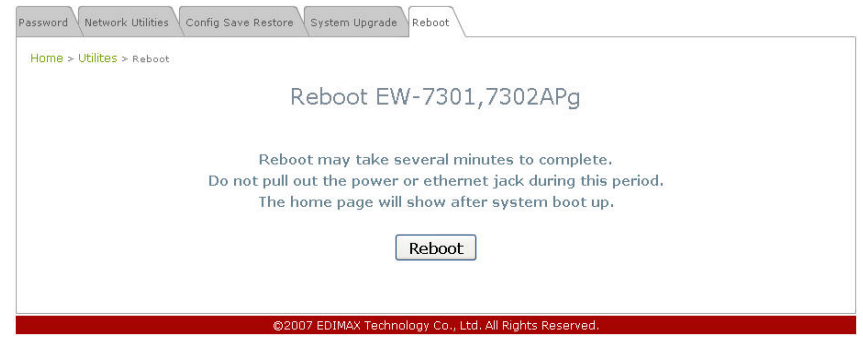

A pop-up screen appears to confirm the request to restart the system. Click *OK* to proceed, or click *Cancel* to cancel the restart request.

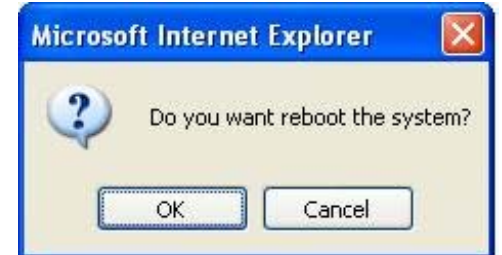

A warning message as displayed below appears during the rebooting period. If turning off the power is necessary, please allow the restart process to be completed before turning off the system.

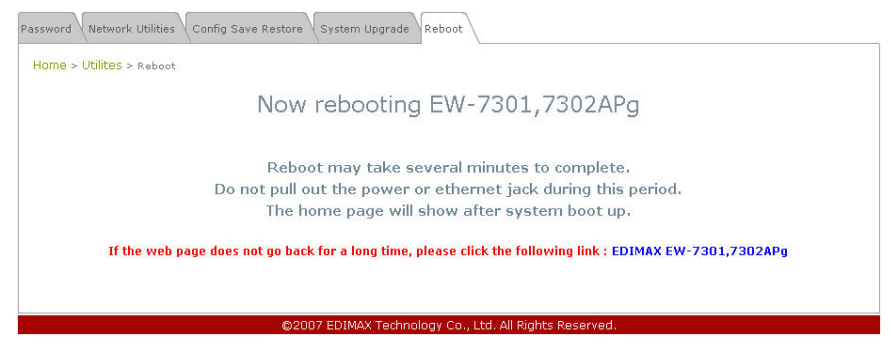

The **System Overview** appears upon the completion of reboot.

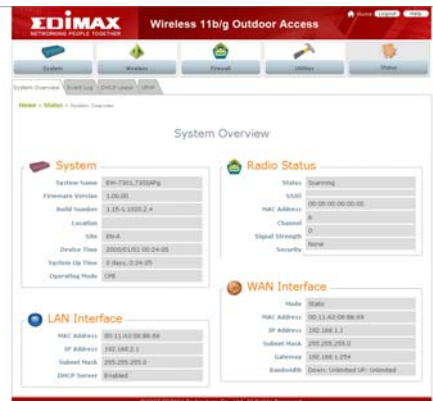

## **Status**

Information of current system settings can be overviewed via this page; statuses of **System Overview**, **Event Log**, **DHCP Lease** and **UPnP** are displayed in this interface.

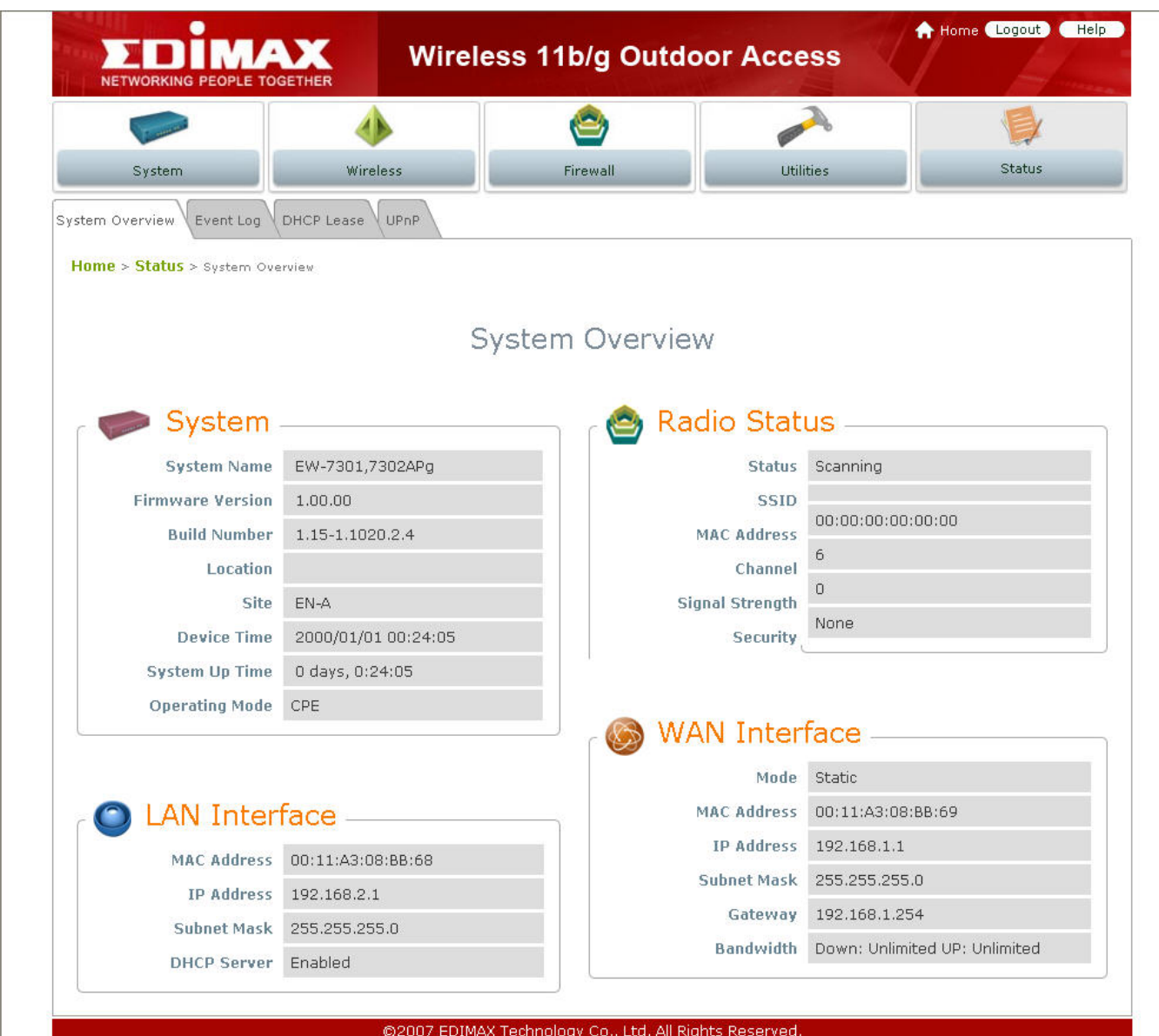

#### **System Overview**

Detailed information on **System**, **Radio Status**, **LAN Interface,** and **WAN Interface** can be reviewed via this page.

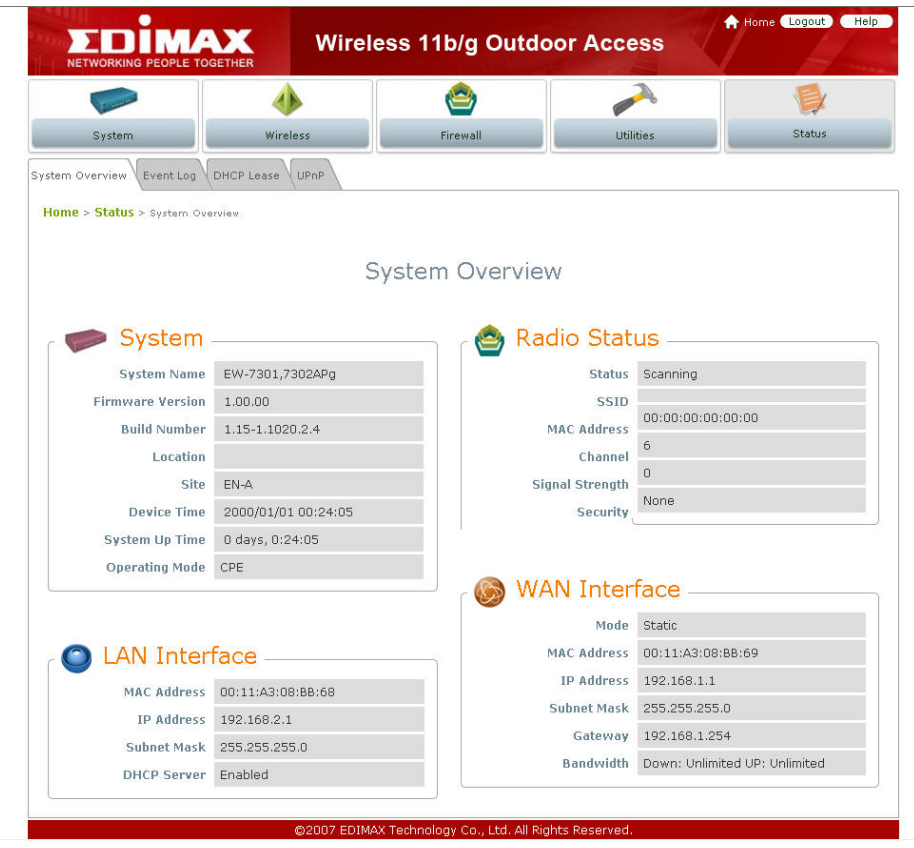

- **System:** Display the information of the system.
	- **System Name:** The name of the system.
	- **Firmware Version:** The current firmware version installed.
	- **Build Number:** The build number of the firmware installed.
	- **Location:** The reminding note on the geographical location of the system. For more information, please refer to **Section 4.1.1-System Information**.
	- **Site:** Indicate the region of the system was built for, i.e. EN-A for the US, EN-E for Europe, and EN-J for Japan.
	- **Device Time:** The current time of the system.
	- **System Up Time:** The time period that the system has been in service since last boot-up.
	- **Operating Mode:** The mode currently in service.
- **Radio Status:** The physical connection status of the system.
	- **Status**: The connection status of the system.
	- **SSID:** The SSID of the AP the system is associating with.
	- **MAC Address:** The MAC address of the AP the system is associating with.
	- **Channel:** The channel number of the AP the system is associating with.
- **Signal Strength:** The signal strength of the associated AP. The administrator can configure the encryption settings via this page, or disregard the encryption by selecting *None* from the drop down list.
- **Security:** The encryption settings.
- **LAN Interface:** Display the information of the LAN connection.
	- **MAC Address:** The MAC address of the LAN port.
	- **IP Address:** The IP address of the LAN port.
	- **Subnet Mask:** The Subnet Mask of the LAN port.
	- **DHCP Server:** Indicate whether the DHCP server function is enabled.
- **WAN Status:** Display the information of the WAN connection.
	- **Mode:** Indicate either Static or DHCP mode.
	- **MAC Address:** The MAC address of the WAN port.
	- **IP Address**: The IP address of the WAN port.
	- **Subnet Mask:** The Subnet Mask of the WAN port.
	- **Gateway:** The gateway IP address of the WAN port.
	- **Bandwidth:** Indicate the limits of data transmission for both upload and download.

#### **Event Log**

All the system events are shown here.

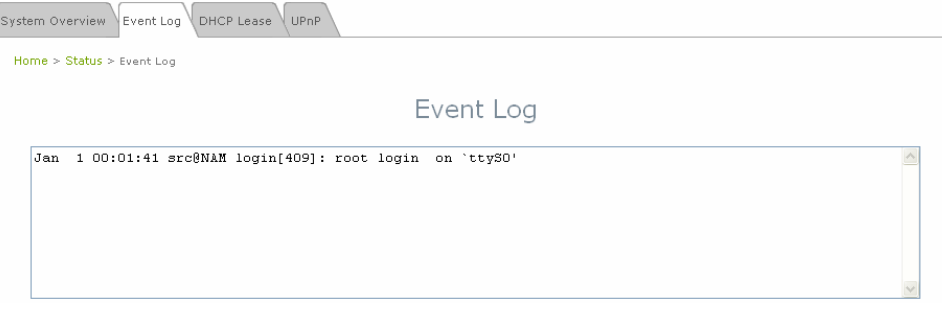

*Note: As the Event Log is stored in RAM, it will be refreshed after the system is restarted. The system also supports a Syslog function which can report the event to an external Syslog server.* 

- **Date/ Time:** The date and time when the event occurred.
- **Hostname:** The name of the host which records the event. It helps the administrator identify the source of the reported events. For more information, please refer to **Section 4.1.4 Management Service.**
- **Process name (with square brackets):** Indicate the process with which the specific event is associated.
- **Description:** Description of the event.

#### **DHCP Leases**

Information on DHCP leases is stated in this page where administrator can easily search for LAN IP/MAC address binding information and the lease period.

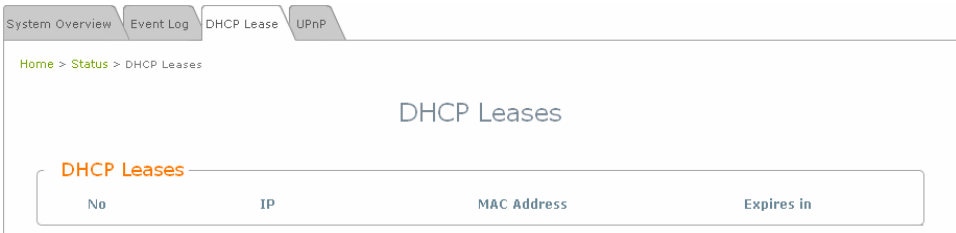

- **No:** Item number of the respected LAN IP leased.
- **IP:** The IP address assigned by DHCP server to the specific LAN device.
- **MAC Address:** The MAC address of the LAN device.
- **Expires in:** The expiration time of the respected leased IP address.

#### **UPnP**

Devices within LAN can communicate with hosts at WAN via the mapped ports without performing manual configuration by the administrator when the UPnP, Universal Plug-and-Play, feature is enabled; the device using this service shall also support UPnP function. All devices currently using this service will be listed in this page.

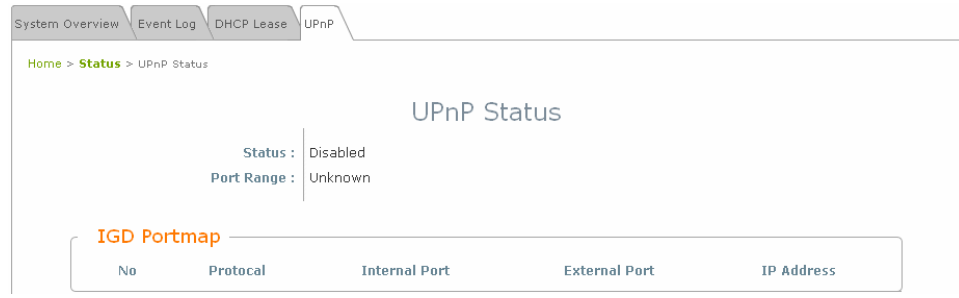

- **Status:** Indicate the current status of UPnP function, either enabled or disabled.
- **Port Range:** Indicate the port range used for UPnP function.
- **IGD Portmap:** 
	- ¾ **No:** The item number of the respected UPnP device.
	- ¾ **Protocol:** Indicate the Protocol used by the respected UPnP device.
	- ¾ **Internal Port:** The internal port number of the respected UPnP device.
	- ¾ **External Port:** The mapped external port number of the system.
	- ¾ **IP Address:** The IP address of the respected UPnP device.

*Note: For more information on UPnP configuration, please refer to Section 4.1.4-Management Services.* 

## **Online Help**

#### ¾ **Online Help:**

There is a *Help* button allocated on the top right hand corner. Click *Help* to enter the **Online Help** page**,**  and then click the respected hyperlink on the topic to obtain further information.

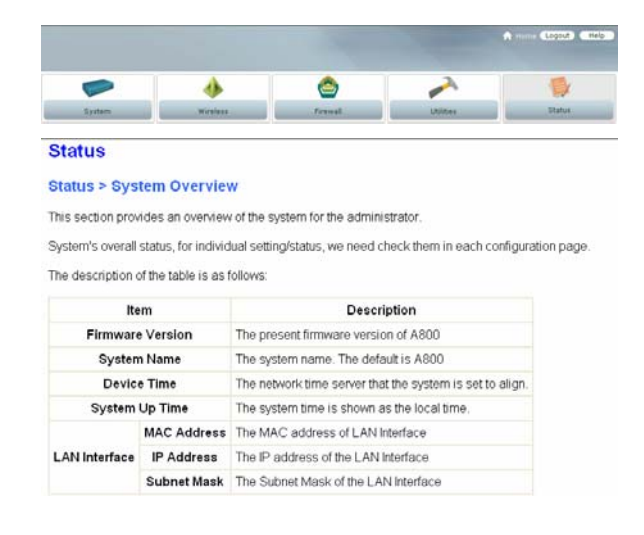

# *Chapter 5. AP Mode Configuration*

When AP mode is activated, the system can be configured as an Access Point or Access Point/Repeater at the same time. This section provides information in configuring the AP mode with graphical illustrations. EW-7301APg/EW-7302APg provides functions as stated below where they can be configured via a user-friendly web based interface.

| <b>OPTION</b>   | <b>System</b>                 | <b>Wireless</b>                   | <b>Utilities</b>                | <b>Status</b>          |
|-----------------|-------------------------------|-----------------------------------|---------------------------------|------------------------|
|                 | System Information            | <b>General Settings</b>           | Change Password                 | <b>System Overview</b> |
|                 | <b>Operating Mode</b>         | <b>Advanced Wireless</b>          | <b>Network Utilities</b>        | Associate Client       |
|                 |                               | Settings                          |                                 | <b>Status</b>          |
| <b>FUNCTION</b> | <b>Network Settings</b>       | <b>Security Settings</b>          | Configuration Save /<br>Restore | Repeater Information   |
|                 | Management<br><b>Services</b> | <b>Repeater Settings</b>          | System Upgrade                  | Event Log              |
|                 |                               | <b>Access Control</b><br>Settings | Reboot                          |                        |
|                 |                               | <b>Site Survey</b>                |                                 |                        |

*Table 5-1: AP Mode Functions* 

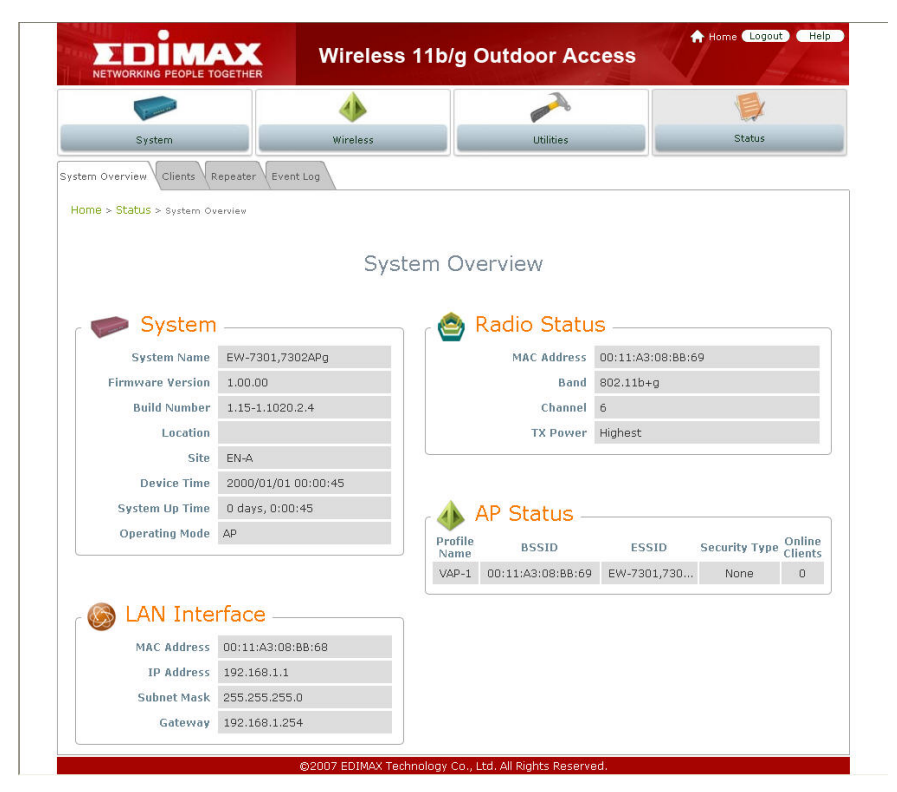

*Figure 5-1: AP Mode Main Page*

## **System**

This section provides information in configuring the following functions: **System Information**, **Operating Mode**, **Network Settings**, and **Management Services**.

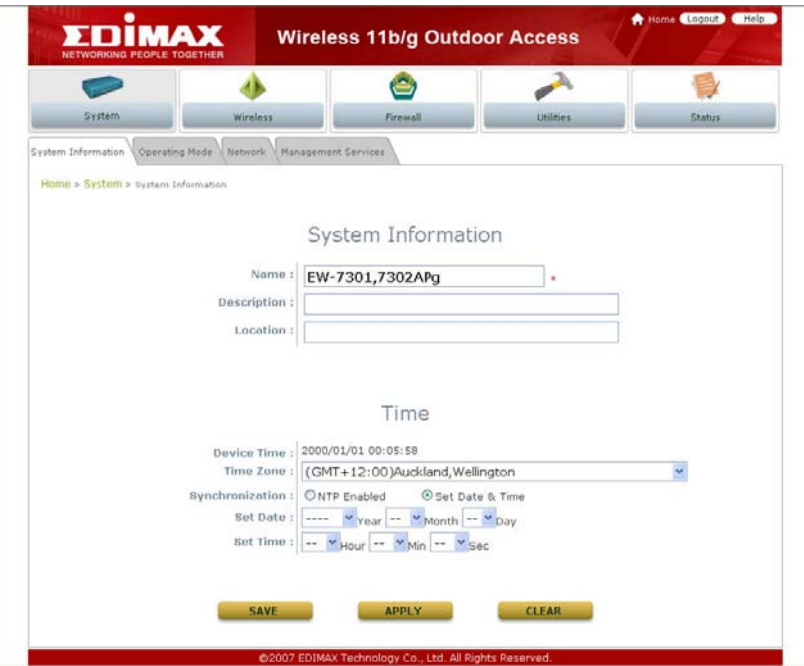

*Note: System restart is required when a reminding message appears after clicking APPLY button; all settings entered and saved will take effect only upon system restart.* 

#### **System Information**

The administrator can later obtain the geographical location of the system via the information configured here. System time can also be configured via this page where manual setting and NTP server configuration are both supported.

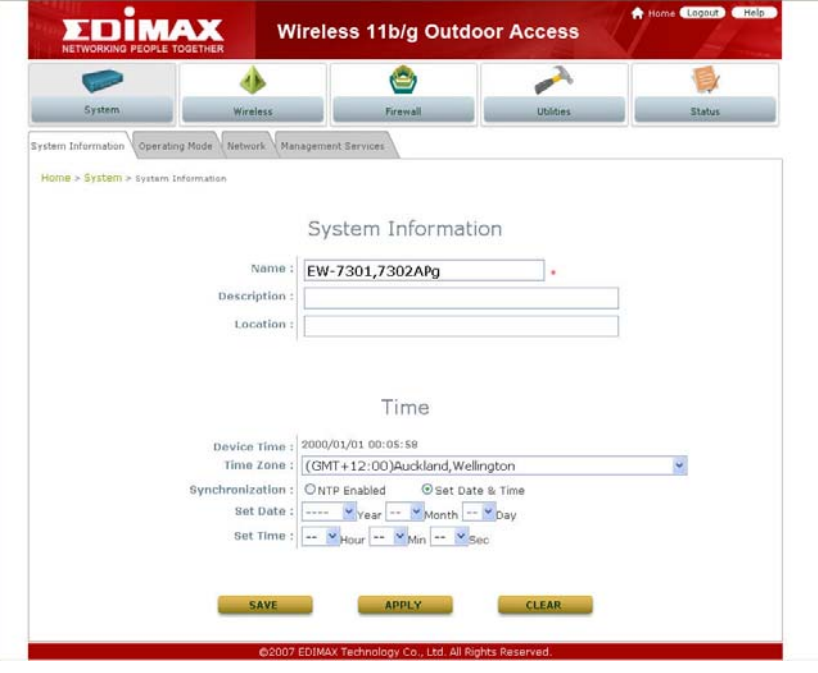

- System Information: For maintenance purpose, it is recommended to have the following information stated as clear as possible.
	- ¾ **Name:** Name the system. Enter a desired name or use the default.
	- ¾ **Description:** Further information of the system. Enter further information as an identifier.
	- ¾ **Location**: Enter related geographical location information of the system; administrator/manager will be able to locate the system easily.
- y **Time:** 
	- ¾ **Device Time:** Display the current time of the system.
	- ¾ **Time Zone:** Select an appropriate time zone from the drop down list for the system.
	- ¾ **Synchronization:** Set the system time either via synchronization with a NTP server or manual configuration.
		- o **NTP Enabled:** Enable Network Time Protocol, NTP, to synchronize the system time with NTP server. Enter IP address or domain name of the NTP server to be associated with; at least one NTP server's information must be provided.

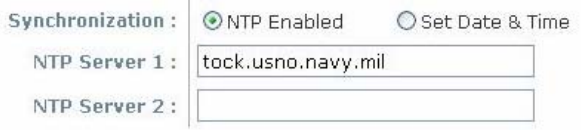

o **Set Date & Time:** Enable Set Date & Time; the system time can be configured manually.

Synchronization: ONTP Enabled ⊙ Set Date & Time Set Time :  $\boxed{-\mathbf{v}}$  Hour  $\mathbf{-v}$  Min  $\mathbf{-v}$  Sec

- ▬ **Set Date:** Select the appropriate *Year*, *Month*, and *Day* from the drop down list**.**
- ▬ **Set Time:** Select the appropriate *Hour*, *Min*, and *Sec* from the drop down list.

#### **Operating Mode**

EW-7301APg/EW-7302APg supports two operation modes; CPE mode and AP mode. The administrator can set the desired mode via this page, and then configure the system according to their deployment needs.

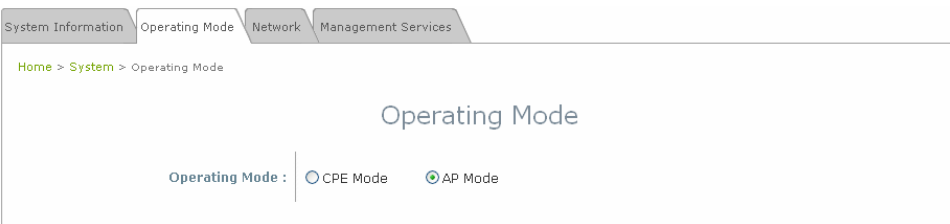

- **CPE Mode:** Check *CPE Mode* button to enable CPE mode, and then click *Apply* to activate the setting.
- **AP Mode:** Check *AP Mode* button to enable AP Mode, and then click *Apply* to activate the setting.

*Note:* The system immediately asks for a reboot right after clicking **Apply** in order to activate the mode selected. *However, the system does not ask for a reboot right after clicking Save; the mode selected will take effect upon next reboot or power cycling the system.* 

#### **Network Settings**

LAN settings can be configured via this page.

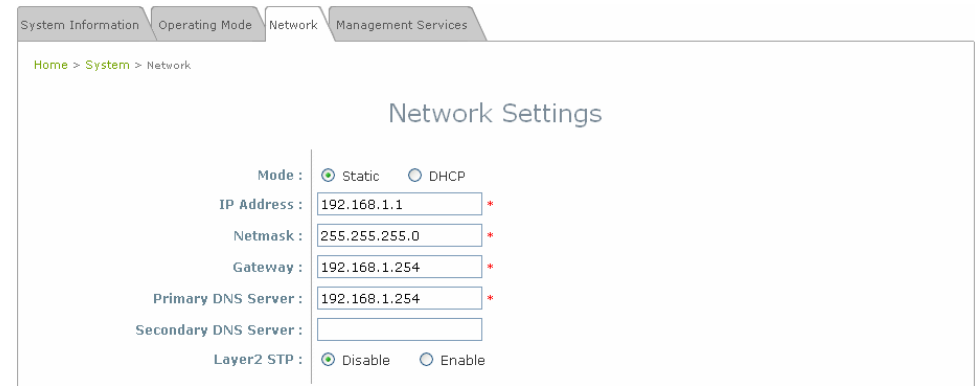

- **Mode:** Check either Static or DHCP button as desired to set up the system IP of LAN port.
	- ¾ **Static:** The administrator can manually set up the LAN IP address when static IP is available/preferred.

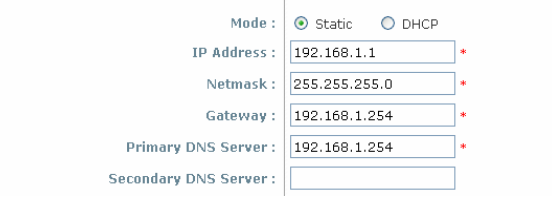

- o **IP Address:** The IP address of the LAN port.
- o **Netmask:** The Subnet mask of the LAN port.
- o **Gateway:** The Gateway address of the LAN port.
- o **Primary DNS Server:** The IP address of the primary DNS server.
- o **Secondary DNS Server:** The IP address of the substitute DNS server.
- ¾ **DHCP:** This configuration type is applicable when the EW-7301APg/EW-7302APg is connected to a network with the presence of a DHCP server; all related IP information will be provided by the DHCP server automatically.
- **Layer2 STP:** If the device is connected to bridge networks, this option needs to be enabled to prevent loop.
- **Management Services**

The system supports **VLAN**, **SNMP**, **Syslog**, and **Auto Reboot** functions to facilitate management. The system manager can configure the respected function via this page.

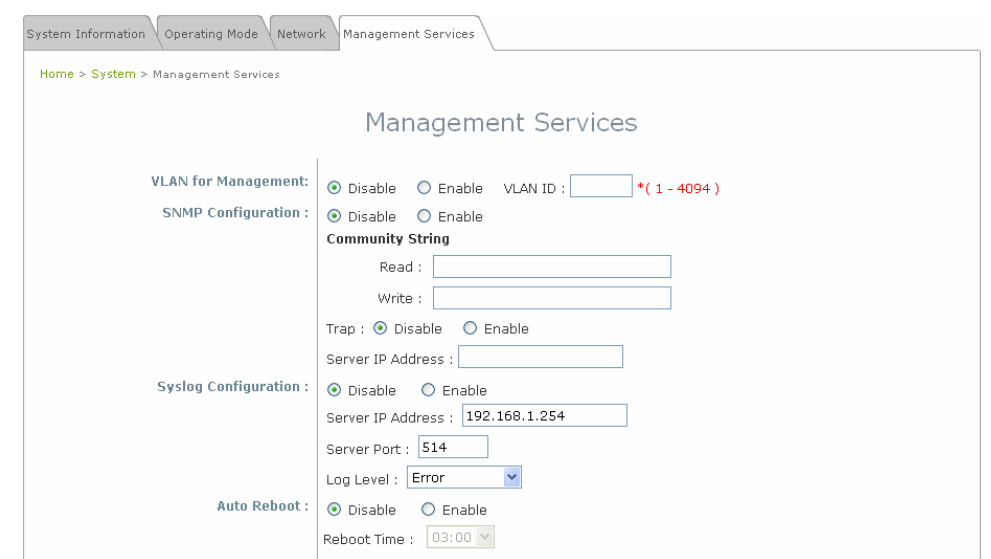

- **VLAN for Management:** By enabling this function, management traffic from the device is tagged with a VLAN ID. Enter a value ranged from 1 to 4094 for the VLAN ID if the option is enabled.
- **SNMP Configuration:** By enabling SNMP function, the administrator can obtain the system information remotely.

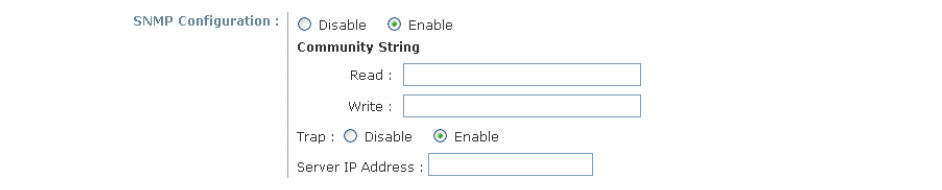

- ¾ **Enable/ Disable:** Check *Enable* button to activate this function or *Disable* to deactivate this service.
- ¾ **Community String:** The community string is required when accessing the Management Information Base, MIB.
	- o **Read:** Enter the community string to access the MIB with Read privilege.
	- o **Write:** Enter the community string to access the MIB with Write privilege.
- ¾ **Trap:** Events on cold start, Interface up & down, and association & disassociation can be reported via this function to an assigned server.
	- o **Enable/ Disable:** Check *Enable* button to activate this function or *Disable* to deactivate this function.
	- o **Server IP Address:** Enter the IP address of the assigned server to receive the trap report.

• **Syslog Configuration:** Event can be reported to an external server for record keeping and management via this function.

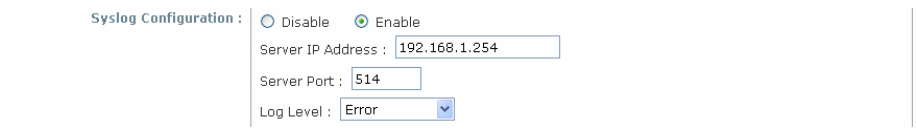

- ¾ **Enable/ Disable:** Check *Enable* button to activate this function or *Disable* to deactivate this function.
- ¾ **Server IP:** The IP address of the Syslog server to receive the event report.
- ¾ **Server Port:** The port number of the Syslog server.
- ¾ **Log Level:** Assign the type of the severity level on the events that will be reported to the external server. Select the desired type from the drop down list.
- **Auto Reboot:** The system can be functioning in a healthier state when this service is enabled.
	- ¾ **Enable/ Disable:** Check *Enable* button to activate this function or *Disable* to deactivate this function.
	- ¾ **Reboot Time:** Select an appropriate time from the drop down list. It is suggested to have the time set at an off-peak period when reboot has minimum impacts to online users since all users in the network will be disconnected during reboot.

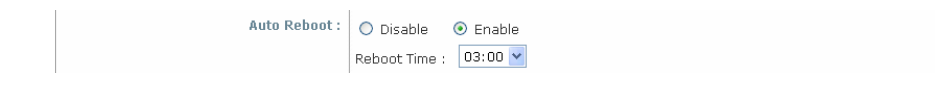

## **Wireless**

The system manager can configure related wireless settings, **General Settings, Advanced Settings, Security Settings, Repeater Settings, Access Control Settings,** and **Site Survey** via this page.

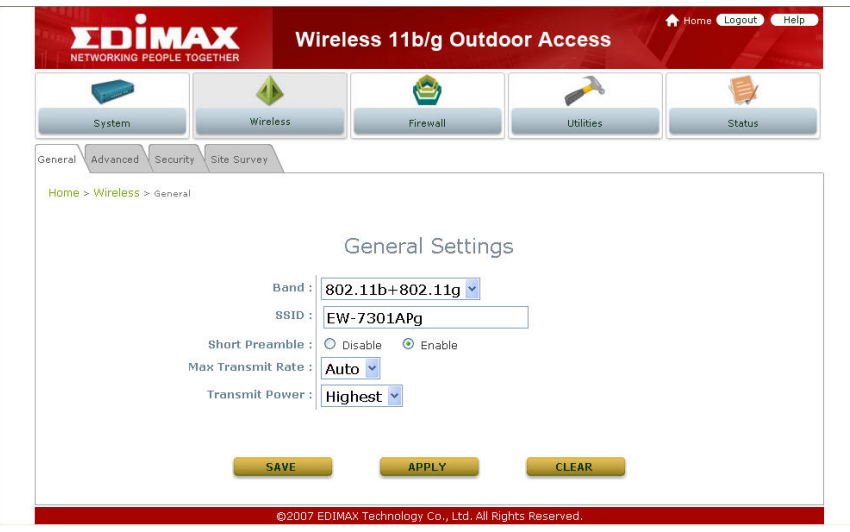

#### **General Settings**

EW-7301APg/EW-7302APg supports 802.11b, 802.11g, and 802.11b/g mode. Select the desired mode and proceed further with information required respectively to set up the system.

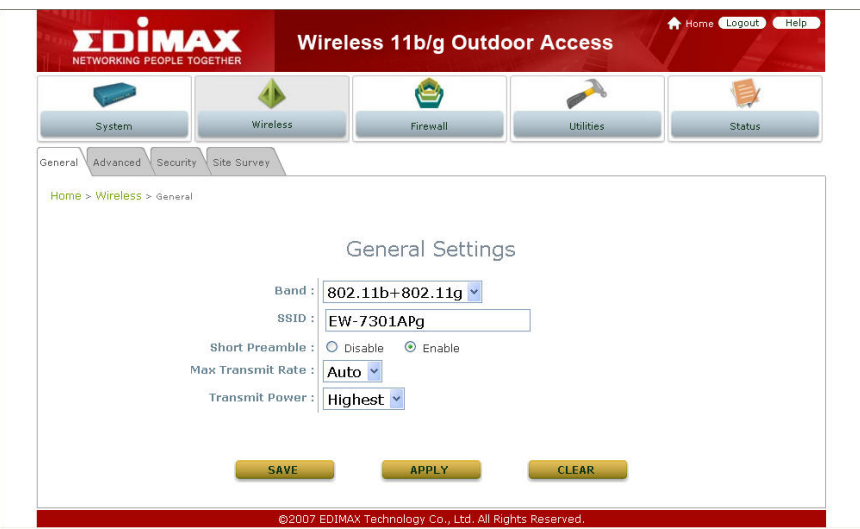

- **Band:** Select an appropriate wireless band, or disable if the service is not required; bands available are 802.11b, 802.11g, and 802.11b+802.11g.
- **SSID:** Assign Service Set ID for the wireless system.
- **Short Preamble:** The short preamble provides 56-bit Synchronization field to improve WLAN transmission efficiency. Check *Enable* button for using Short Preamble, and *Disable* for using the Long Preamble, 128-bit Synchronization field, option.
- **Max Transmit Rate:** The maximum wireless transmitting rate. Select the desired rate from the drop down list; the options are auto, or values ranging from 1 to 54Mbps for 802.11g and 802.11 b/g modes, or 1 to 11Mbps for 802.11b mode. The AP uses the highest possible rate when **Auto** is selected.
- **Transmit Power:** The wireless transmitting power of the system. Select among *Auto*, *Lowest*, *Low*, *Medium*, *High*, and *Highest* from the drop down list.

#### **Advanced Wireless Settings**

The administrator can further tune up wireless LAN via this page.

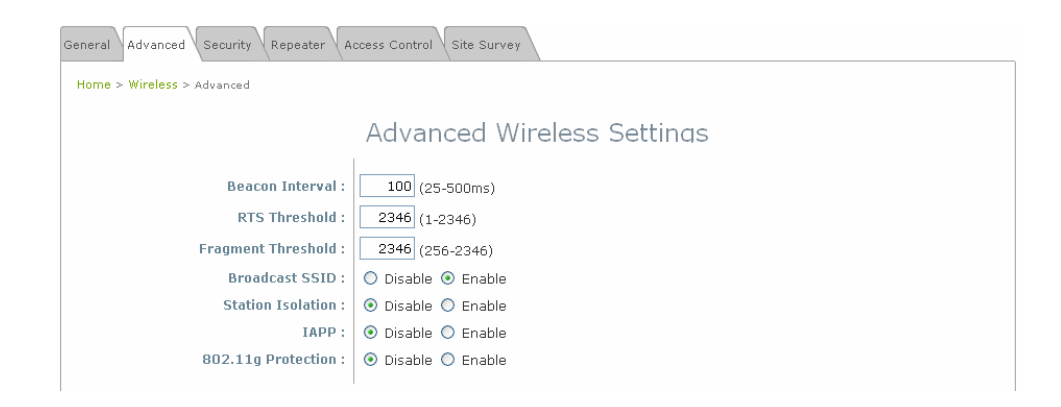

- **Beacon Interval:** The duration of time for the system to transmit beacon frames. Enter a value between 25 and 500ms; the default value is 100 milliseconds.
- **RTS Threshold:** Tuning the Request to Send, RTS, threshold will help the system control its access to medium and alleviate the hidden node problem. Enter a value ranging from 1 to 2346.
- **Fragmentation Threshold:** The value specifies the maximum size of packet allowed before data is fragmented into multiple packets. Please use this value to tune the wireless connection if lots of retransmission happens. Enter a value ranging from 256 to 2346.
- **Broadcast SSID:** When this function is enabled, devices within the valid coverage range can receive the system's SSID.
- **Station Isolation:** When this function is enabled, devices associated with the system can not communicate with each other.
- **IAPP:** IAPP, Inter-Access Point Protocol, allows messages to be exchanged between APs in order to provide a faster roaming for users when users are moving across APs. Select *Enable* radio button to activate this function.
- **802.11g Protection:** Associated stations with 802.11g access will be benefited from enabling this option since their transmission rate will not be affected with surrounding existence of 802.11b stations.

#### **Security Settings**

The system supports several wireless security types, namely WEP, 802.1X, WPA-PSK, WPA-RADIUS, and MAC. The administrator can configure the wireless settings via this page or disregard the setting by selecting *None* from the drop down list.

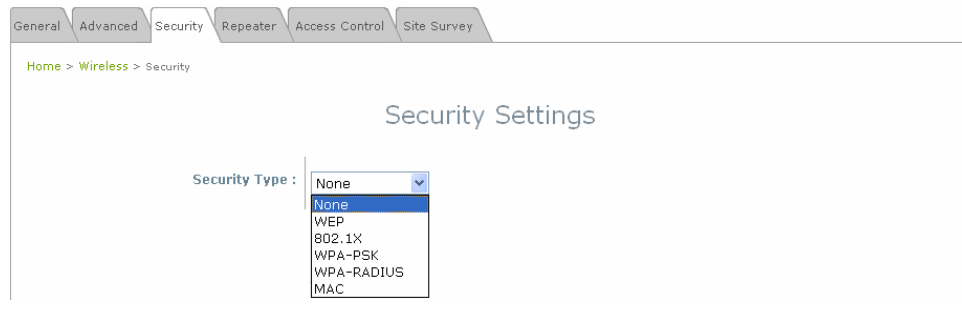

- **None:** Authentication is not required and data is not encrypted during transmission when this option is selected.
- **WEP:** WEP, Wired Equivalent Privacy, is a data encryption mechanism based on a 64-bit or 128-bit shared key. Select *WEP* as the security type from the drop down list as desired.

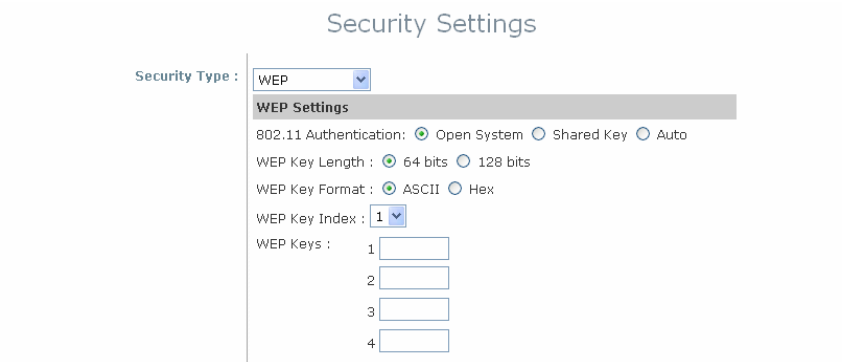

- ¾ **802.11 Authentication:** Enable the desired option among *Open System*, *Shared Key, or Auto*.
- ¾ **WEP Key Length:** Check on the respected button to enable either *64-bit* or *128-bit* key length.
- ¾ **WEP Key Format:** Check on the respected button to enable either *ASCII* or *Hex* format for the WEP key.
- ¾ **WEP Key Index:** The key index selected is used a as the key during data transmission. Select the desired key index from the drop down list.
- ¾ **WEP Key:** Provide WEP key value; the system supports up to 4 sets of WEP keys.
• **802.1X:** When **802.1X Authentication** is enabled, please refer to the following Dynamic WEP and RADIUS settings to complete the configuration.

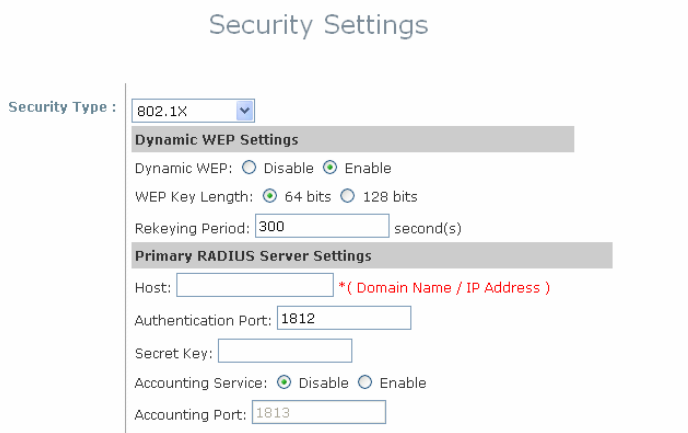

- ¾ **Dynamic WEP Settings:**
	- o **Dynamic WEP Key:** By enabling this function, the system will automatically generate WEP keys for encrption.
	- o **WEK Key Length:** Check on the respected radio button to enable either 64 bits or 128 bits key length.
	- o **Rekeying Period:** The time interval the WEP key will then be updated; the unit is in second.
- ¾ **Primary RADIUS Server Settings:** 
	- o **Host:** Enter the IP address or Domain Name of the RADIUS server.
	- o **Authentication Port:** The port number used by RADIUS server. Use the defaul, 1812, or enter port number specified.
	- o **Secret Key:** The secret key for the system to communicate with RADIUS server.
- **WPA-PSK:** The data transmission between the AP and associated clients will be encrypted by WPA Pre-Shared-Key.

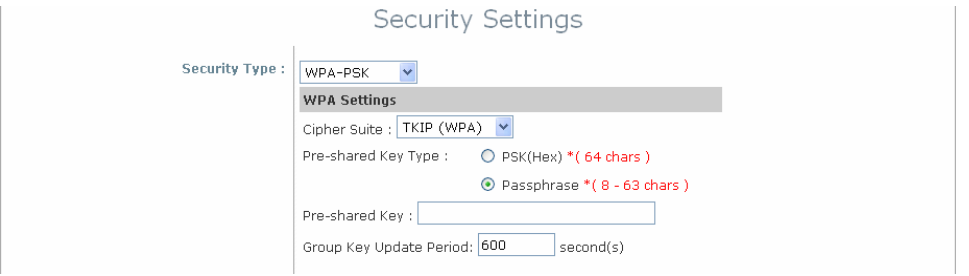

- ¾ **Cipher Suite:** Select an encryption method to be used from the drop down list, either *TKIP*, *AES* (*WAP2*), or *Mixed*.
- ¾ **Pre-shared Key Type:** Check on the respected button to enable pre-shared key type, either PSK (Hex) or Passphrase.
- Pre-shared Key: Enter the value for pre-shared key; the format of the key value shall follow the key type

selected.

- ¾ **Group Key Update Period:** The time interval for the Group Key to be renewed; the unit is in second.
- **WPA-RADIUS:** The RADIUS authentication and data encryption will be both enabled if this option is selected.

 $\sigma$  and  $\sigma$  and  $\sigma$ 

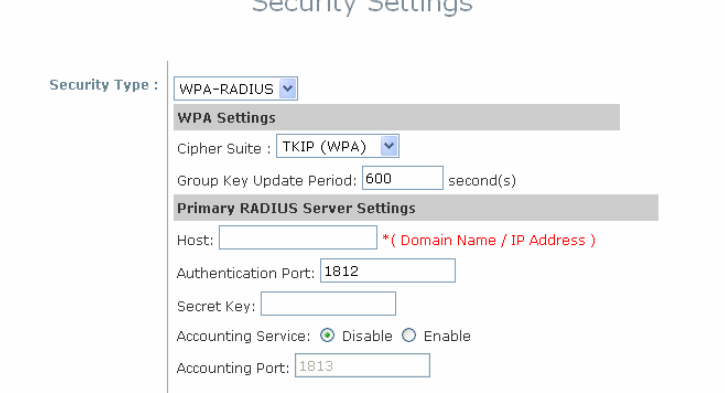

- ¾ **WPA Settings:** 
	- o **Cipher Suite:** Select an encryption method to be used from the drop down list, i.e. TKIP (WPA), AES (WPA), TKIP(WAP2), AES (WAP2), or Mixed.
	- o **Group Key Update Period:** The time interval the Group Key will then be renewed; unit is in second.
- ¾ **Primary RADIUS Server Settings:** 
	- o **Host:** Enter the IP address or Domain Name of the RADIUS server.
	- o **Authentication Port:** The port number used by RADIUS server. Use the defaul, 1812, or enter port number specificed.
	- o **Secret Key:** The secret key for the system to communicate with RADIUS server.
- **MAC:** The MAC authentication can be selected by providing the following information.

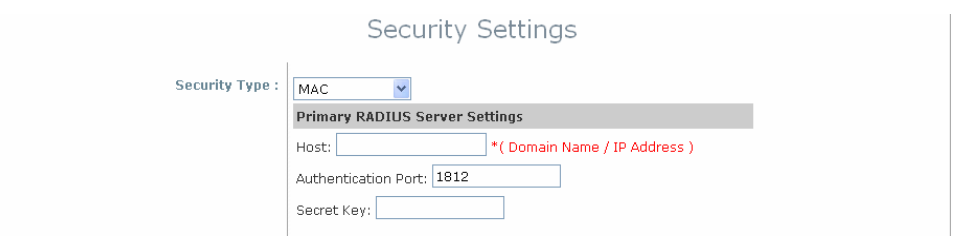

### ¾ **Primary RADIUS Server Settings:**

- o **Host:** Enter the IP address or Domain Name of the RADIUS server.
- o **Authentication Port:** The port number used by RADIUS server. Use the defaul, 1812, or enter port number specified.
- o **Secret Key:** The secret key for the system to communicate with RADIUS server.

## **Repeater Settings**

The system can serve as an Access Point, a Repeater, or an Access Point with Repeater depending on deployment needs. Select the desired mode from the drop down list, *Repeater Type*, and proceed with respected settings.

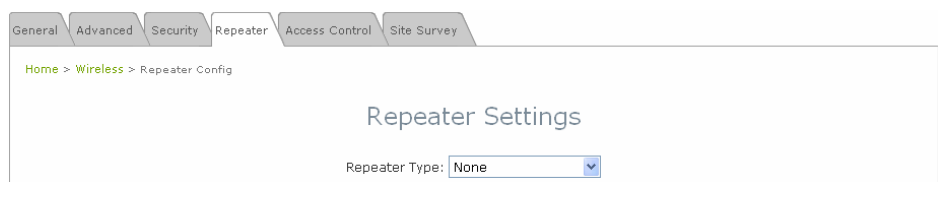

- **None:** When *None* is selected, the system is acting as an Access Point only; therefore, no further setting on the Repeater tab is required.
- **WDS:** When *WDS* is selected, the system is acting as an Access Point with WDS Repeater.

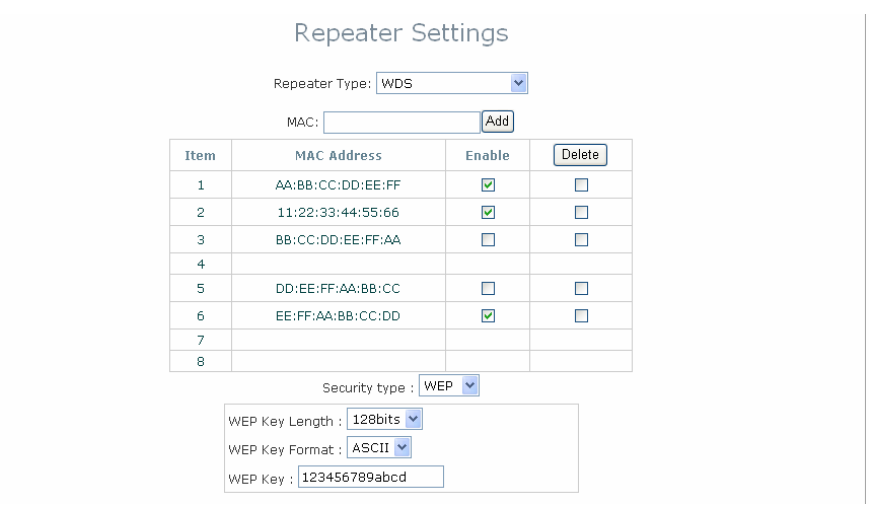

- ¾ **MAC:** Enter the MAC address of the WDS peer. Click *Add* to add it into the list.
- ¾ **MAC Address:** Indicate the MAC address of the WDS peer.
- ¾ **Enable:** Check *Enable* button to activate the respected WDS link.
- ¾ **Delete:** Check *Delete* button, and click *Delete* to remove the respected WDS peer from the list.
- ¾ **Security Type:** Configure an appropriate security type for the WDS link, either *None* or *WEP*; the type needs to be the same as that configured on WDS peer.
	- o **WEP Key Length:** Select the key length required from the drop down list, either 64 bits or 128 bits.
	- o **WEP Key Format:** Select the key format required from the drop down list, either *ASCII* or *Hex* format.
	- o **WEP Key:** Provide the WEP key value. The key value should follow the selected Key Format.
- **Universal Repeater:** Please provide the SSID of upper-bound AP and select security type (None, WEP, or WPA-PSK). Site-survey tool will assist in this regard to provide necessary information.

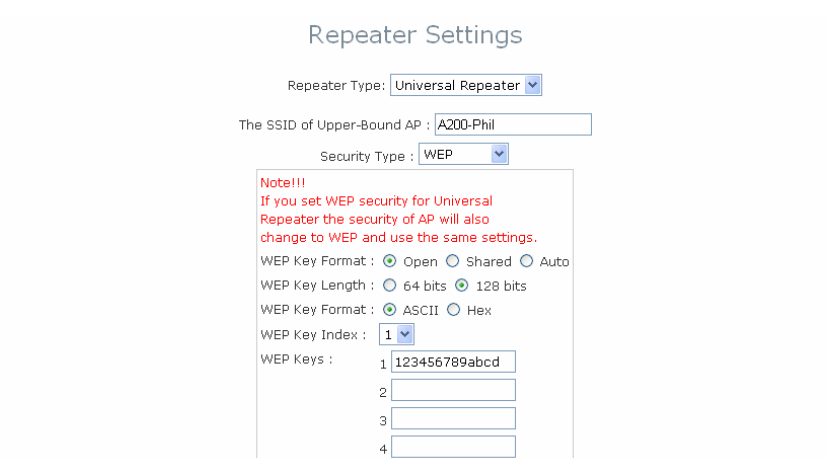

- ¾ **The SSISD Upper-Bound AP:** Specify the SSID of the upper-bound AP the system will assist to extend its wireless service coverage.
- ¾ **Security Type:** Select the security type used by upper-bound AP, either WEP or WAP-PSK. The security settings should follow the configuration of the upper-bound AP.
	- o **WEP:** IF WEP is the security type used by upper-bound AP, the system will need to be configured with the same settings acquired from the upper-bound AP.

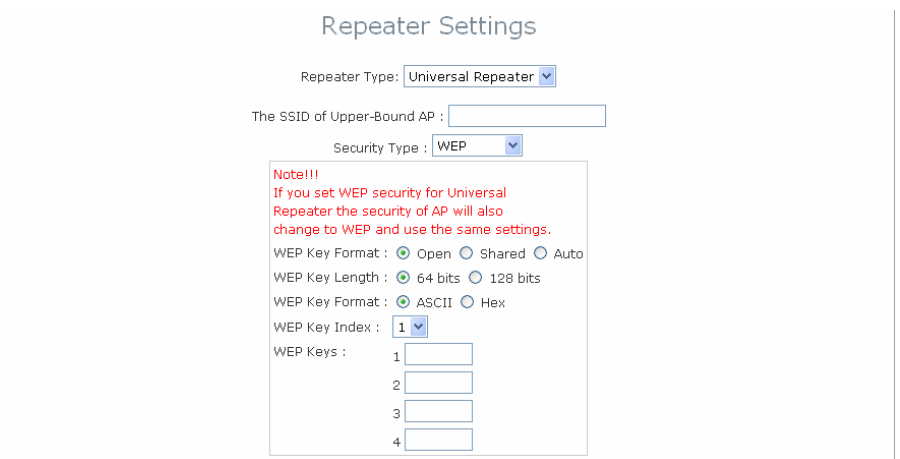

o **WPA-PSK:** IF WPA-PSK is the security type used by upper-bound AP, the system will need to be configured with the same settings acquired from the upper-bound AP.

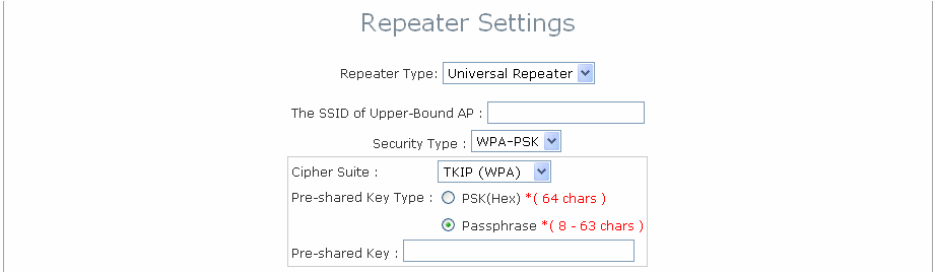

# **Access Control Settings**

The administrator can restrict the wireless access based on clients' MAC addresses.

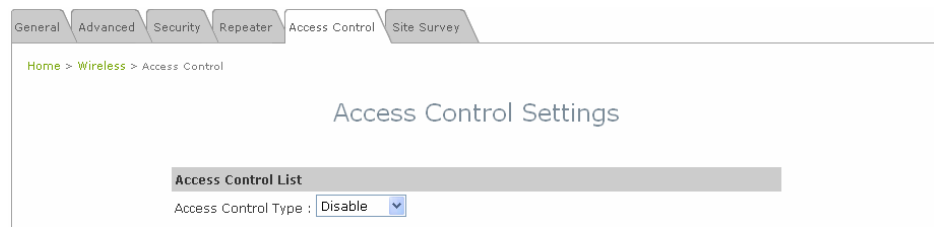

#### • **Access Control Type - Disable:**

When **Disable** is selected, there is no restriction for wireless clients to access the system.

#### • **Access Control Type - Allow List:**

With this selection, only the devices (represented by their MAC addresses) stated in the **Allow List** are granted with access to the system. The device can temporarily be denied for service by checking the respected *Disable* button manually.

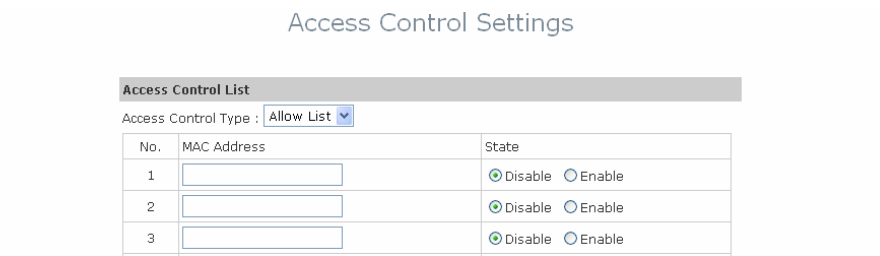

- ¾ **MAC Address:** Enter the MAC address of the respected device to be granted for access.
- ¾ **Status:** Check *Disable* button to deny the respected device to access the system, or check *Enable* button to grant the access.

#### • **Access Control Type - Deny List:**

All devices other than those stated in the **Deny List** are granted with access to the system. The access-prohibited device can temporarily be granted with access by checking the respected *Disable* button manually.

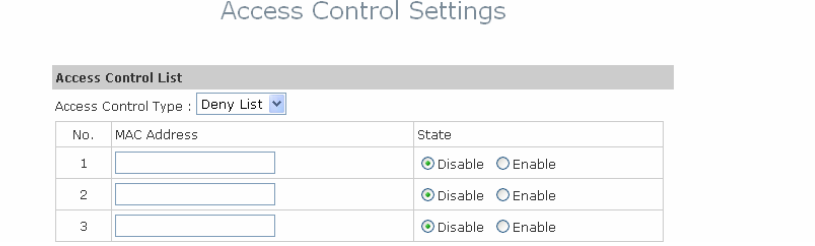

- ¾ **MAC Address:** Enter the MAC address of the respected device to be denied for access.
- ¾ **Status:** Check *Disable* button to grant access to the respected device, or check *Enable* button to prohibit the device from accessing the system.

### **Site Survey**

If Universal Repeater function is enabled, Site Survey tool is enabled to scan surrounding available APs. The system manager can then select an appropriate/desired AP to be connected to extend its wireless service coverage.

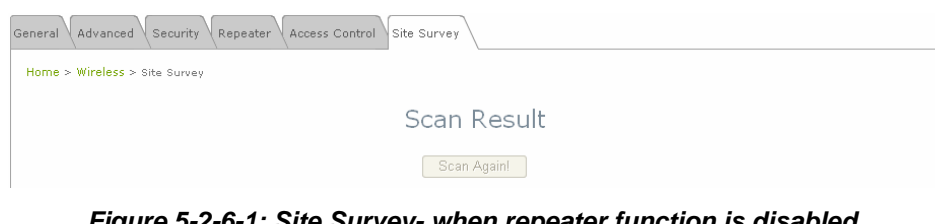

*Figure 5-2-6-1: Site Survey- when repeater function is disabled.* 

| General<br>Advanced | Security<br>Site Survey       |                    |                            |    |             |                |                 |
|---------------------|-------------------------------|--------------------|----------------------------|----|-------------|----------------|-----------------|
|                     | Home > Wireless > Site Survey |                    |                            |    |             |                |                 |
| $\sim$              |                               |                    | Scan Result<br>Scan Again! |    |             |                |                 |
|                     | <b>SSID</b>                   | <b>MAC Address</b> | Channel                    |    | Rate Signal | Security       | Setup / Connect |
|                     | Cip-AP                        | 00:13:FA:DE:F3:45  | 3                          | 54 | 64          | None           | Connect         |
|                     | $Cip-A3-1$                    | 00:13:FA:DE:F3:46  | $\overline{a}$             | 54 | 63          | WEP            | Setup           |
|                     | Cip-A3-2                      | 00:13:FA:DE:F3:44  | 3                          | 54 | 63          | WPA-PSK        | Setup           |
|                     | $Cip-A3-3$                    | 00:0E:2E:7C:AA:72  | 6                          | 54 | 61          | $WPA(1/2)-PSK$ | Setup           |

*Figure 5-2-6-2: Site Survey- when repeater function is enabled.* 

- **SSID:** Service Set ID of the AP found around the system.
- **MAC Address:** MAC address of the respected AP.
- **Channel:** The channel number currently used by the respective AP.
- **Rate:** The transmitting rate of the respected AP.
- **Signal:** The signal strength of the respected AP.
- **Security:** Security type enabled by the respected AP.
- **Setup/ Connect:** 
	- ¾ **Connect:** If security type is none, click *Connect* to associate with the respected AP; no further configuration is required.

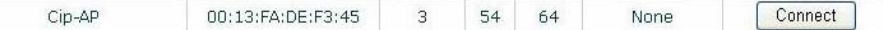

- ¾ **Setup:** If security type is present, click *Setup* to configure settings to associate with the respected AP.
	- o **WEP:** Click *Setup* to configure the WEP setting required by to-be-associated target AP.

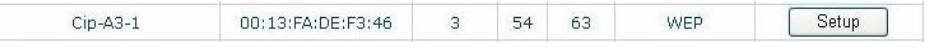

The following interface will then appear at the bottom of the screen and please provide the same settings from to-be-associated target AP.

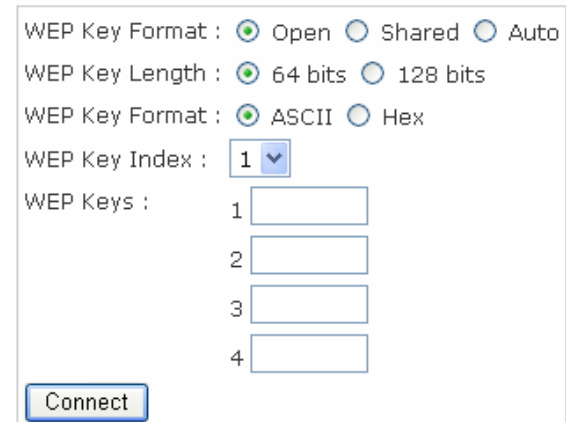

o **WPA-PSK:** Click *Setup* to configure the WPA-PSK setting required by to-be-associated target AP.

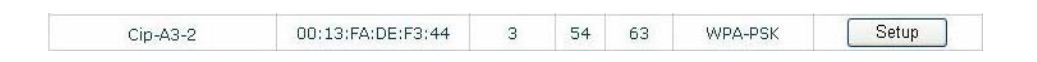

The following interface will then appear at the bottom of the screen and please provide the same settings from to-be-associated target AP.

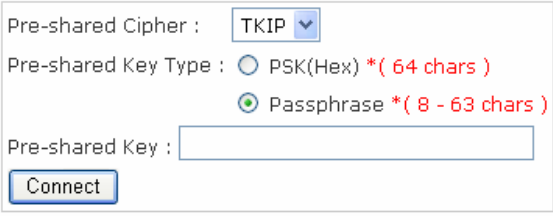

*Note: The detailed information of AP displayed in Figure 5-2-6-2 is for example only. Actual shown data of APs available to the system shall depend on the actual network environment.* 

# **Utilities**

The administrator can maintain the system via this page: **Change Password**, **Network Utilities**, **Configuration Save & Restore**, **System Upgrade**, and **Reboot**.

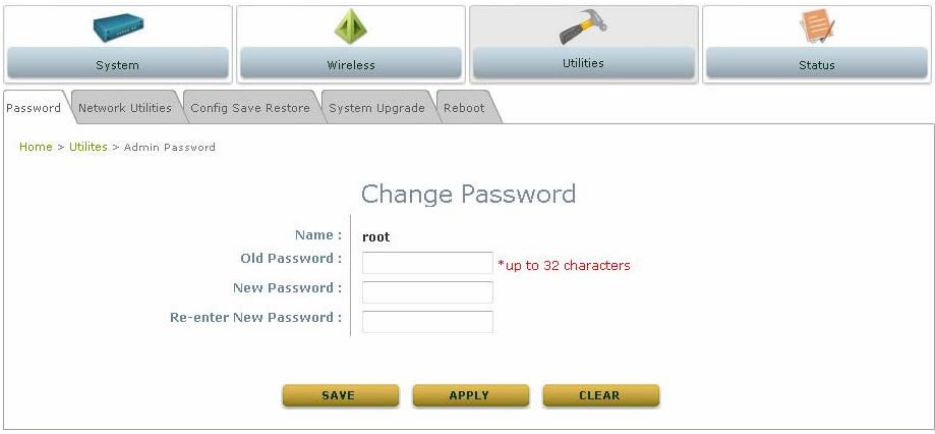

## **Change Password**

The administrator can change password via this page. Enter the original password and new password, and then verify the new password in the **Re-enter Password** field. Click *Apply* to activate the new password.

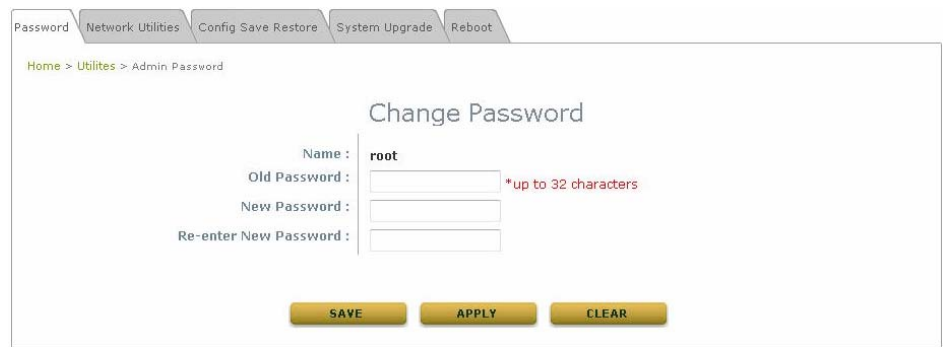

*Note: There is only one administrator account available for AP mode, namely root administrator account. The user name is root and password is admin. For more information on the account and password, please refer to Section 3.2.1 – Instruction to Web Management Interface.* 

## **Network Utilities**

The administrator can diagnose the network connectivity via this function.

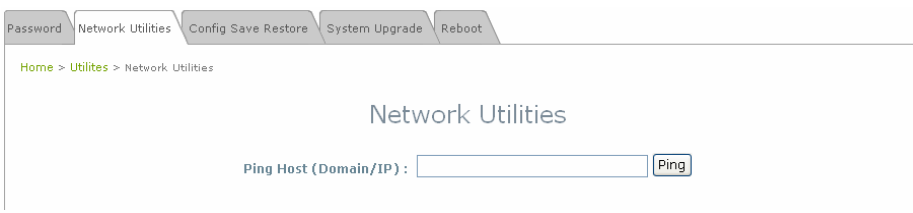

• **Ping Host (Domain/ IP):** Enter the desired domain name or IP address of the target device for diagnosis purpose, i.e. www.google.com, and click *Ping* to proceed. The ping result will be shown in the **Result** field.

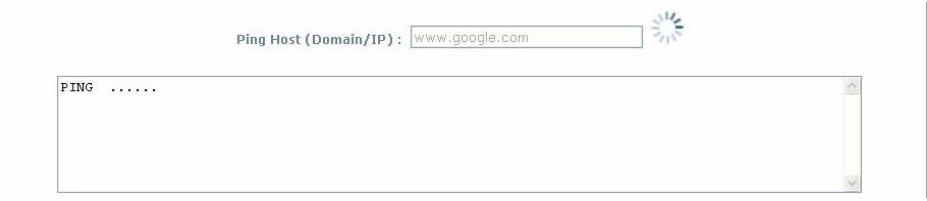

## **Configuration Save / Restore**

Current settings on the system can be backed up, or previous backed up settings can be restored as well as resetting the system back to factory default can be performed via this page.

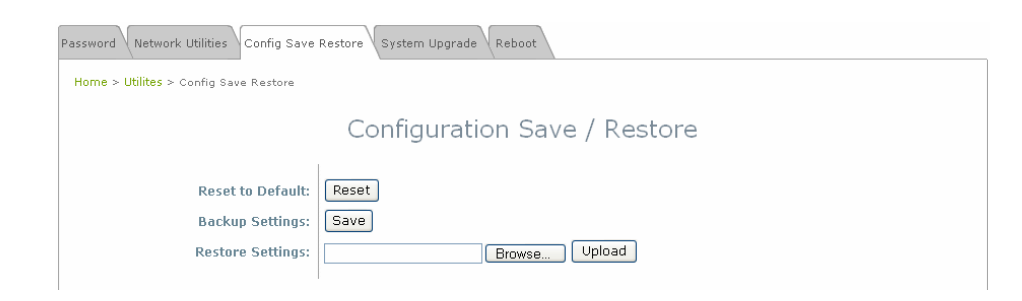

• Reset to Default: Click *Reset* to load the factory default settings of EW-7301APg/EW-7302APg. A pop-up screen will appear to reconfirm the request to restart the system. Click *OK* to proceed, or click *Cancel* to cancel the restart request.

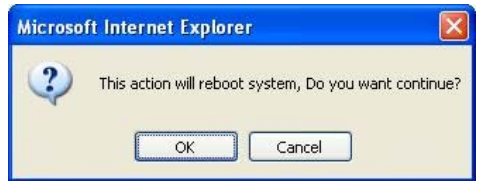

A warning message as displayed below appears during the rebooting period. If turning off the power is necessary, please allow the restart process to complete before turning off the system.

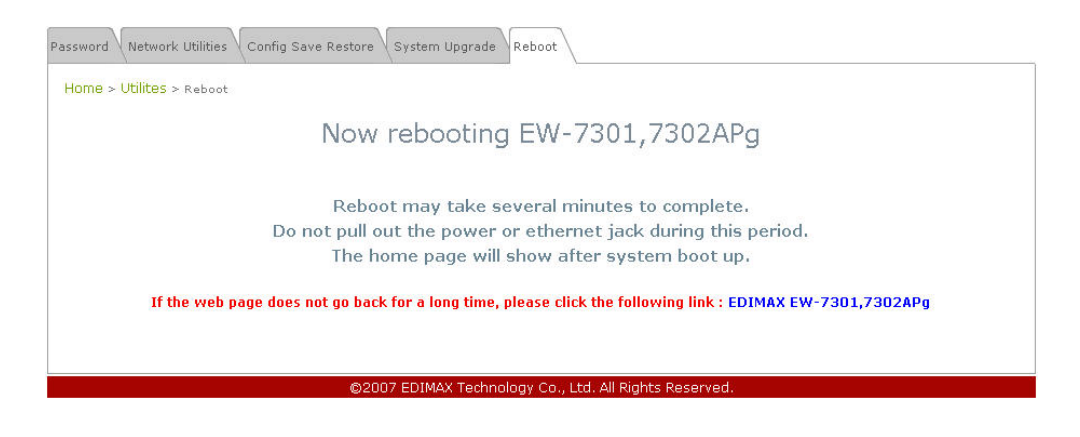

The **System Overview** page appears upon the completion of reboot.

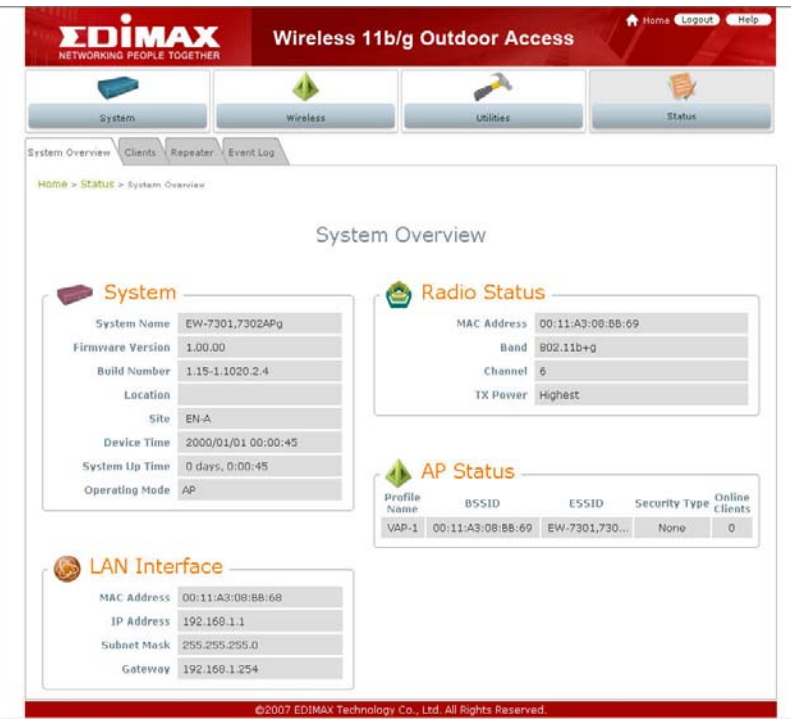

- y **Backup Settings:** Click *Save* to save the current system settings to a local disk, i.e. the HDD of a local computer or Compact Disc.
- y **Restore Settings:** Click *Browse* to search for a previously saved backup file, and then click *Upload* to restore the settings; the system will then be configured to the same settings as specified by the backup file.

## **System Upgrade**

To upgrade the system firmware, click *Browse* to search for the new firmware file, and then click *Apply* to execute the upgrade process.

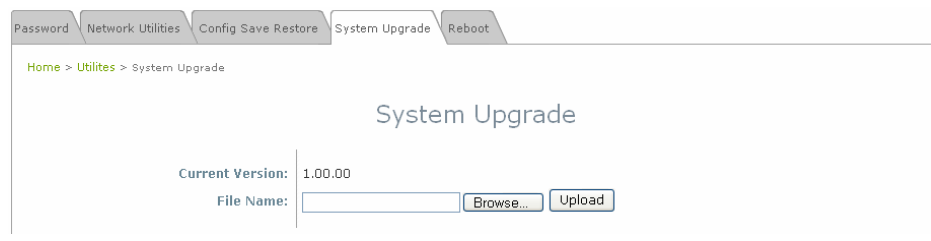

### *Note:*

*1. To prevent data loss during firmware upgrade, please back up the current settings before proceeding to firmware upgrade.* 

*2. Please restart the system after the upgrade. Do not interrupt the system, i.e. power on/off, during the upgrading process or the restarting process as this may damage the system.* 

## **Reboot**

This function allows the administrator to safely restart the EW-7301APg/EW-7302APg. Click *Reboot* to restart the system immediately, and the whole process will take about three minutes to complete.

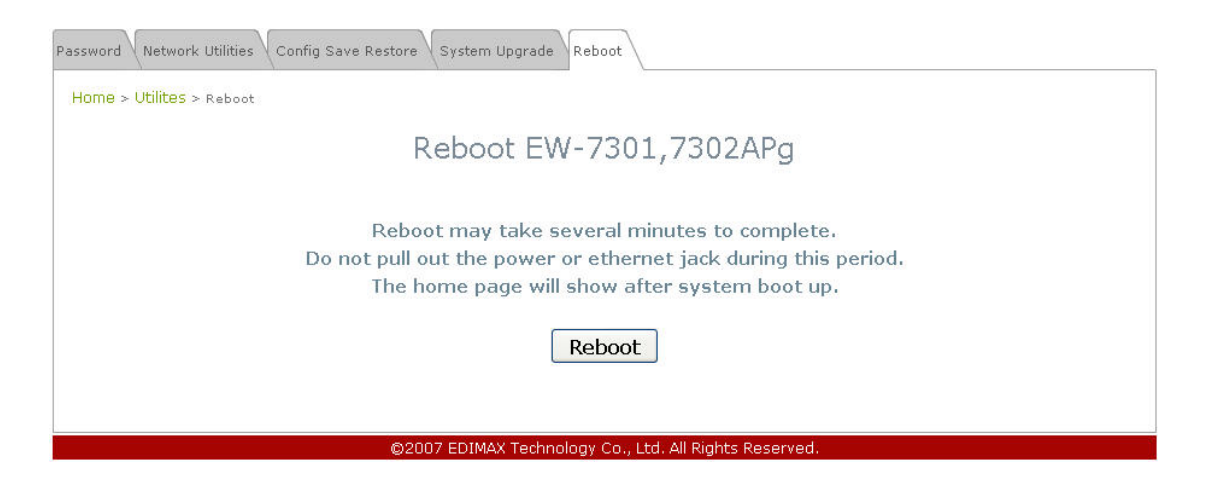

A pop-up screen appears to confirm the request to restart the system. Click *OK* to proceed, or click *Cancel* to cancel the restart request.

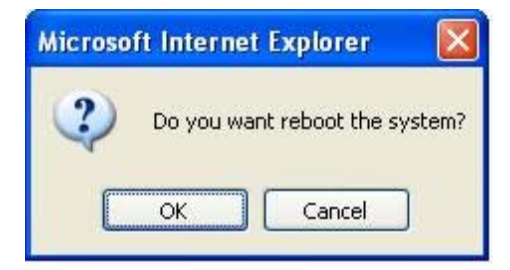

A warning message as displayed below appears during the rebooting period. If turning off the power is necessary, please allow the restart process to be completed before turning off the system.

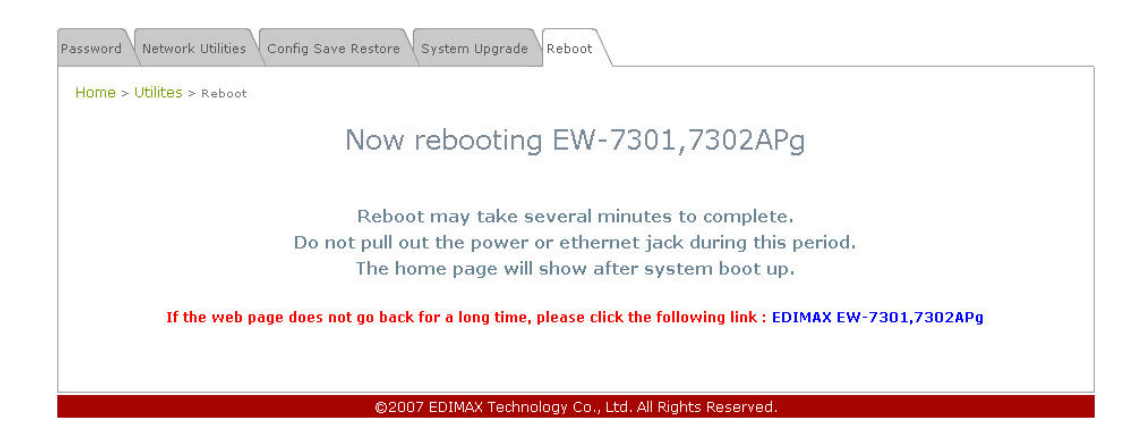

The **System Overview** page appears upon the completion of reboot.

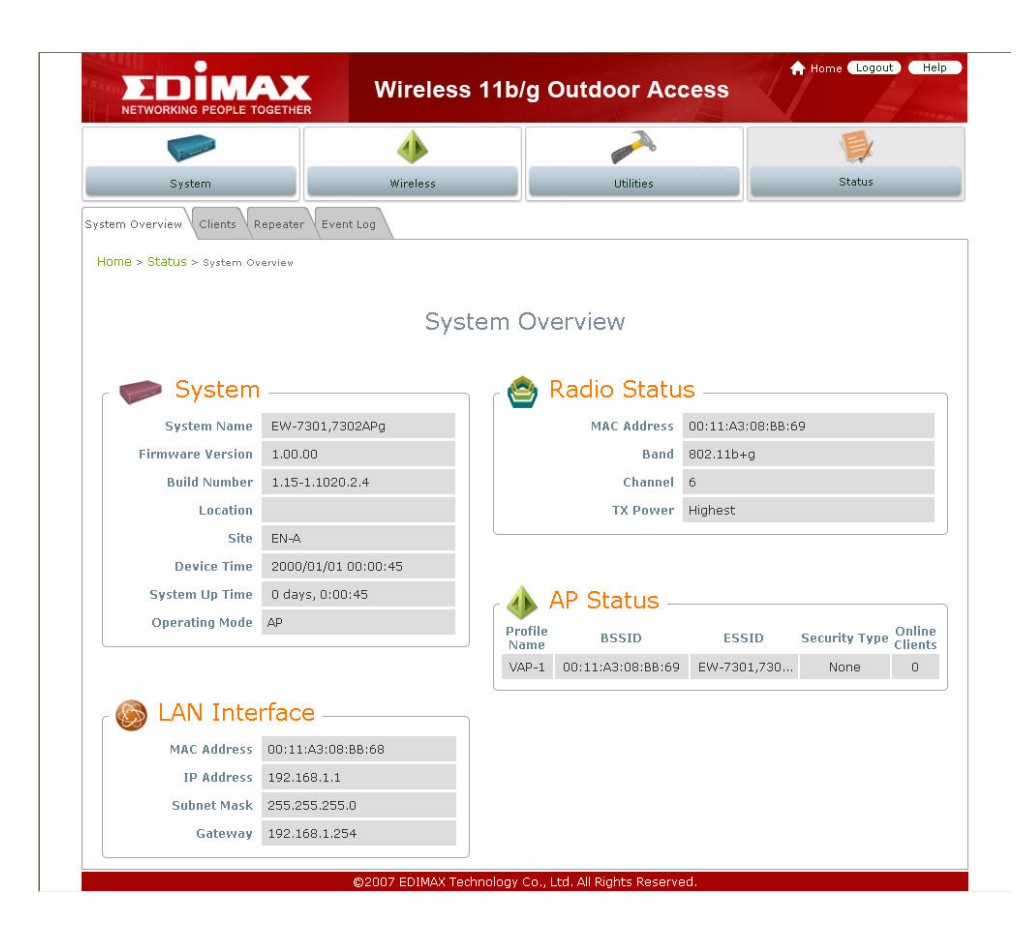

# **Status**

Information of current system settings can be overviewed via this page; statuses of **System Overview**, **Clients**, **Repeater,** and **Event Log** are displayed in this interface.

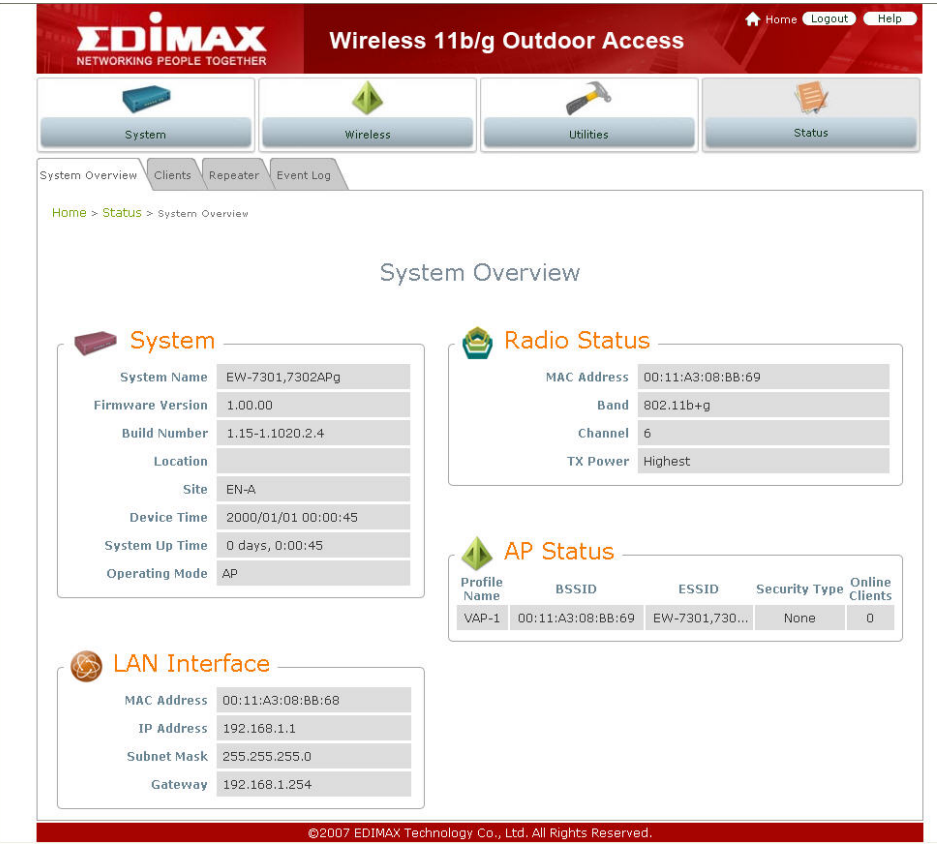

## **System Overview**

Detailed information on **System**, **Radio Status**, **LAN Interface,** and **AP Status** can be reviewed via this page.

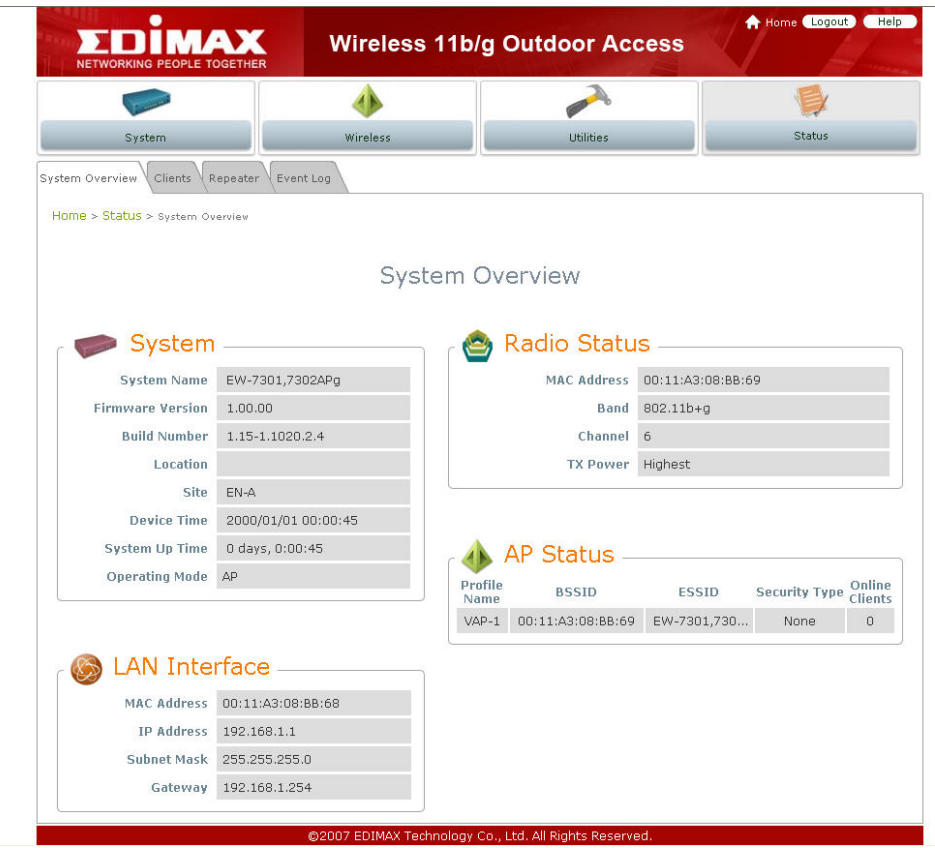

- **System:** Display the information of the system.
	- ¾ **System Name:** The name of the system.
	- ¾ **Firmware Version:** The current firmware version installed.
	- ¾ **Build Number:** The build number of the firmware installed.
	- ¾ **Location:** The reminding note on the geographical location of the system. For more information, please refer to **Section 4.1.1-System Information**.
	- ¾ **Site:** Indicates the region of the system was built for, i.e. EN-A for the US, EN-E for Europe, and EN-J for Japan.
	- ¾ **Device Time:** The current time of the system.
	- **System Up Time:** The time period that the system has been in service since last boot-up.
	- ¾ **Operating Mode:** The mode currently in service.
- **Radio Status:** The RF interface status of the system.
	- ¾ **MAC Address:** The MAC address of the wireless interface.
	- ¾ **Band:** The band currently used by the system.
	- ¾ **Channel:** The channel currently used by the system.
- **Tx Power:** The wireless transmitting power of the system.
- LAN Interface: Display the information of the LAN interface.
	- **MAC Address:** The MAC address of the LAN port.
	- **IP Address:** The IP address of the LAN port.
	- **Subnet Mask:** The Subnet Mask of the LAN port.
	- **Gateway:** The gateway IP address of the LAN port.
- **AP Status:** Display the AP configuration information of the system.
	- **BSSID:** Basic Service Set ID of the AP.
	- **ESSID:** Extended Service Set ID of the AP.
	- **Security Type:** Security type activated by the system.
	- **Online Client:** Number of clients currently associated to the AP.

# **Associated Client Status**

The administrator can obtain detailed Information such as ESSID, MAC Address, SNR, and Idle Time of all associated clients via this page.

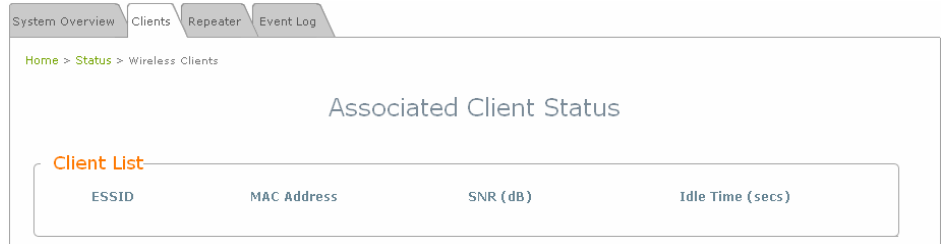

- **ESSID:** ESSID which the device is associated with.
- **MAC Address:** Indicate the associated client's MAC address.
- **SNR:** Indicate the SNR, Signal to Noise Ratio, of the respective client's association.
- **Idle Time:** Time period that the associated client is inactive (units in second).

# **Repeater Information**

Detailed information on the repeater function can be reviewed in this page.

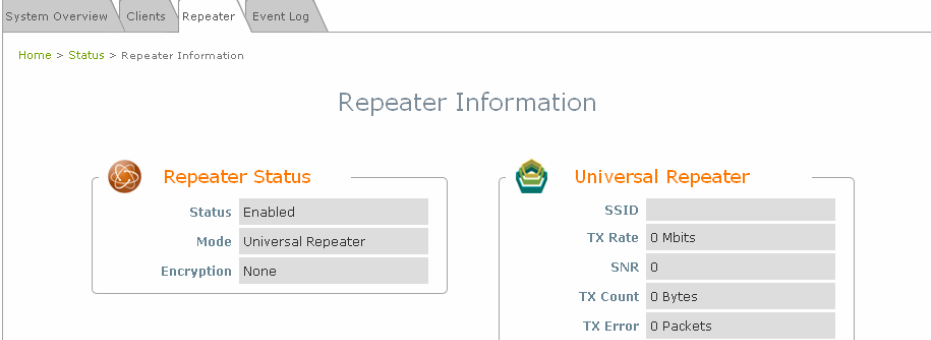

- **Repeater Status:** 
	- ¾ **Status:** The status of the repeater, either Enabled or Disabled.
	- ¾ **Mode:** The mode selected for the repeater function, either Universal Repeater or WDS.
	- ¾ **Encryption:** The encryption type used, none, WEP, or WPA-PSK.
- **Universal Repeater:** This table will appear when Universal Repeater is enabled; table for WDS Repeater will be displayed when WDS mode is used.
	- ¾ **SSID:** SSID of the upper-bound AP to be associated with.
	- ¾ **Tx Rate:** Indicate the transmitting rate of the Repeater.
	- ¾ **SNR:** The SNR, Signal to Noise Ratio, indicates the relative signal strength to upper-bound AP.
	- ¾ **Tx Count:** The accumulative number of transmission count.
	- ¾ **Tx Error:** The accumulative number of transmitting error occurred.

## **Event Log**

The reported system events can be reviewed here.

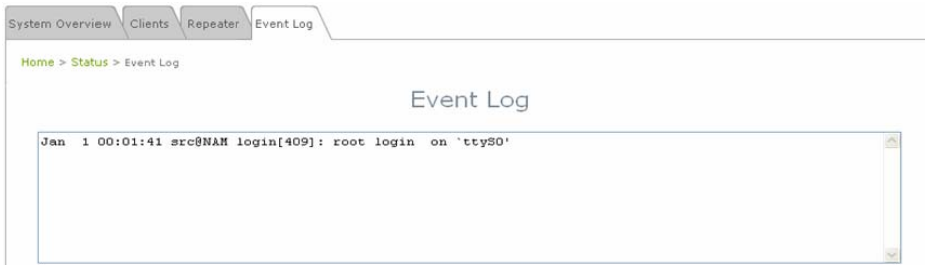

*Note: As the Event Log is stored in RAM, it will be refreshed after the system is restarted. The system also supports a Syslog function which can report the event to an external Syslog server.* 

- **Date/ Time:** The date and time when the event occurred.
- **Hostname:** The name of the host which records the event. It helps the administrator identify the source of the reported events.
- **Process name (with square brackets):** Indicate the process with which the specific event is associated.
- **Description:** Description of the event.

# *Appendix A. EZ Connector Installation*

Please follow the procedures below to install the waterproof connector for Ethernet cable.

### **Step 1: The Connector Package**

There is a connector pack included with the system as show in figure below.

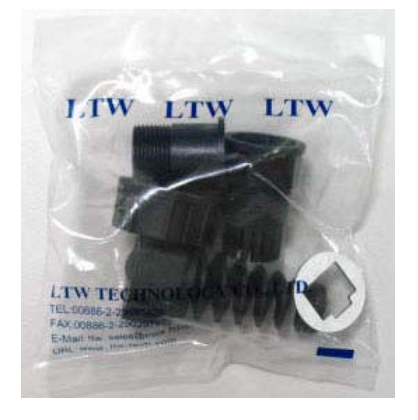

### **Step 2: Connector Parts Included**

There are 7 parts included in the connect pack as shown in the figure below, part-A to part-G.

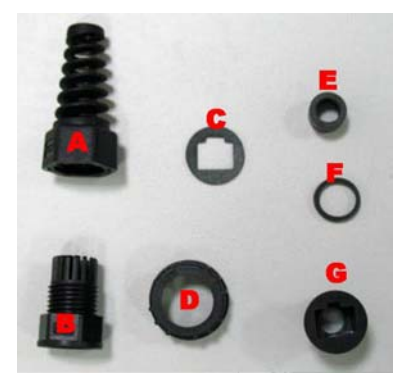

### **Step 3: Connect the Part-E, Part -B, and Part -F**

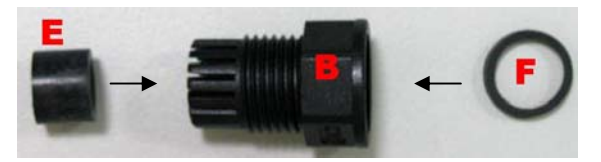

**Step 3-1: Plug Part -E into Part -B.**  The figure below illustrates the connected result.

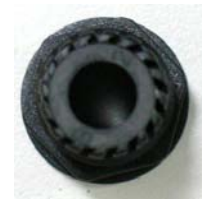

### **Step 3-2: Plug Connected-E & B with Part -F.**

The figure below illustrates the connected result.

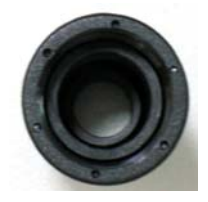

### **Step 4: Connect Part-C with Part-G**

Tear off top sticker (white) from part-C, and then attach part-C to part-G.

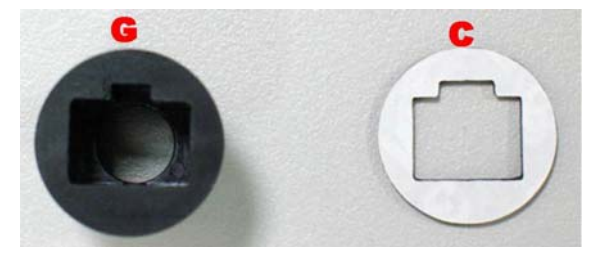

### **Step 5: Install UTP Cable**

Install UTP Cable through Part-A , the connected-part-B, and the connected-part-G.

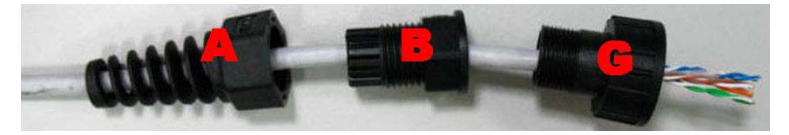

### **Step 6: Install RJ-45 Connector on UTP Cable**

Install a RJ-45 connector on UTP Cable with Straight through method, Pin-to-Pin compatible, as figure illustrates below.

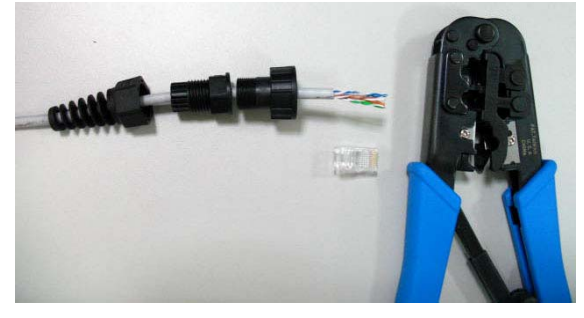

• **Straight Through Table:** 

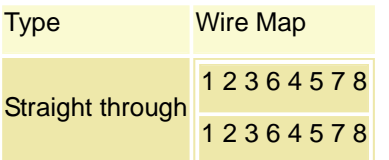

• **Completed:** 

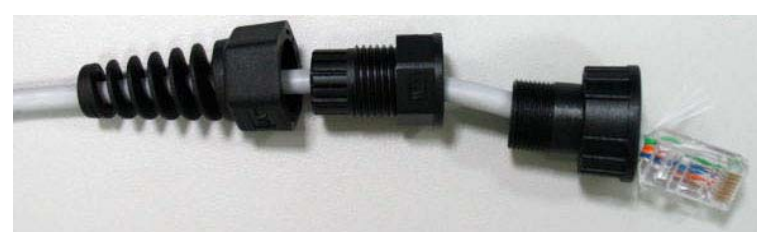

**Step 7: Plug RJ-45 Connector into EW-7301APg/EW-7302APg.** 

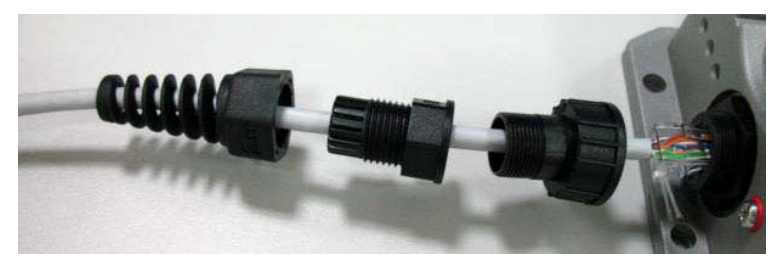

### **Step 8: Completion**

The EZ connector installation is then completed.

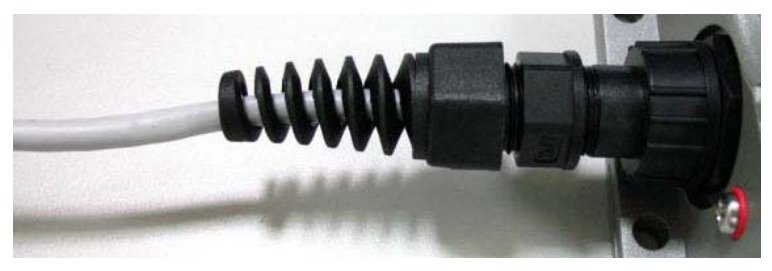

### **Mounting Kit Installation:**

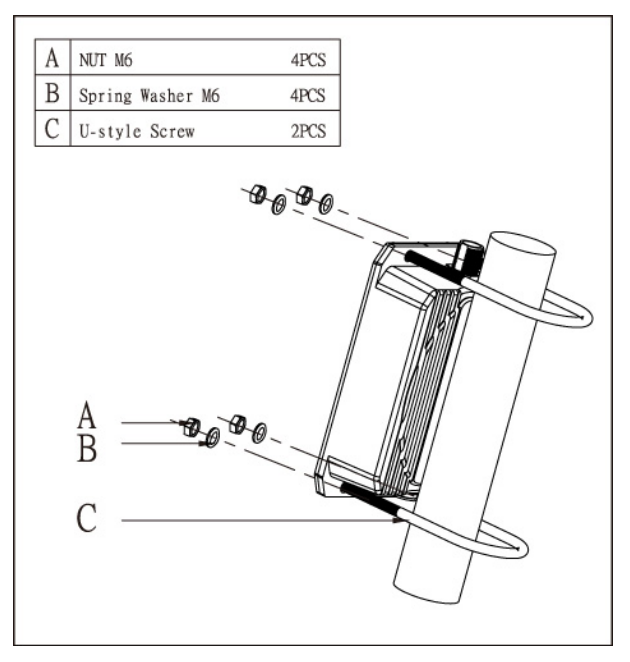

# *Appendix B. System Manager Authorities*

There are two system management accounts for maintaining the system under CPE mode; namely, the root and admin accounts are with different levels of privileges. The root manager account is empowered with full privilege while the admin manager account is with partial.

Please refer to the following table for the admin manager account's privileges.

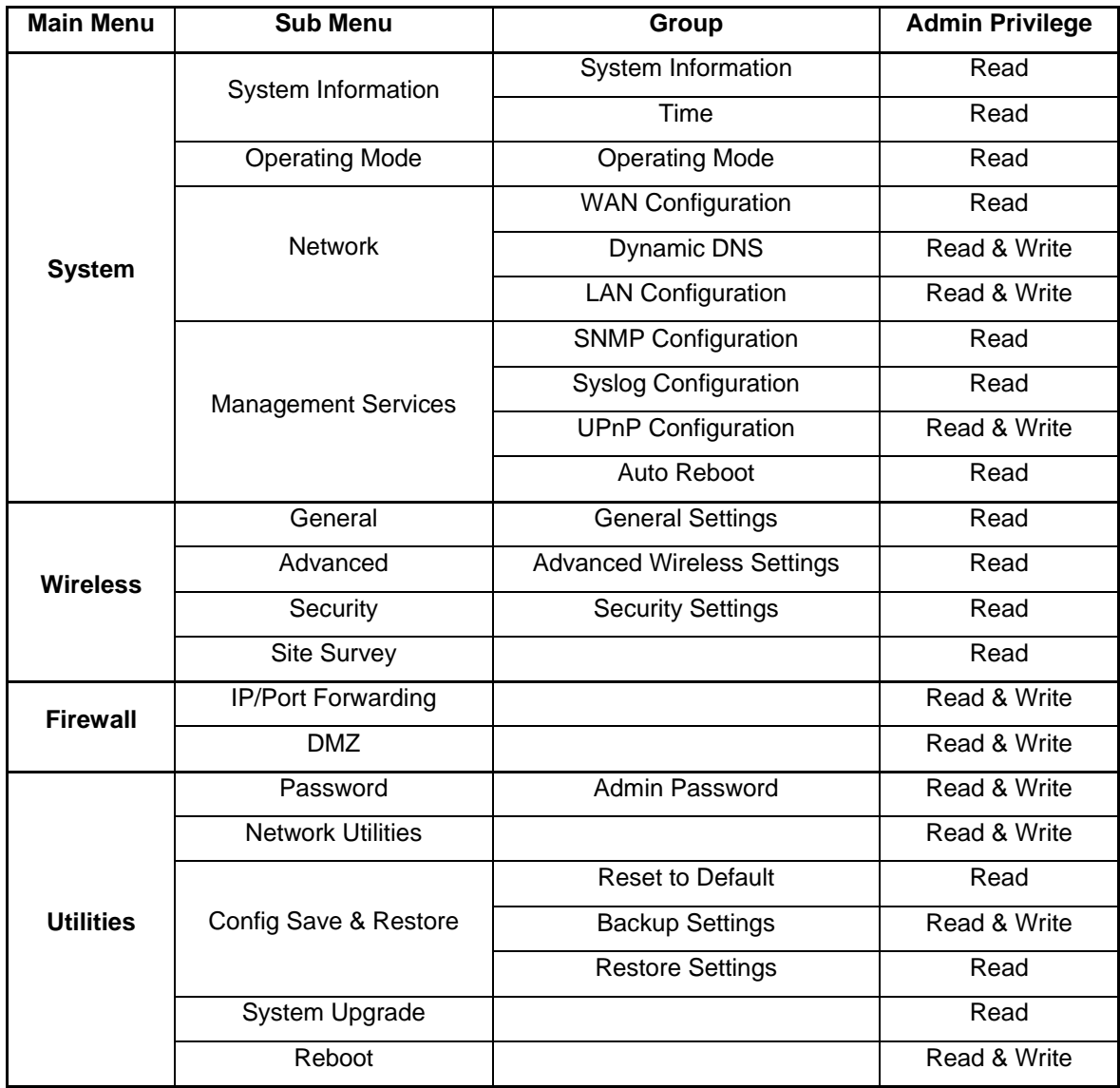

# *Appendix C. Windows TCP/IP Settings*

## • **Windows 9x / ME**

*1.* From **Control Panel**, select *Network*.

- *2.* In **Network Configuration** window, select *TCP/IP* and click on *Properties* button.
- *3.* Select *Specify an IP address*, and type in: *IP Address: 192.168.1.100* *Subnet Mask: 255.255.255.0*

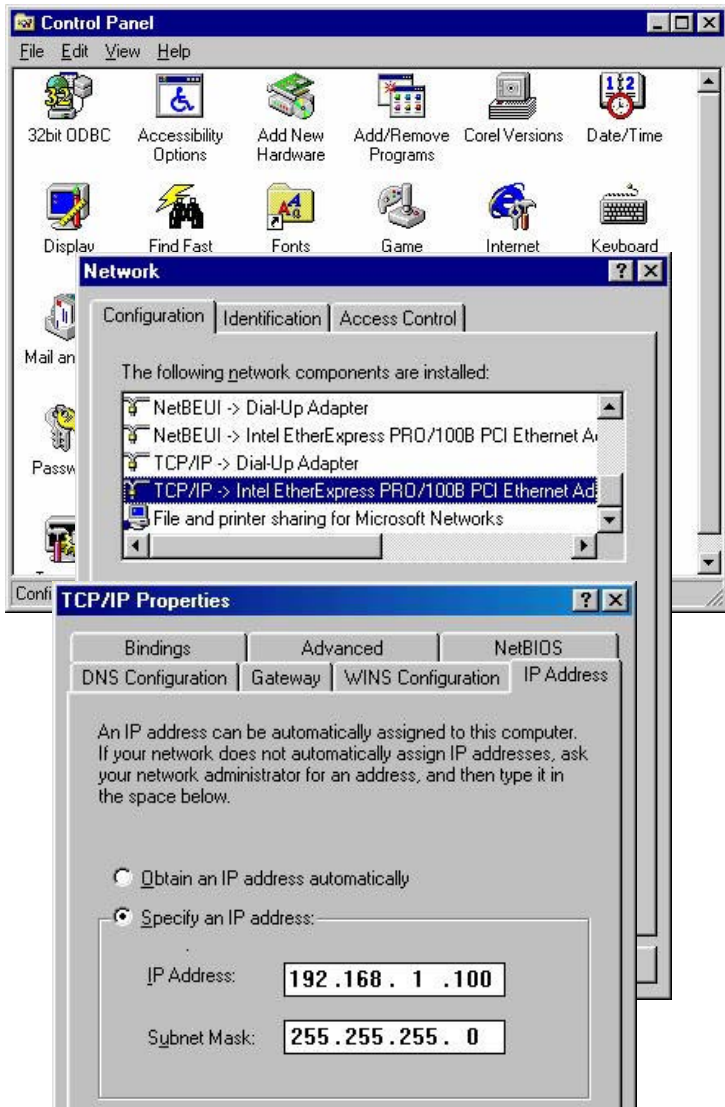

### • **Windows 2000**

- *1.* From **Control Panel**, select *Network and Dialup Connections*.
- *2.* Click right on **Local Area Connection** icon and select *Properties*.

*3.* In **Local Area Connection Properties** window, select *Internet Protocol (TCP/IP)* and click on *Properties* button.

*4.* Select *Use the following IP address*, and type in: *IP Address: 192.168.1.100 Subnet Mask: 255.255.255.0*

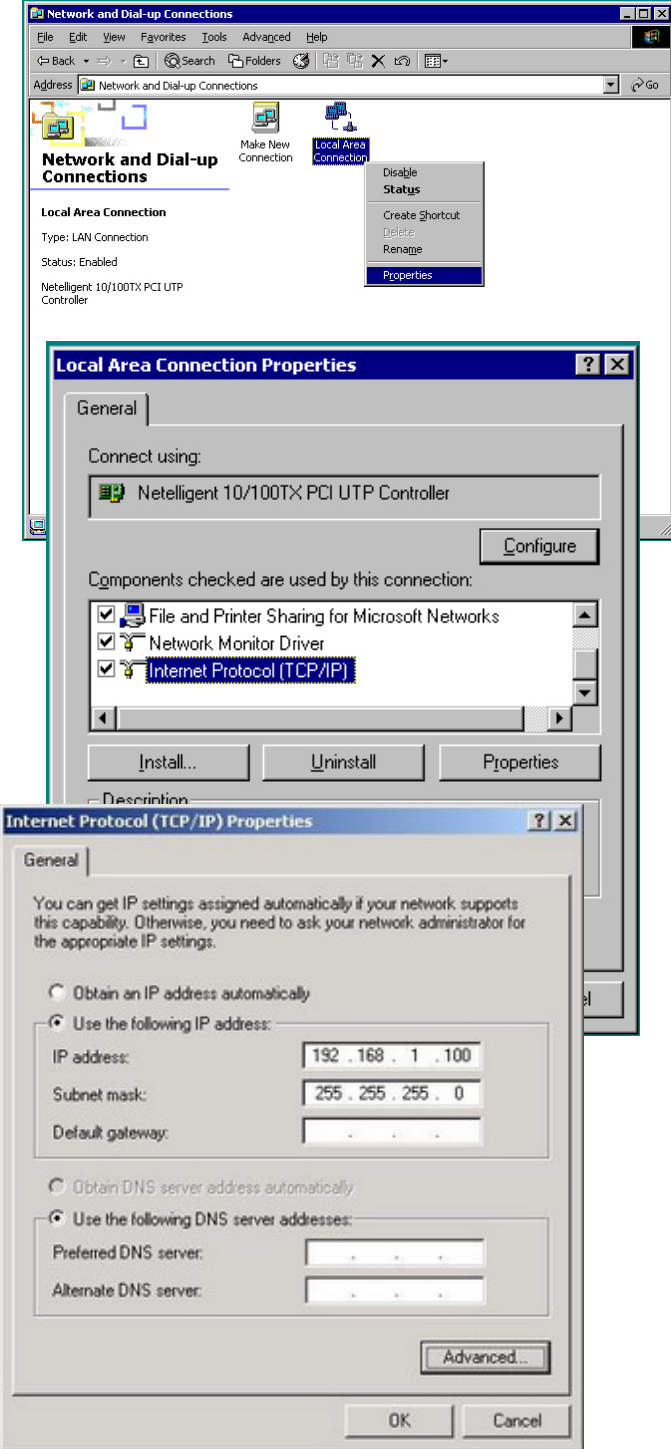

#### **EW-7301APg/EW-7302APg User Manual**

### • **Windows XP**

- 1. From Control Panel, select Network and Intern *Connections* and then click on *Network Connections*.
- *2.* Click right on *Local Area Connection* icon and select *Properties*.
- *3.* In **Local Area Connection Properties** window, select *Internet Protocol (TCP/IP)* and click on *Properties* button.
- *4.* Select *Use the following IP address*, and type in: *IP Address: 192.168.1.100 Subnet Mask: 255.255.255.0*

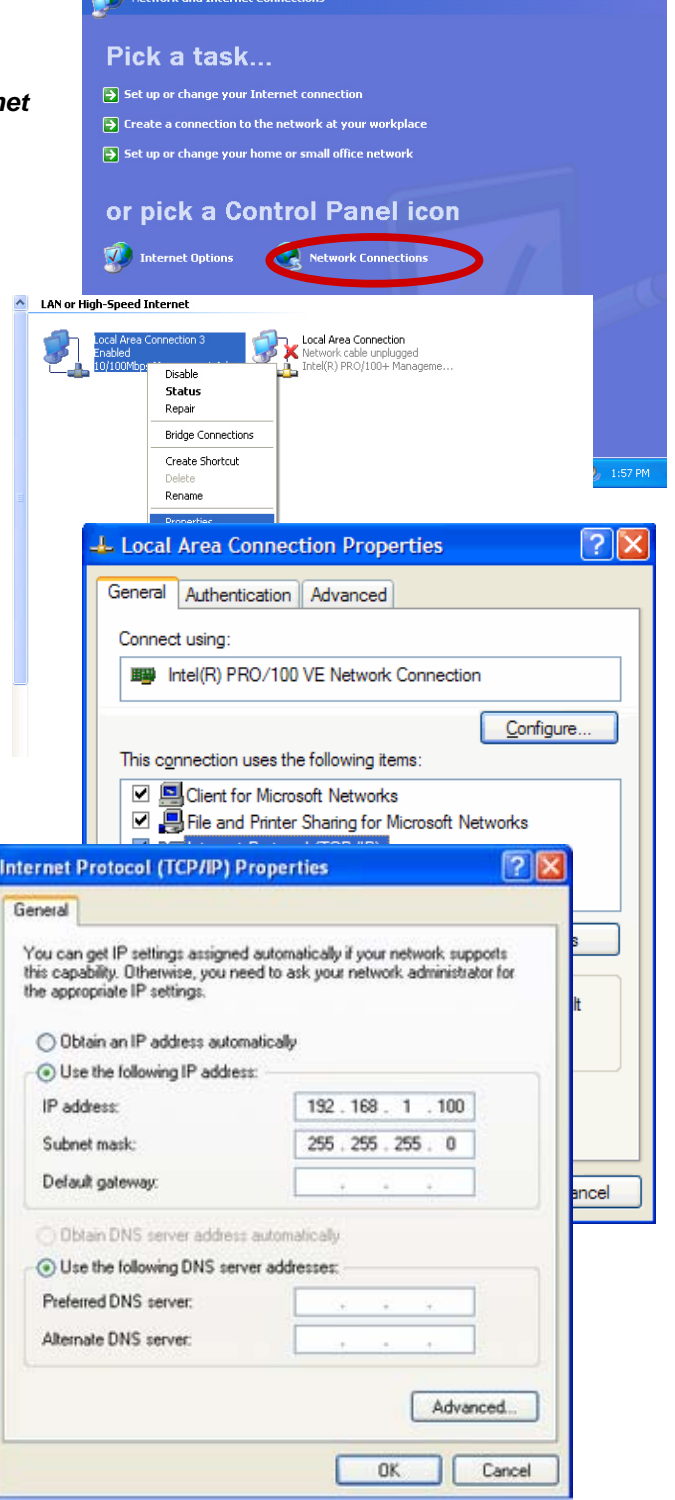

*P/N: V10020071114* 

# FCC Warning statement:

This equipment has been tested and found to comply with the limits for a Class B digital device, pursuant to part 15 of the FCC rules. These limits are designed to provide reasonable protection against harmful interference in a residential installation. This equipment generates, uses and can radiate radio frequency energy and, if not installed and used in accordance with the instructions, may cause harmful interference to radio communications. However, there is no guarantee that interference will not occur in a particular installation. If this equipment does cause harmful interference to radio or television reception, which can be determined by turning the equipment off and on, the user is encouraged to try to correct the interference by one or more of the following measures:

-Reorient or relocate the receiving antenna.

-Increase the separation between the equipment and receiver.

-Connect the equipment into an outlet on a circuit different from that to which the receiver is connected.

-Consult the dealer or an experienced radio/TV technician for help.

- 1. This Transmitter must not be co-located or operating in conjunction with any other antenna or transmitter.
- 2. This equipment complies with FCC RF radiation exposure limits set forth for an uncontrolled environment. This equipment should be installed and operated with a minimum distance of 20 centimeters between the radiator and your body.
- 3. Any changes or modifications (including the antennas) made to this device that are not expressly approved by the manufacturer may void the user's authority to operate the equipment.